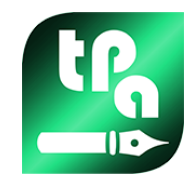

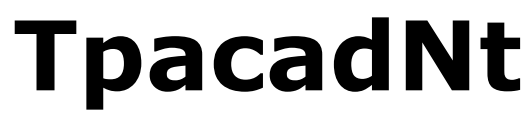

Versione 2.4.21

# *Nesting*

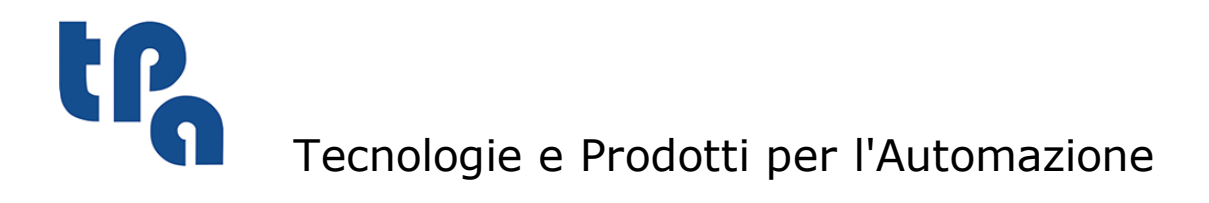

La presente documentazione è di proprietà della T.P.A S.r.l. Ne è vietata la duplicazione non autorizzata. La società si riserva il diritto di modificarne il contenuto in qualsiasi momento.

# **Indice**

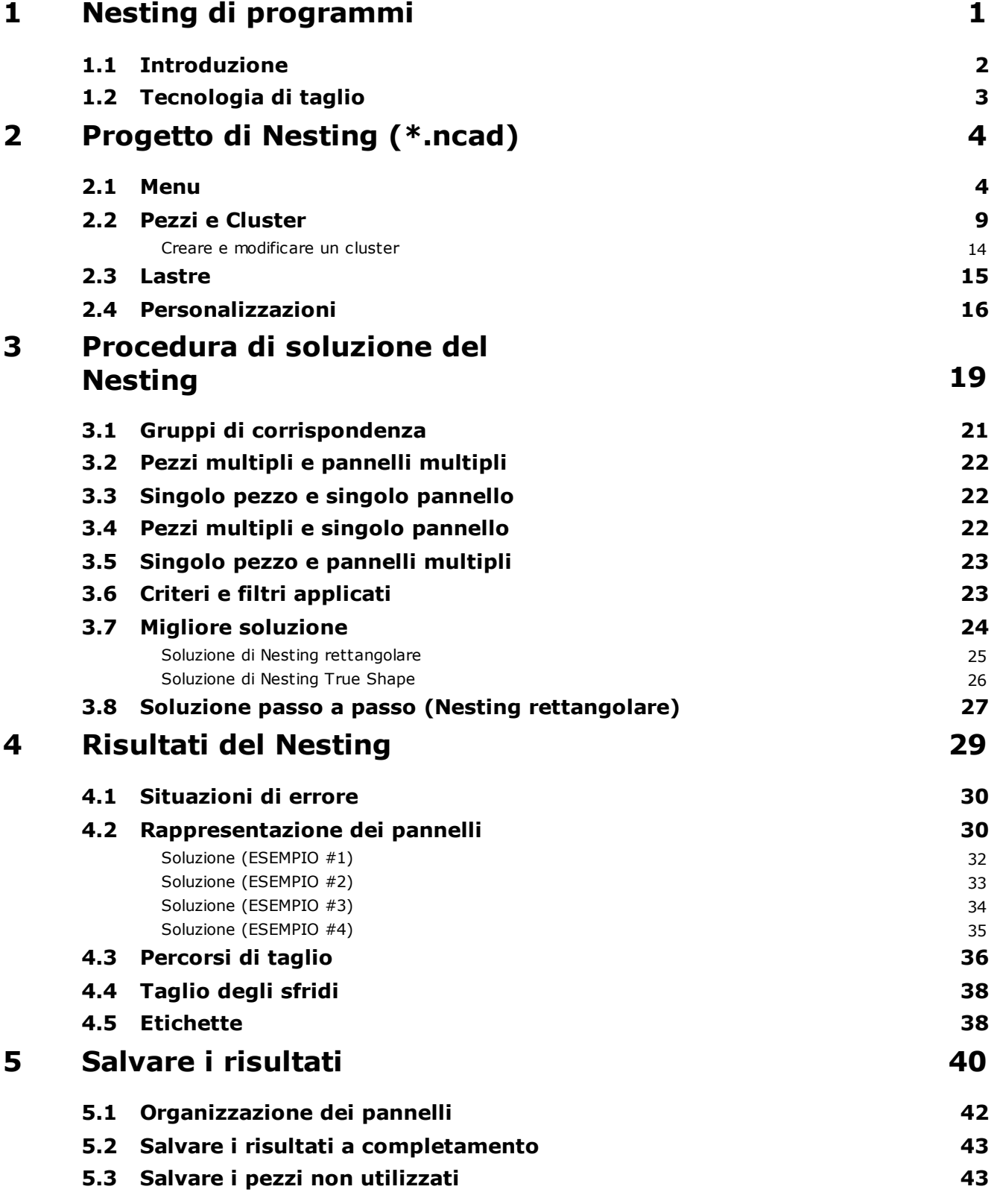

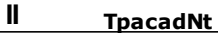

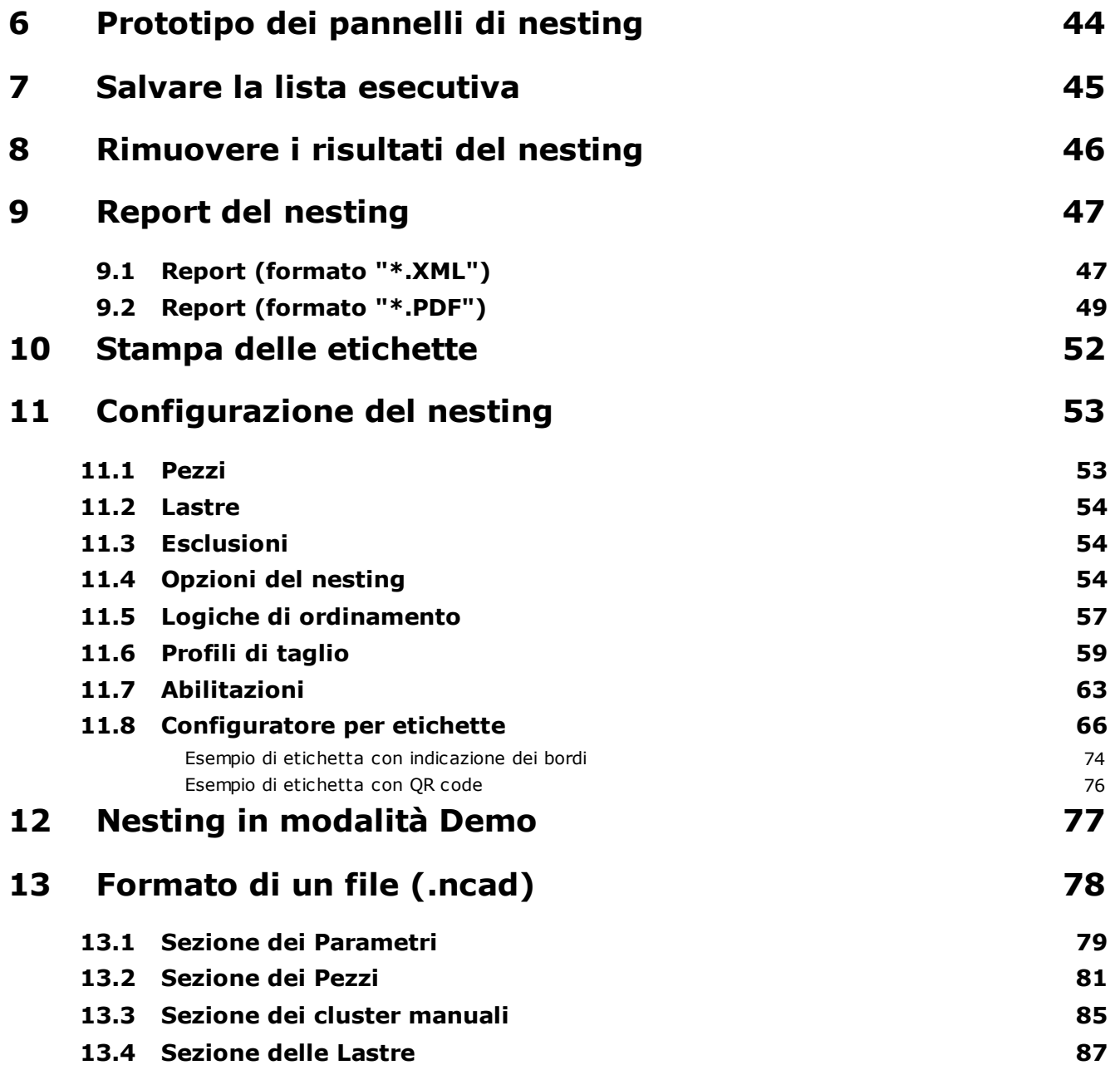

# <span id="page-4-0"></span>**1 Nesting di programmi**

La funzionalità di *Nesting* aggiunge una tabulazione al menu principale di TpaCAD e risulta attiva a programma di CAD chiuso.

Per avviare la funzionalità di Nesting, è necessario selezionare il comando **Attiva "Nesting"**: ciò abilita le voci del menu associato e rende visibile la sezione associata.

Per chiudere la funzionalità di Nesting, è necessario selezionare il comando **Chiudi "Nesting"**.

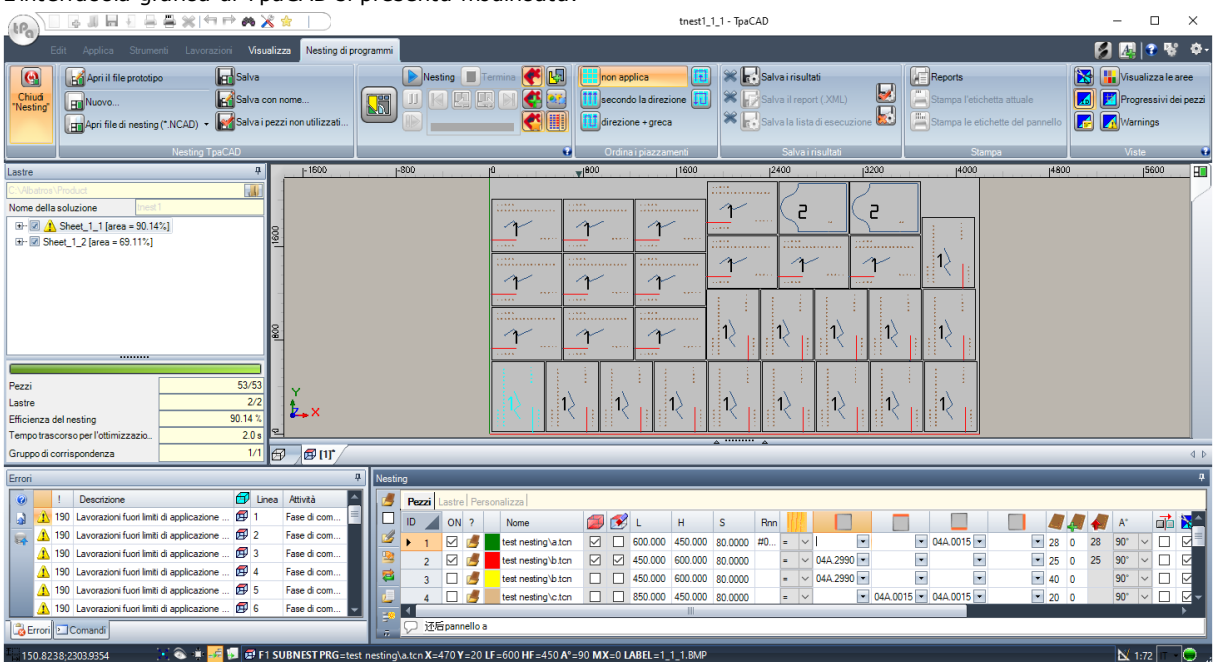

#### L'interfaccia grafica di TpaCAD si presenta modificata:

La tabulazione del menu presenta 6 gruppi di comandi:

- · **Nesting TpaCAD**: raggruppa i comandi di gestione di un programma di Nesting (Nuovo, Apri,…). Un programma di Nesting è un file in formato XML con estensione (.NCAD). In figura risulta aperto il programma di nome tnest1.ncad: l'assegnazione del programma è effettuata nella sezione Nesting, riportata nell'area già utilizzata per le assegnazioni di un programma pezzo
- · **Nesting**: un secondo gruppo comprende i comandi relativi alle elaborazioni di un programma di nesting: assegnazioni relative alla procedura e calcolo dei piazzamenti
- · **Ordina i piazzamenti**: comandi a selezione del tipo di ordinamento richiesto per i piazzamenti su una lastra (vedi capitolo: *Configurazione del nesting->Logiche di ordinamento*)
- · **Salva i risultati**: comandi relativi alla registrazione dei pannelli di nesting, creazione e salvataggio del file di report (formato ".XML") e della lista esecutiva
- · **Viste**: comandi relativi alle opzioni grafiche relative ai pannelli del nesting. In figura è rappresentato il primo pannello prodotto, con attivate le opzioni per visualizzare i rettangoli di ogni piazzamento, le lavorazioni applicate e gli identificativi numerici dei pezzi
- **Stampa**: creazione e salvataggio del file Report o stampa delle etichette.

La sezione è composta da tre pagine, per assegnazione di:

- Pezzi: lista dei pezzi per i quali è richiesto il piazzamento
- Lastre: lista dei pannelli (lastre) sui quali effettuare i piazzamenti
- · **Personalizza**: selezioni ed impostazioni a personalizzazione della procedura

Le informazioni della sezione costituiscono un programma di Nesting e sono archiviate in file con estensione (".NCAD").

Alla sinistra della zona grafica è predisposta l'area per i pannelli finali (file "\*.TCN"), riportata in figura con il titolo *Lastre*:

- · : selezionare il pulsante per scegliere dove creare la cartella per la soluzione
- · **Nome**: imposta il nome della soluzione e del programma di nesting (file "\*.NCAD"). Una cartella con il nome qui impostato è creata nella cartella selezionata sopra ed in essa sono archiviati i pannelli della soluzione (programmi in formato TCN). Il nome dei pannelli è determinato con una matrice comune data da **Nome**.
- · La zona intermedia riporta una struttura ad albero per la visualizzazione dei pannelli prodotti, in cui i nodi principali corrispondono ai pannelli. Con riferimento alla soluzione in figura:
	- · il nodo attivo in lista corrisponde al pannello rappresentato nell'area grafica
	- · ogni espansione del nodo riporta le informazioni per ogni singola tipologia di pezzo applicato (identificativo numerico e colore, come assegnati nella sezione di Nesting)
- · La zona inferiore dell'area visualizza informazioni complessive sulla soluzione del nesting:
	- · pezzi piazzati sul totale richiesto. Se abilitata la gestione del cluster manuale viene visualizzato il numero dei cluster piazzati + il numero dei pezzi piazzati.
	- · pannelli utilizzati sul totale disponibile
	- · efficienza complessiva del nesting, valutata come rapporto tra l'area utilizzata per i piazzamenti e l'area totale dei pannelli utilizzati.

#### <span id="page-5-0"></span>**1.1 Introduzione**

La funzionalità *Nesting di programmi* posiziona una lista di pezzi all'interno di uno o più pannelli (o lastre), ottimizzando il numero di pannelli necessari e il compattamento dei singoli piazzamenti. I pezzi da posizionare possono essere programmi in formato TCN, geometrie rettangolari o disegni.

Il risultato di un *Nesting* è l'archiviazione della lista di pannelli corrispondenti ai piazzamenti richiesti: ogni pannello è un programma in formato TCN che applica i profili di taglio dei vari piazzamenti ed eventualmente le lavorazioni programmate nei pezzi originali. Di seguito, verrà indicato con il termine *soluzione* l'insieme dei pannelli TCN registrati a seguito di un *Nesting*.

L'utilizzo delle funzionalità *Nesting di programmi* necessita di una specifica abilitazione da chiave HW e di una abilitazione in configurazione di TpaCAD (vedi **Ambiente->Componenti**). Alcune condizioni riguardano la configurazione di TpaCAD:

- · deve risultare attiva la gestione della faccia 1 (superiore) e la geometria di faccia deve corrispondere a terna cartesiana assoluta
- · nel database delle lavorazioni devono risultare disponibili alcuni codici notevoli (assegnati nel database di base).

L'abilitazione della funzionalità è indipendente dal livello del programma TpaCAD (Essential, Base o Professional) con due possibili livelli di funzionamento:

- Nesting rettangolare
- · Nesting True Shape.

Il *Nesting rettangolare* gestisce il piazzamento dei pezzi applicando disposizioni che rispettano i rettangoli di ingombro (bounding-box) di ogni singolo pezzo.

Il *Nesting True Shape* gestisce il piazzamento dei pezzi applicando disposizioni che rispettano gli ingombri effettivi di ogni singolo pezzo. L'applicazione del funzionamento *True Shape* è condizionata dalla tipologia dei pezzi, come sarà meglio specificato in seguito. Con il livello *True Shape* viene abilitata anche la funzionalità di cluster manuale.

I pezzi posizionabili sono differenziati in quattro tipologie possibili e per ogni tipologia possono essere applicabili una e/o entrambe le logiche di nesting.

Funzionalità accessorie riguardano la gestione delle Etichette, di file Report e della lista esecutiva.

La funzionalità di Nesting è attivata solo dopo la verifica di alcune condizioni.

### <span id="page-6-0"></span>**1.2 Tecnologia di taglio**

Viene effettuata una verifica di validità della tecnologia che si utilizzerà per lo sviluppo dei percorsi di taglio dei pannelli. La tecnologia di taglio può essere assegnata in due modi:

- · indicando una tecnologia globale (vedi: Configurazione del nesting); oppure
- · programmando una lavorazione di setup nel file utilizzato come modello per la creazione dei pannelli di nesting (vedi oltre, in paragrafo **Prototipo dei pannelli di nesting**)

La tecnologia di taglio determina la lavorazione di setup da utilizzare e tutte le assegnazioni tecnologiche del caso: macchina, gruppo, utensile, velocità, proprietà. In particolare, deve essere assegnato un numero positivo di utensile ed un diametro >10.0\*epsilon.

Solo se è attiva la funzionalità Demo, il fallimento della verifica di tecnologia non blocca l'attivazione del Nesting, in quanto è comunque esclusa la generazione dei percorsi di taglio.

Se la verifica di tecnologia fallisce, non è possibile proseguire con l'attivazione del Nesting. La situazione di errore è segnalata dal messaggio: "La selezione della funzionalità richiede di assegnare una tecnologia valida per i profili di taglio".

Un avviso può invece riguardare la gestione delle etichette, nel caso in cui non risulti assegnato un layout valido per la loro generazione. In questo caso si tratta di un avviso e non di un errore: proseguendo con la procedura, comunque la gestione delle etichette risulterà non attiva.

# <span id="page-7-0"></span>**2 Progetto di Nesting (\*.ncad)**

La soluzione di un Nesting inizia con la scrittura di un programma/ progetto di nesting: come già indicato, si tratta di un file in formato XML, registrato con estensione (".NCAD").

Nel menu troviamo gli usuali comandi di gestione dei file, qui specializzati per un programma di tipo (".NCAD"):

· **Nuovo**: un progetto di nesting è creato a partire da un programma prototipo (NESTCAD.NCAD, nella cartella: TPACADCFG\CUSTOM\NESTING).

L'avvio della funzionalità di nesting apre un progetto nuovo.

Al progetto è assegnato in automatico un nome con numero progressivo (esempi: "tnest1", "tnest2",..).

· **Apri file di nesting (\*.NCAD)**: apre un programma di nesting già archiviato. Con funzionalità di Nesting attivata è anche possibile aprire un progetto di nesting trascinando un file (.ncad), ad esempio da Gestione risorse e rilasciandolo entro l'area di lavoro di TpaCAD.

Il pulsante può aprire un menu che permette di selezionare direttamente un programma di nesting, scegliendo tra gli ultimi aperti.

Se il programma di nesting utilizza tipologie di pezzi che non risultano gestiti, è possibile confermarne l'apertura con assegnazione dei pezzi stessi a tipologia **Rettangolo** (vedi: paragrafo successivo).

- · **Salva**: salva il programma attualmente aperto. Se il programma è nuovo viene chiamato il comando **Salva con nome**
- · **Salva con nome**: salva il programma attualmente aperto con possibilità di assegnare il nome del file e la sua collocazione. Se il programma è nuovo, è proposta la cartella di default per l'archiviazione (PRODUCT\NESTING).

In caso di salvataggio con modifica del nome del progetto e se risultano archiviati dei risultati del nesting (pannelli del nesting, etichette, lista esecutiva, report), è possibile confermare la loro eliminazione. Comunque sarà necessario una loro nuova registrazione, essendo modificati la cartella di destinazione ed i nomi.

· **Apri il file prototipo**: apre il programma prototipo (NESTCAD.NCAD, in cartella: TPACADCFG\CUSTOM\NESTING), creandolo se non esiste.

Il progetto prototipo di nesting assegna la lista dei pannelli e la pagina delle personalizzazioni. Non è invece proposta la pagina della lista dei pezzi.

Esaminiamo ora in dettaglio la sezione di Nesting.

#### <span id="page-7-1"></span>**2.1 Menu**

Oltre alle tre pagine già citate, la sezione ha un menu locale, che risulta attivo con la selezione delle prime due pagine. La composizione del menu può cambiare in base alle opzioni di Configurazione della funzionalità di Nesting.

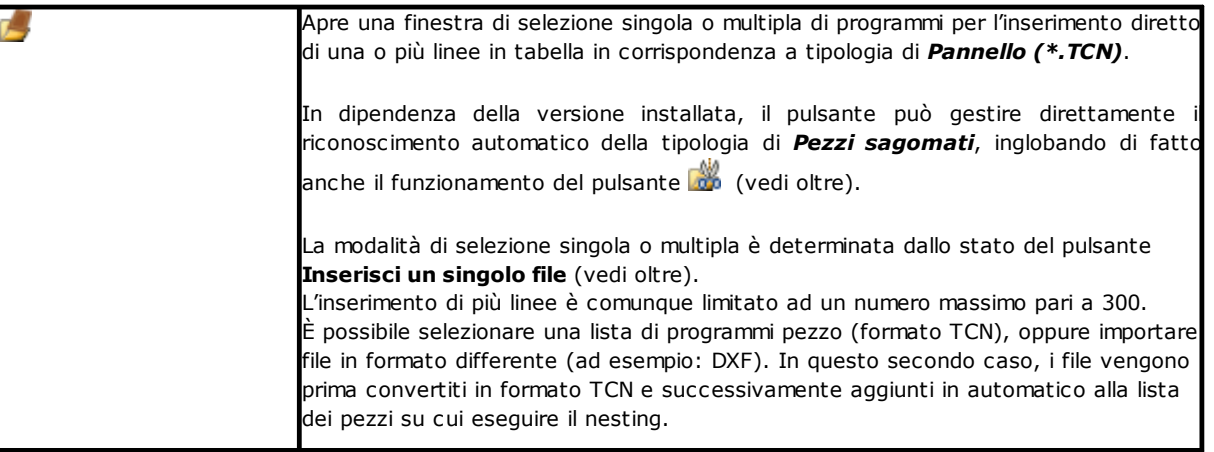

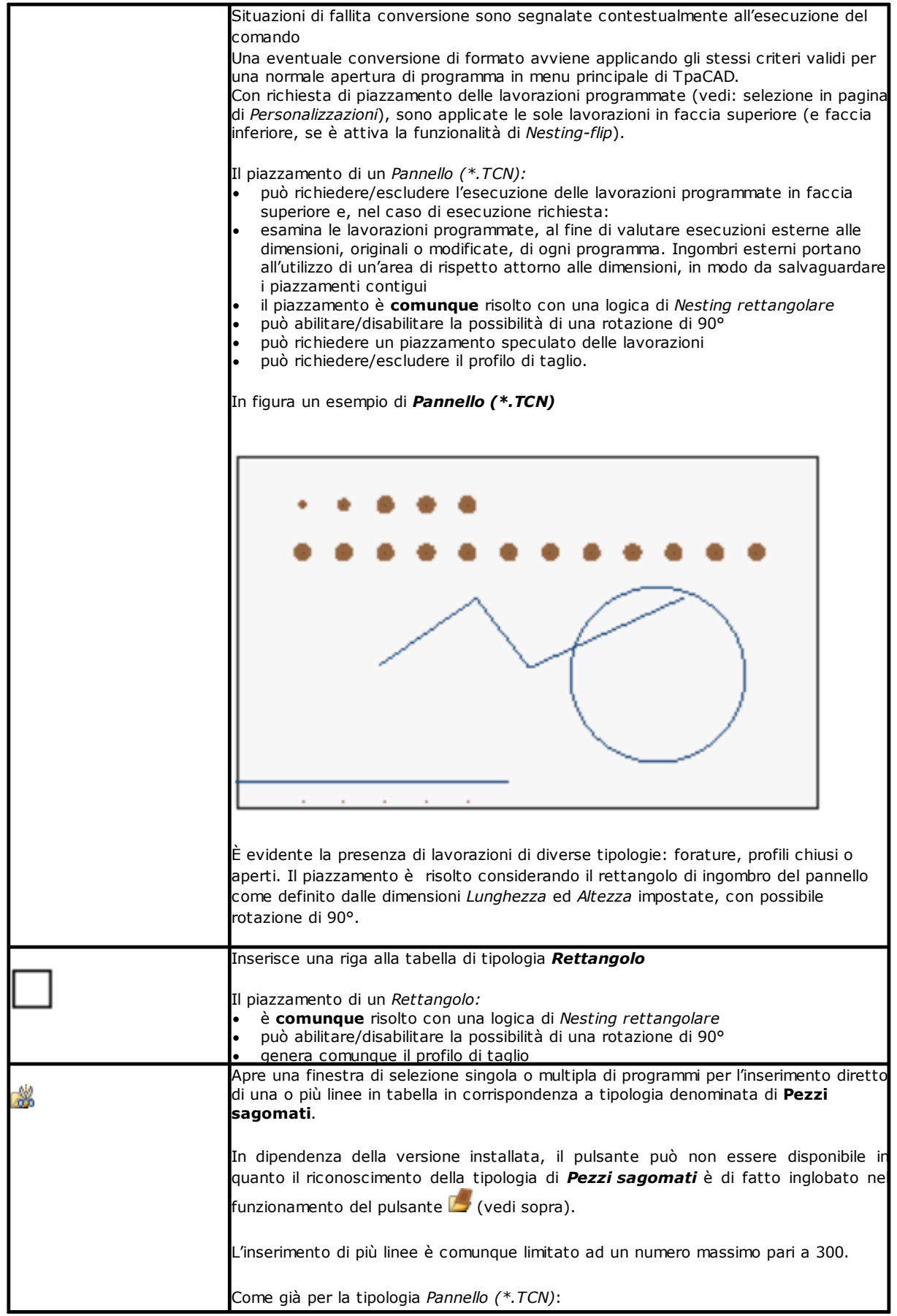

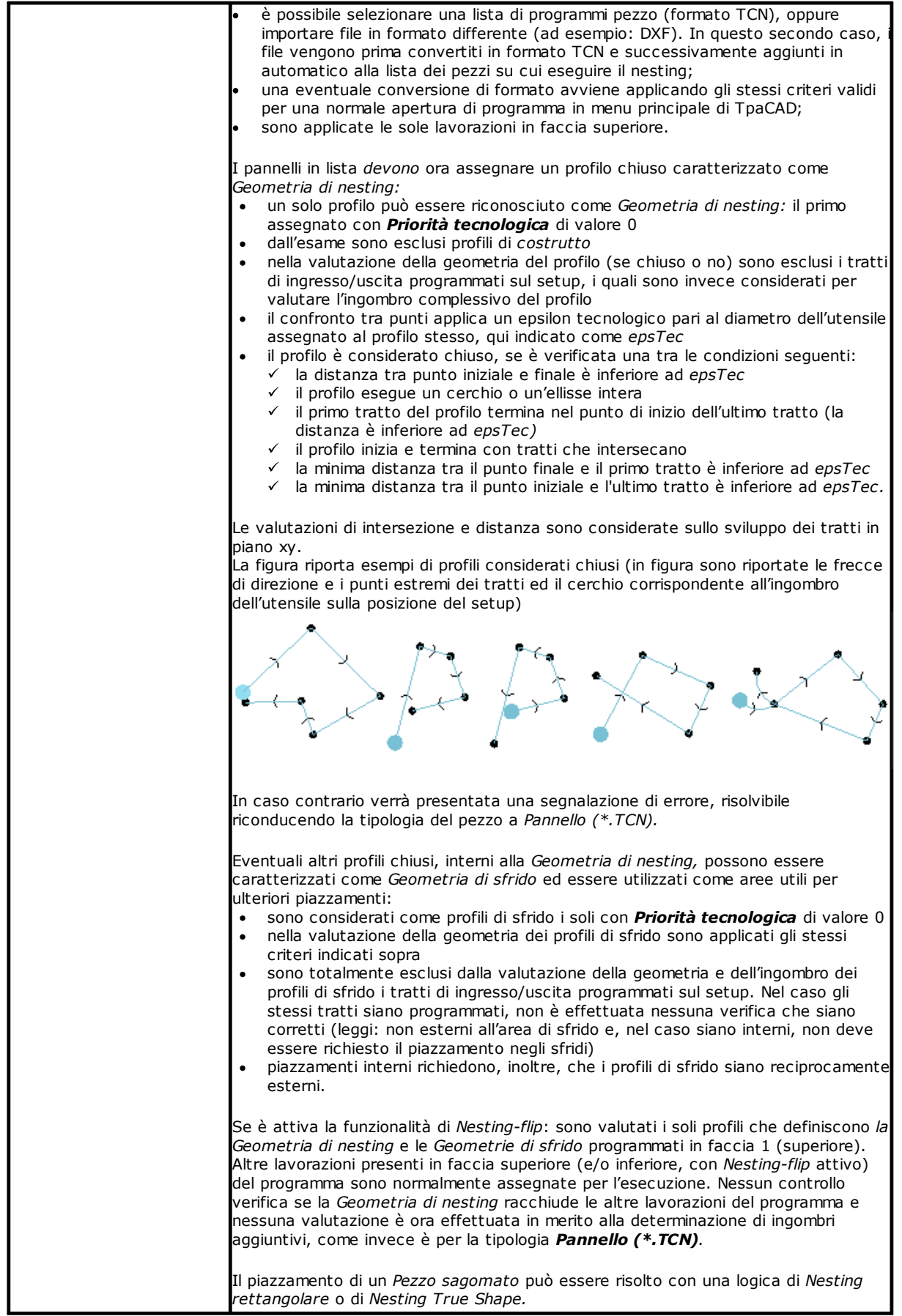

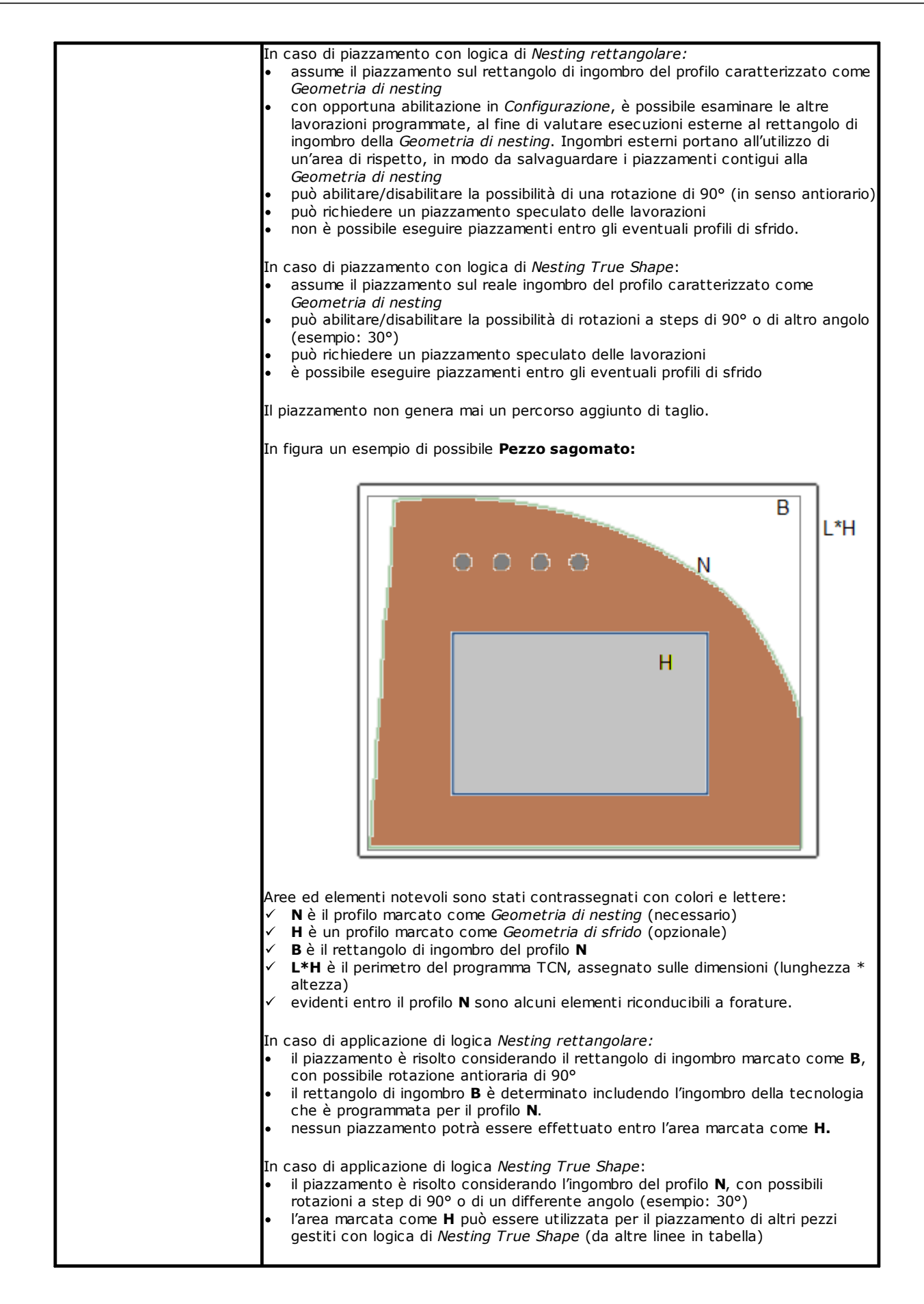

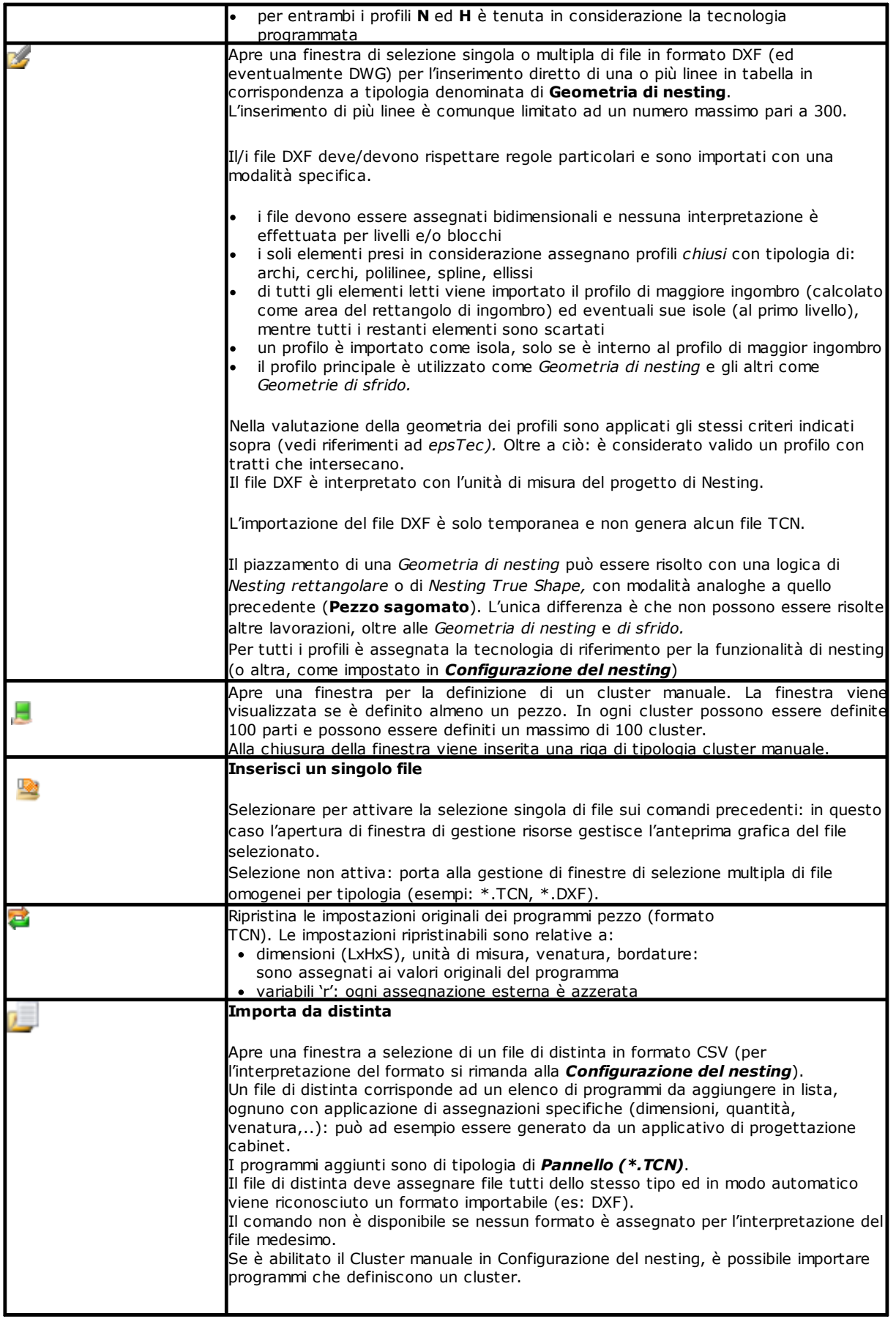

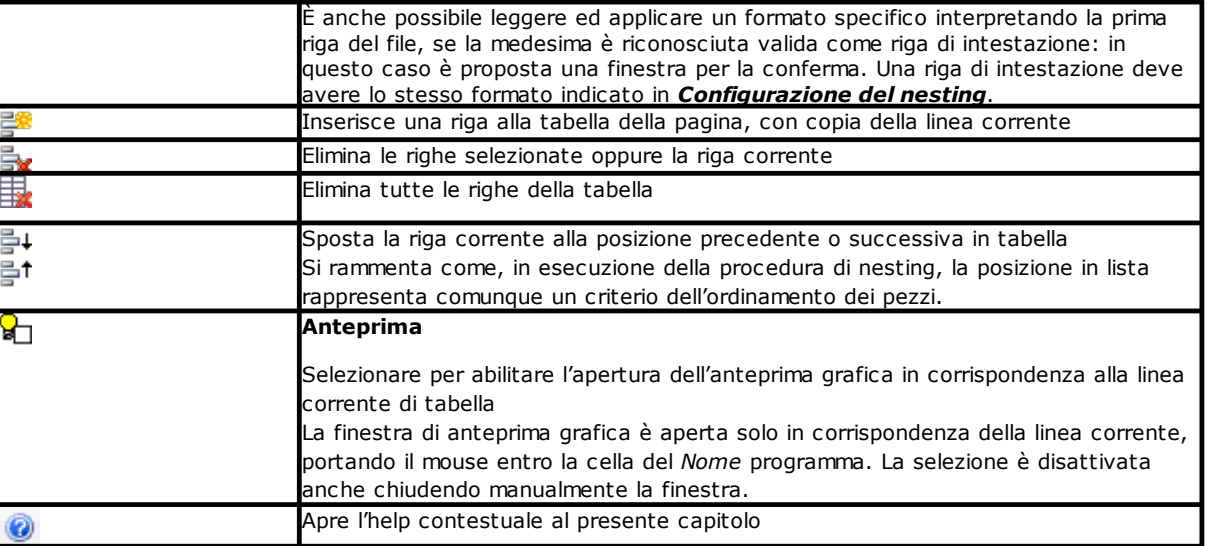

### <span id="page-12-0"></span>**2.2 Pezzi e Cluster**

**Pezzi**: una riga della tabella assegna un programma di tipologia tra quelle sopra specificate (generalmente: programma TCN). È possibile assegnare un massimo di 300 pezzi. La composizione della tabella può cambiare in base alle opzioni di Configurazione della funzionalità di Nesting.

**Cluster:** se abilitata la gestione del cluster manuale, in coda ai pezzi può essere definito un cluster manuale. È possibile assegnare un massimo di 100 cluster.

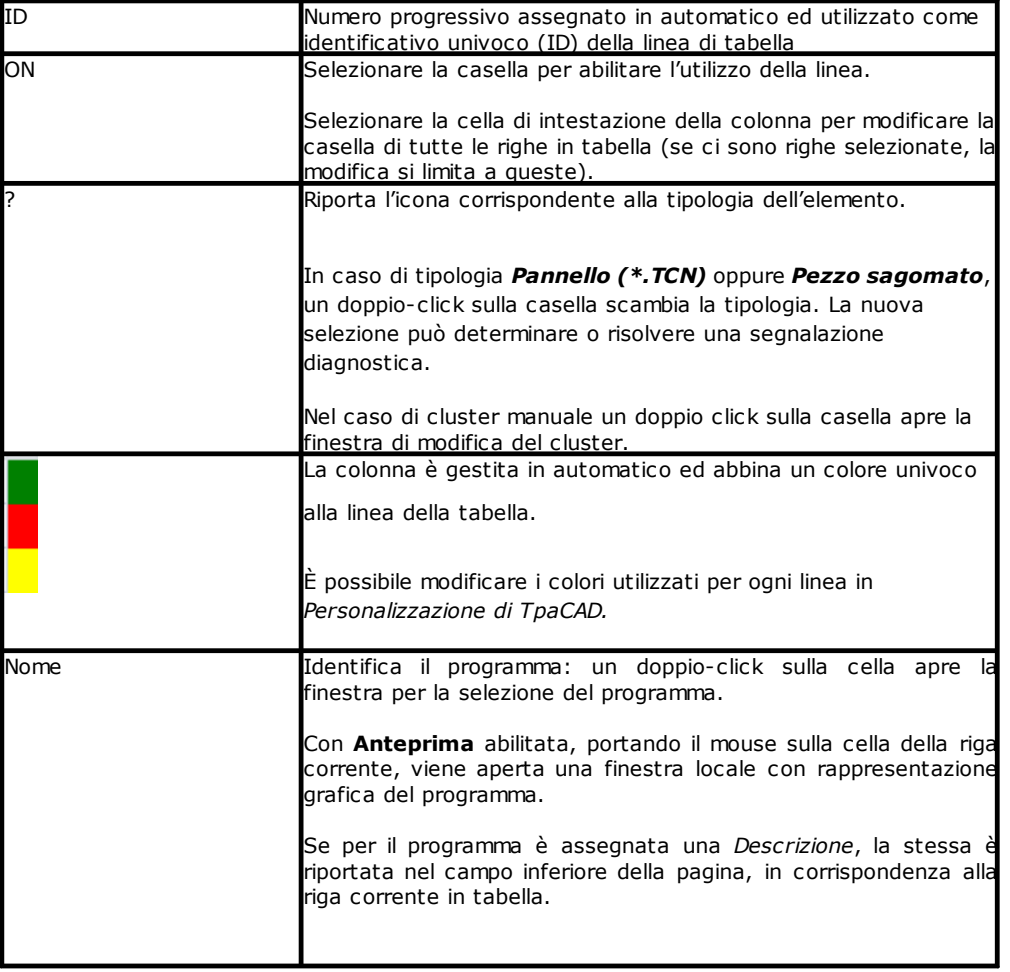

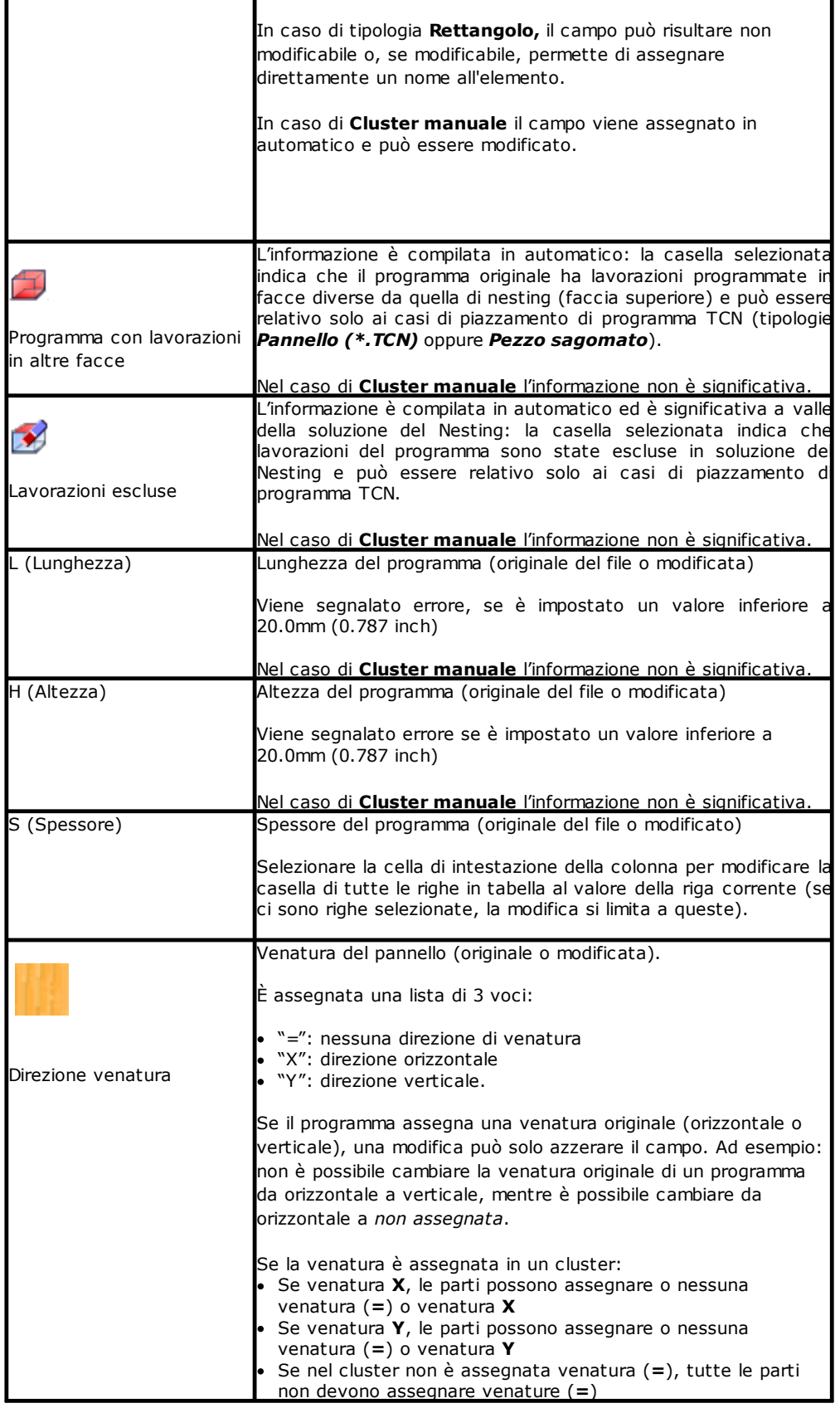

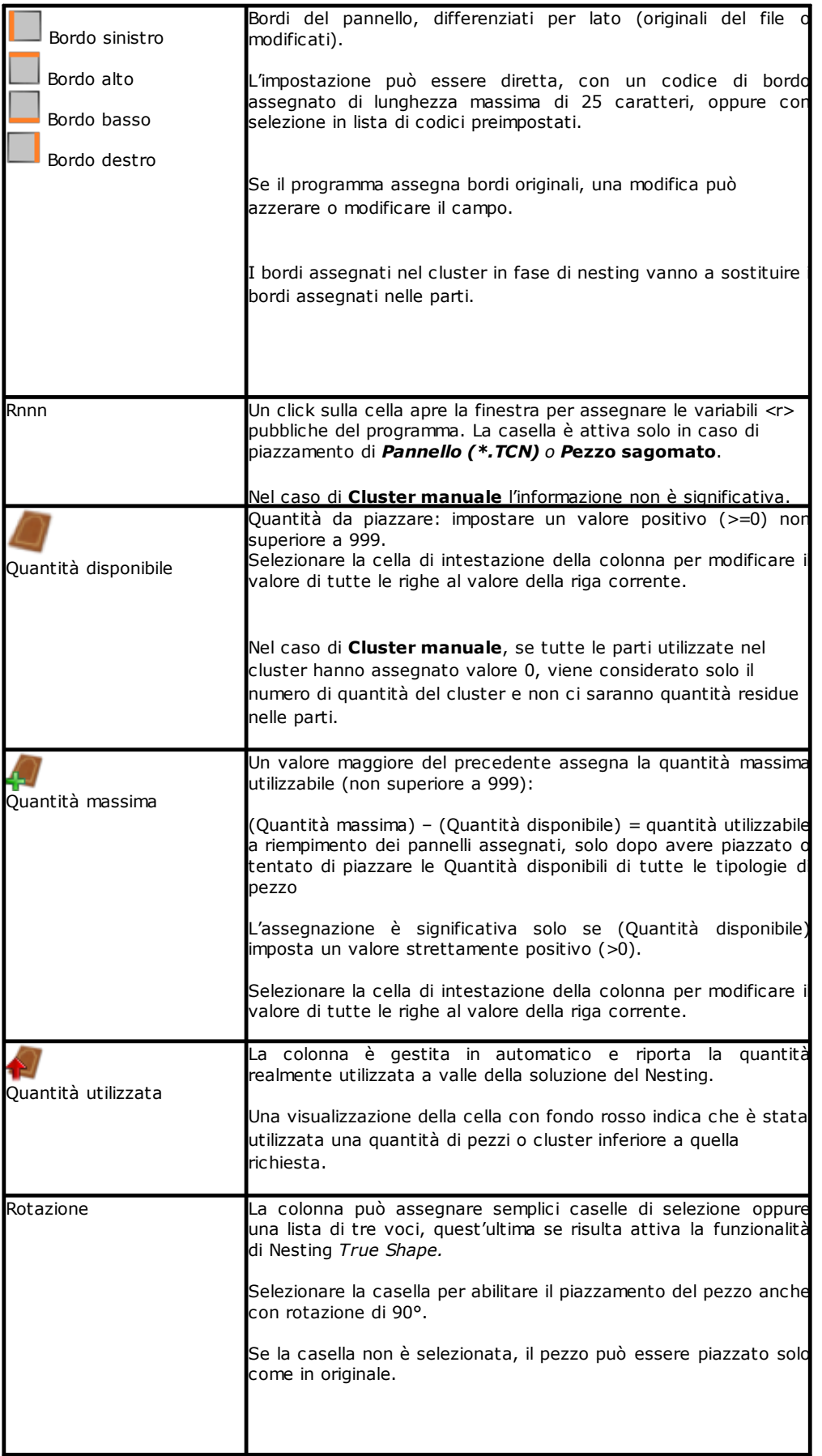

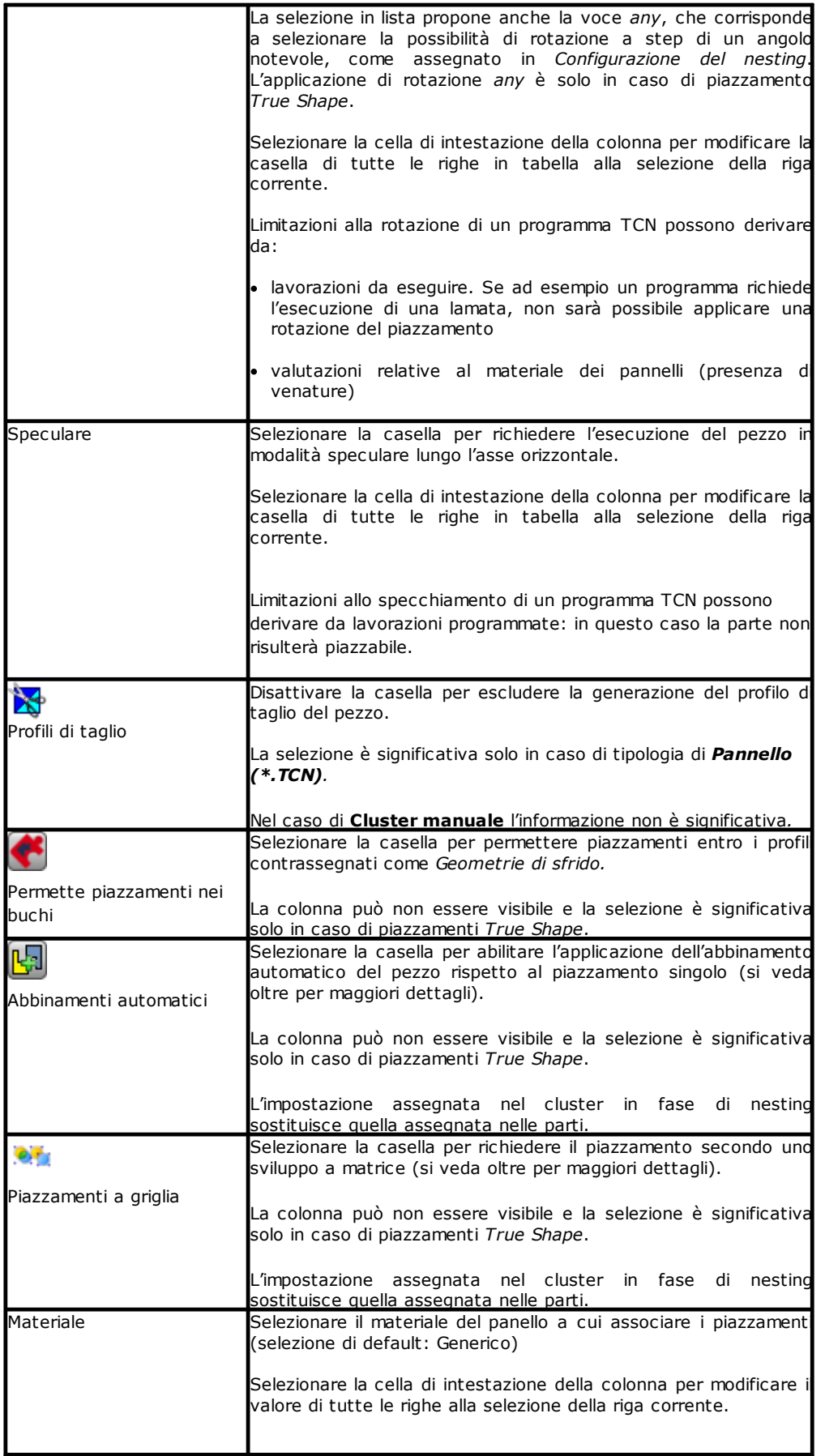

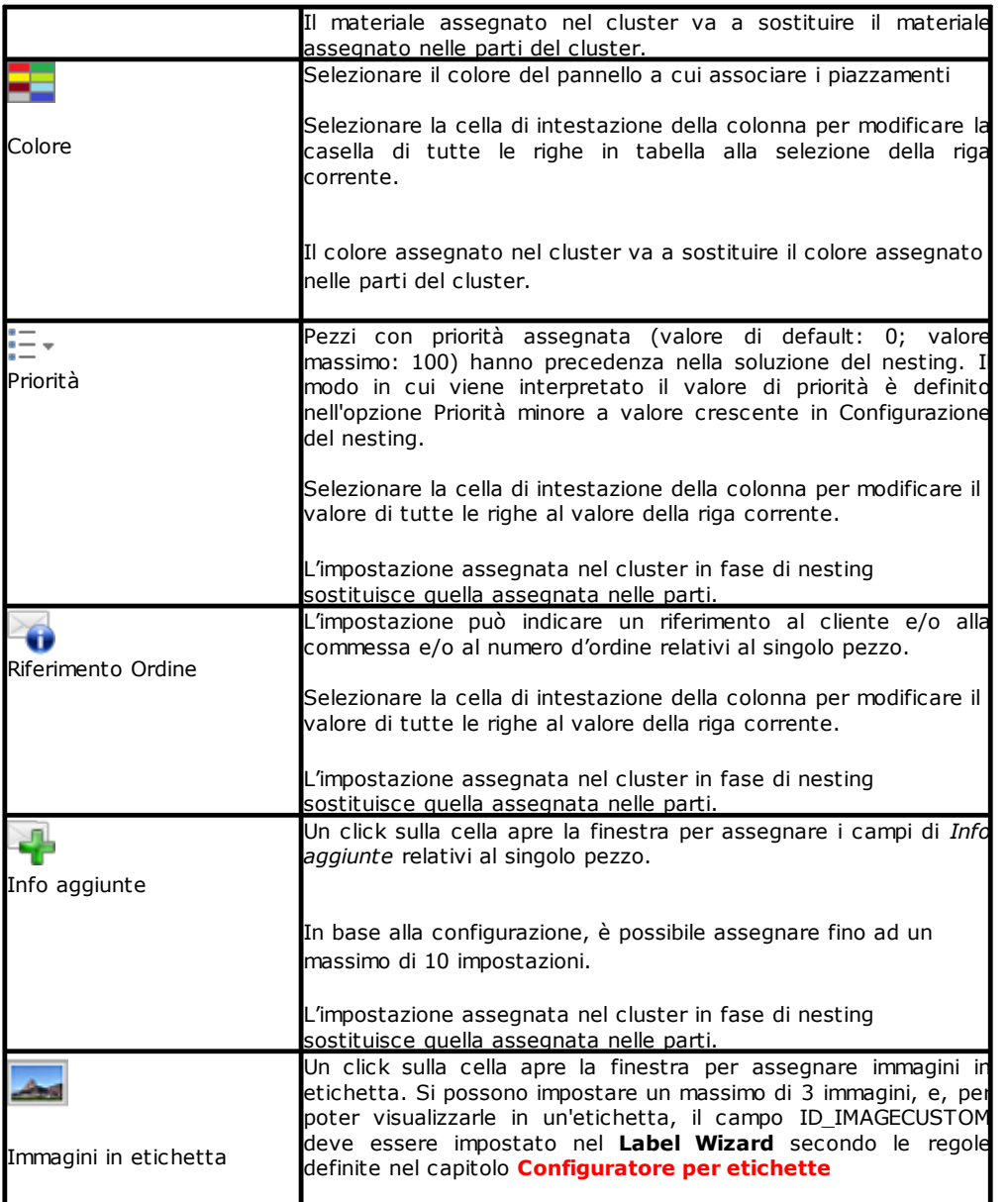

Con riferimento al caso di *Pannello (\*.TCN)* la figura illustra l'effetto delle selezioni di **Rotazione** e **Speculare**, nei 4 casi possibili:

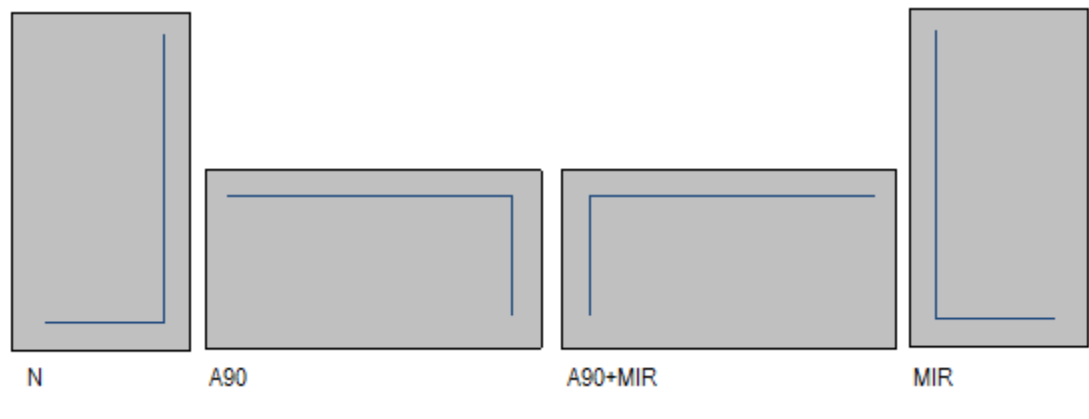

Caso 'N': piazzamento normale Caso 'A90': piazzamento ruotato Caso 'A90+MIR': piazzamento ruotato e speculato Caso 'MIR': piazzamento speculare.

#### <span id="page-17-0"></span>**Creare e modificare un cluster**

Un cluster è un insieme di più parti che vengono nestate mantenendo le posizioni reciproche definite

dall'operatore. Per aprire la finestra di creazione di un cluster si deve selezionare l'icona nella barra del menu, mentre per la modifica di un cluster si deve fare doppio click sull'icona nella colonna "?".

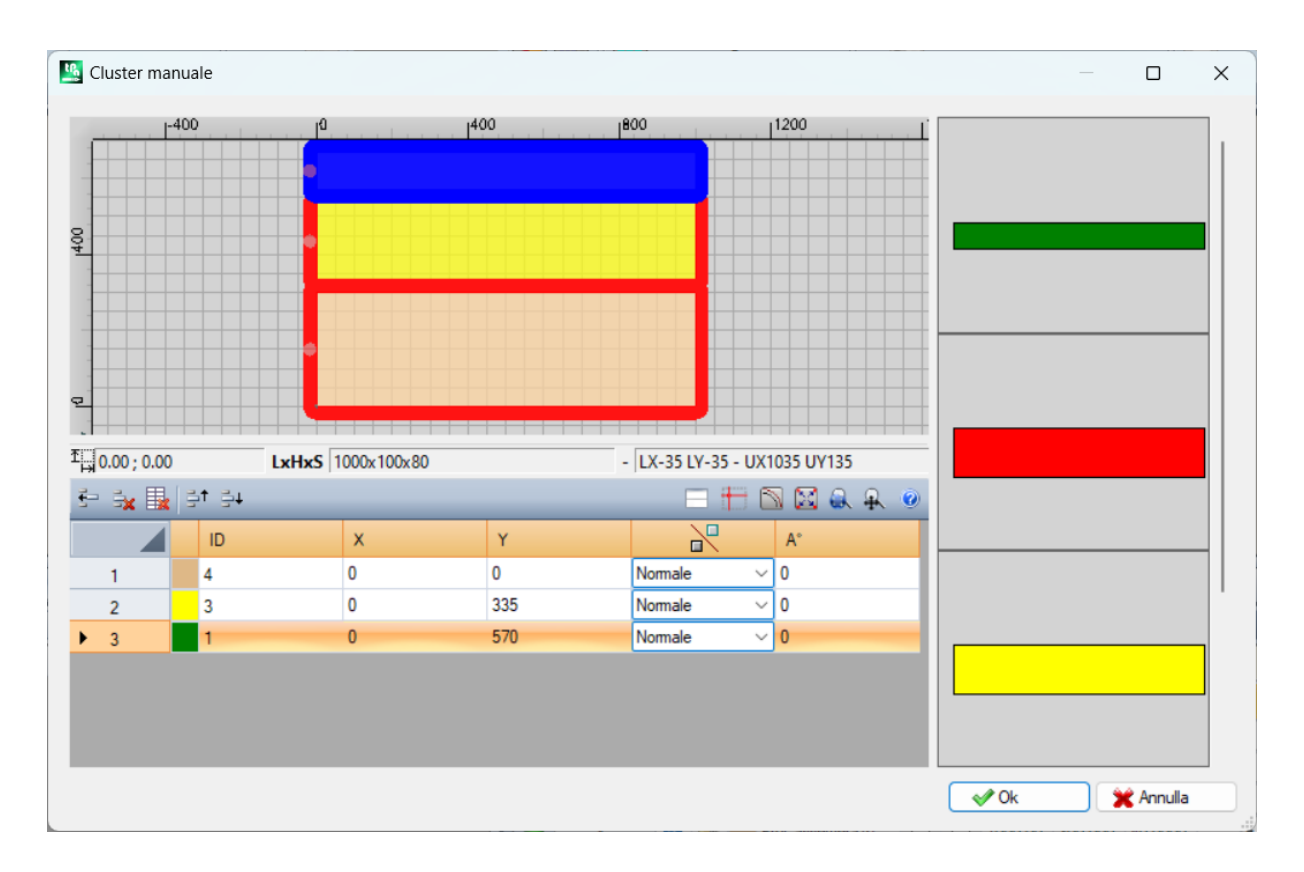

La finestra si compone di tre aree:

- · area lista parti: si trova nella parte destra della finestra. Presenta tutte le parti, che possono essere inserite nel cluster in modo grafico. Con il "drag and drop" si inseriscono nell'area grafica. Il colore con cui sono rappresentate è lo stesso che viene associato alla parte nella tabella delle parti.
- · area grafica: si trova nella parte superiore. È l'area utile al posizionamento di ogni singola parte. Le parti possono essere spostate col trascinamento del mouse oppure si possono inserire le quote nei campi X e Y della lista parti. Ogni parte può essere ruotata e può essere speculata lungo l'asse X o l'asse Y o l'asse X+Y
- · area lista parti del cluster: si trova nella parte inferiore della finestra. È l'elenco delle parti che fanno parte del cluster. Ogni parte può essere copiata, eliminata o spostata all'interno della lista.

Il piazzamento delle parti viene effettuato con il mouse, con i tasti cursore o inserendo le quote del punto di applicazione nella tabella della lista parti.

In aiuto al piazzamento viene fornito lo strumento di snap sullo spigolo, utilizzabile solo per il piazzamento di parti di tipo rettangolo, pannello e pezzi sagomati rettangolari non ruotati o ruotati con angoli multipli di 90 gradi. Si attiva tenendo premuto il tasto **[SHIFT]** e poi spostando la parte verso il punto di snap. Lo snap viene eseguito sugli spigoli delle parti. Se ci sono più punti di snap possibili sovrapposti, viene scelto quello più vicino alla direzione di spostamento della parte.

Toolbar dei comandi:

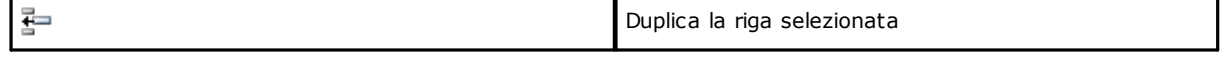

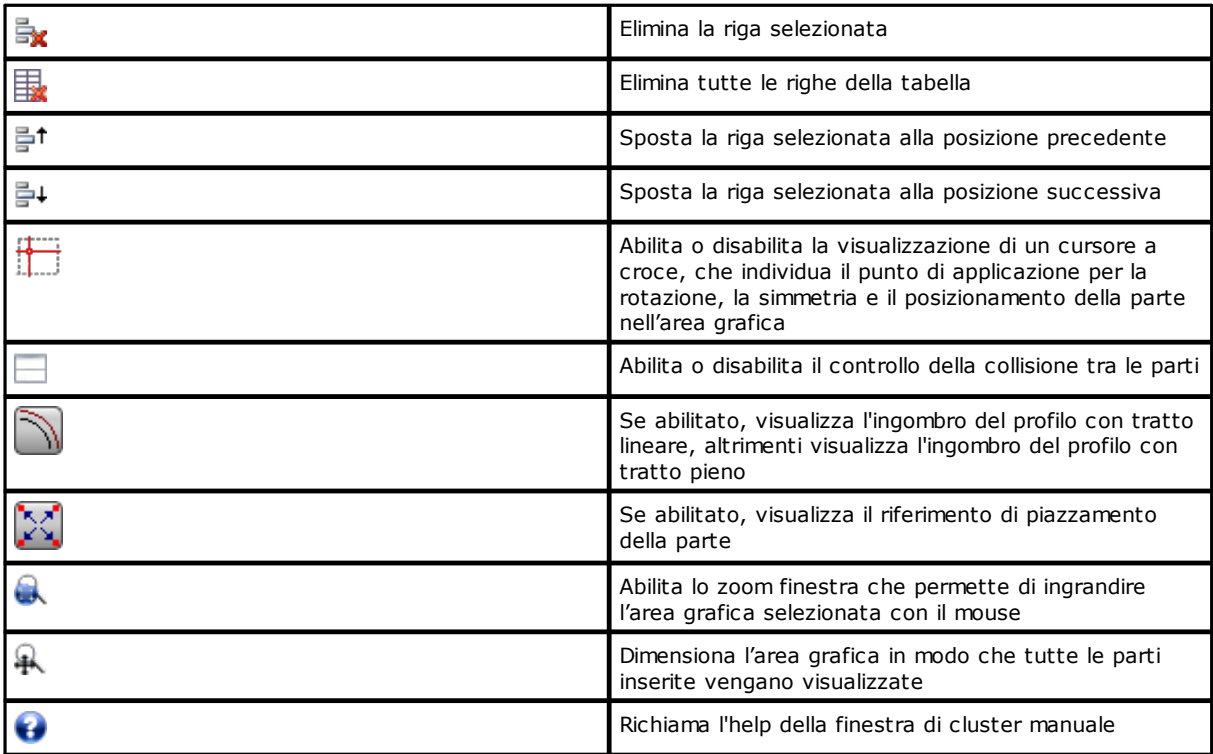

Posizionamento dei pezzi nell'area grafica tramite tastiera:

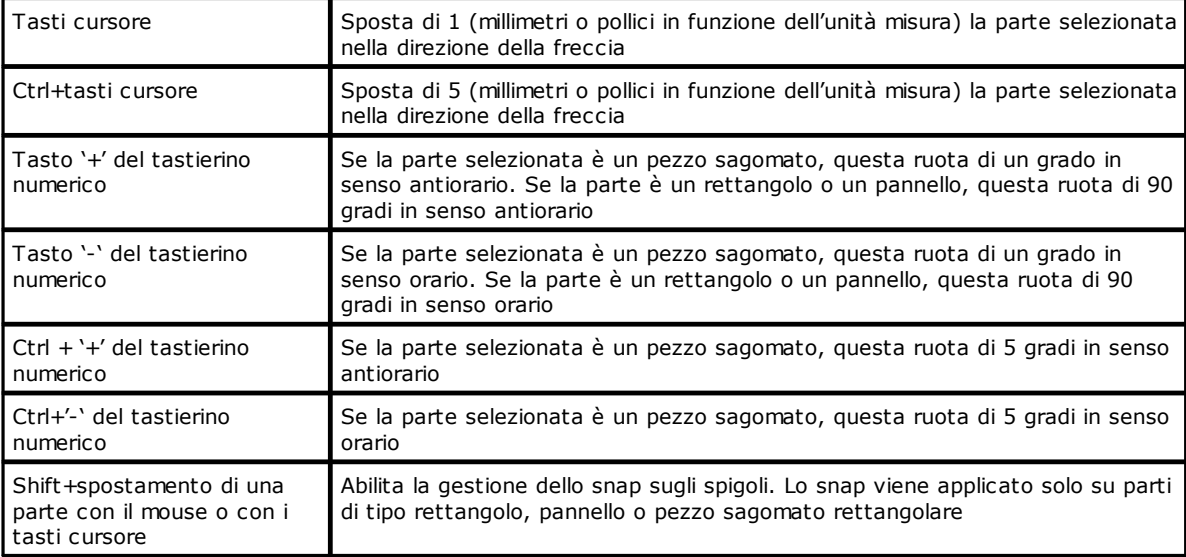

Informazioni aggiuntive: nella barra al di sotto dell'area grafica sono visualizzate le seguenti informazioni:

- · coordinate X e Y del cursore all'interno dell'area grafica
- · dimensioni del pezzo selezionato
- · extra bordi del pezzo selezionato
- · diametro dell'utensile

Per confermare la creazione o la modifica del cluster premere il pulsante **[Ok]**, per annullare la creazione o la modifica premere il pulsante **[Annulla]**.

#### <span id="page-18-0"></span>**2.3 Lastre**

La pagina **Lastre** assegna la lista dei pannelli (lastre) sui quali effettuare i piazzamenti. È possibile assegnare un massimo di 100 righe

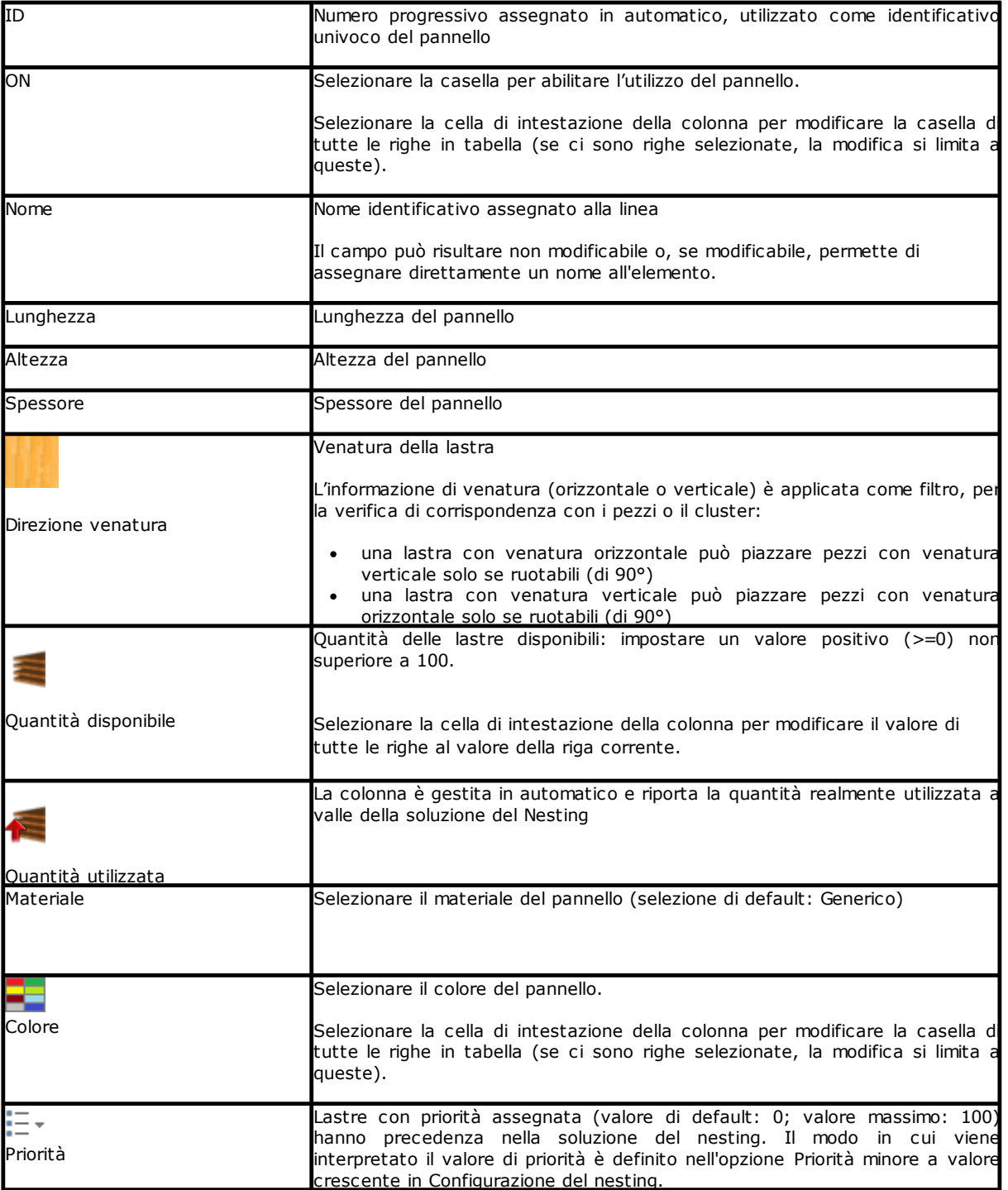

## <span id="page-19-0"></span>**2.4 Personalizzazioni**

La pagina **Personalizza** imposta e personalizza la procedura di nesting

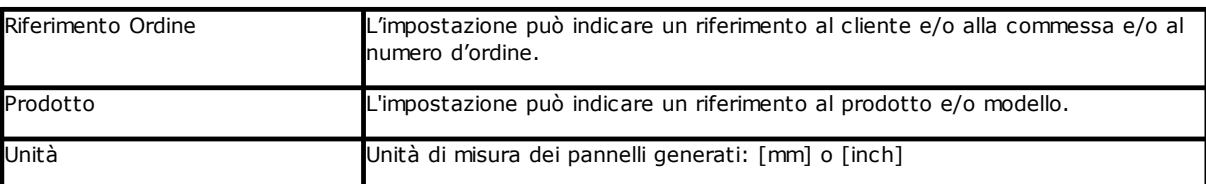

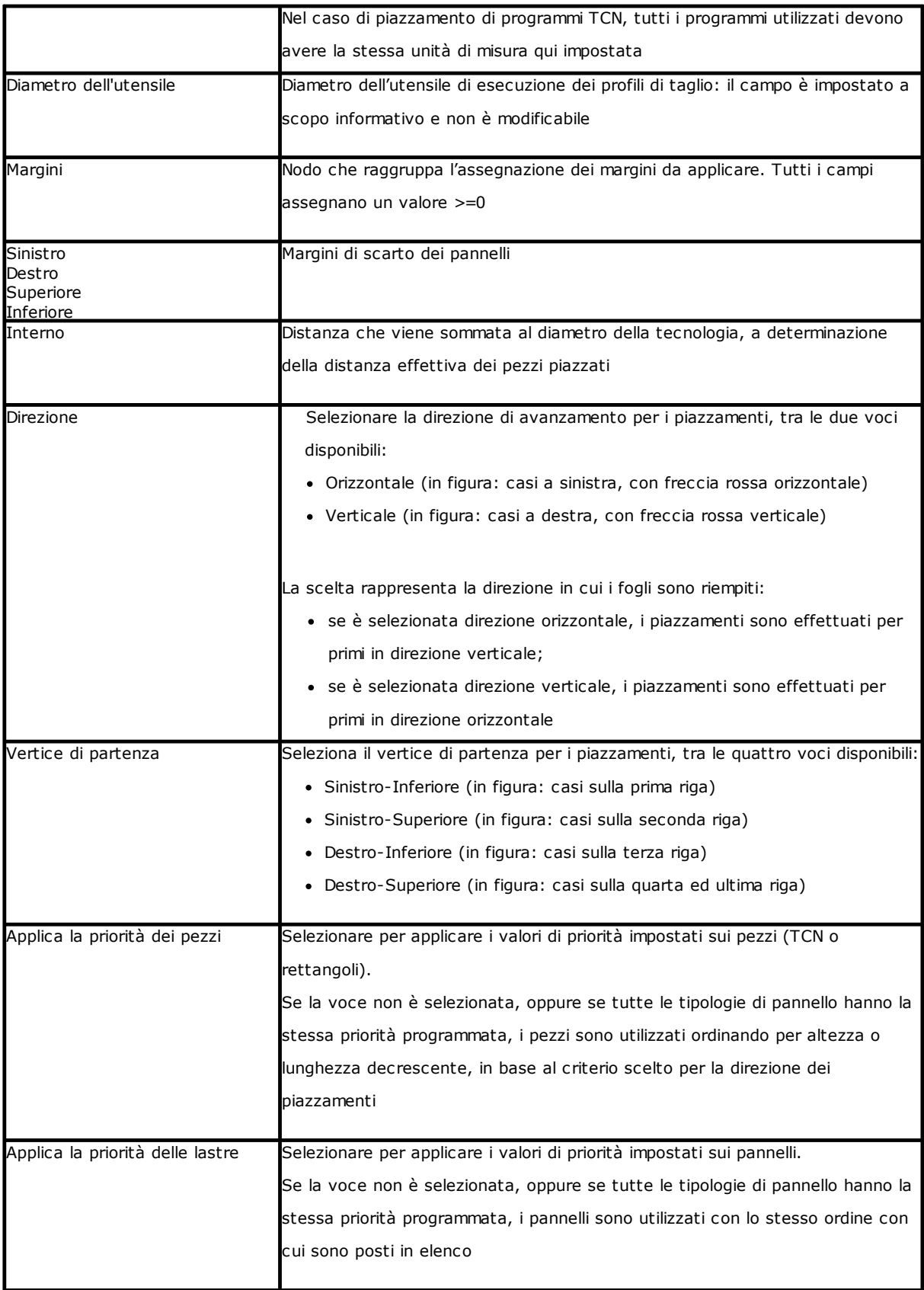

| Verifica la corrispondenza del<br><b>I</b> materiale | Selezionare per applicare la corrispondenza del materiale: un pezzo è piazzato<br>solo su un pannello che ha lo stesso materiale impostato                                                                                                    |
|------------------------------------------------------|----------------------------------------------------------------------------------------------------|
| Verifica la corrispondenza di<br>colore              | Selezionare per applicare la corrispondenza del colore: un pezzo è piazzato<br>solo su un pannello che ha lo stesso colore impostato                                                                                                    |
| Verifica la corrispondenza di<br>spessore            | Selezionare per applicare la corrispondenza dello spessore: un pezzo è piazzato<br>solo su un pannello che ha lo stesso spessore impostato.<br>Se la voce non è selezionata, in automatico i singoli piazzamenti ereditano lo<br>spessore del pannello.       |
| Applica le lavorazioni originali                     | Selezionare per inserire nei pannelli del nesting le lavorazioni dei programmi TCN<br>originali. La selezione è significativa solo in caso di Pannelli (*.TCN)                                                                                                |
|                                                      | Minimizza il rettangolo di ingombro Selezionare per abilitare la ricerca della rotazione che corrisponde all'ingombro<br>minimo per i pezzi piazzabili. La selezione è significativa solo in caso di<br>piazzamento di Pezzi sagomati o Geometria di nesting. |

Figura relativa a: *Direzione* e *Vertice di partenza*

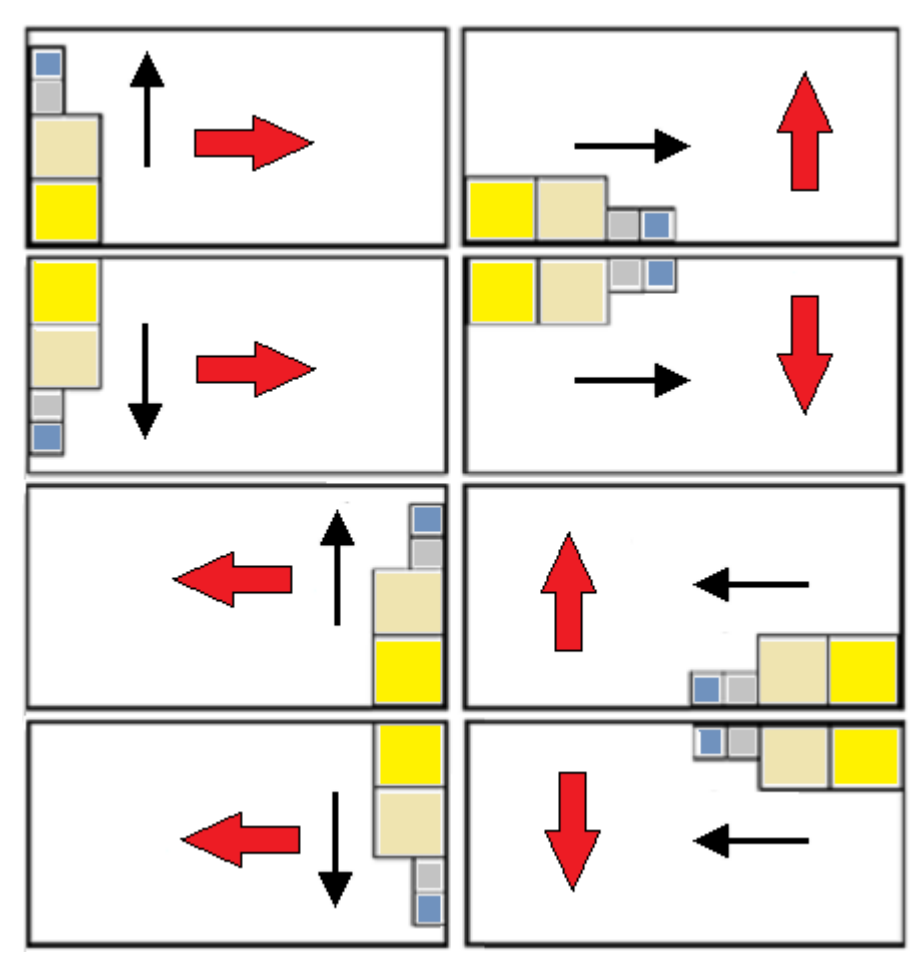

### <span id="page-22-0"></span>**3 Procedura di soluzione del Nesting**

Vediamo come si presenta il menu, se è disponibile il solo livello di funzionamento *Nesting rettangolare*

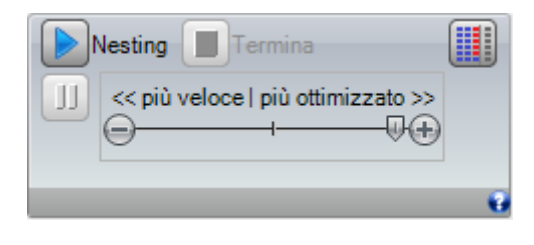

Selezionare il pulsante **Nesting** per avviare l'ottimizzazione del nesting. L'avvio della procedura elimina ogni risultato già calcolato, ma non i file registrati per risultati precedenti.

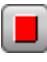

**Termina:** interrompe annullando la procedura di calcolo

**Interrompi:** interrompe chiudendo la procedura di calcolo nel più breve tempo possibile. Il risultato che ne deriva è quello ottenuto applicando il minor tempo possibile, eventualmente a scapito della qualità.

La barra di scorrimento << più veloce (faster) | più ottimizzato (try more) >> controlla la velocità dell'ottimizzazione: maggiori valutazioni richiedono più tempo di calcolo. La barra ha quattro posizioni: da sinistra a destra, ad ognuna corrisponde un livello di ottimizzazione maggiore.

Vediamo come si presenta il menu, se è disponibile il livello di funzionamento *Nesting True Shape*

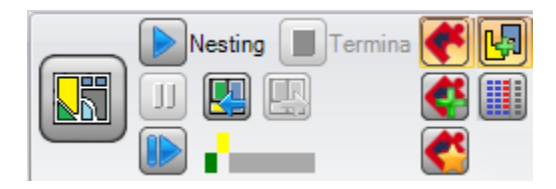

Sulla parte sinistra del gruppo di comandi è ora riportato un nuovo comando attivabile on/off a selezione della logica attiva per la procedura di Nesting:

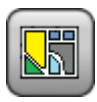

Selezionare il pulsante per attivare il *Nesting True Shape*

- · se la lista include pezzi del tipo *Pannello (\*.TCN)* e/o *Rettangoli*, per questi viene eseguita una procedura di piazzamento dei rettangoli di ingombro, ognuno calcolato in base alle dimensioni di *Lunghezza* ed *Altezza* assegnate ai pezzi medesimi e con sola rotazione possibile di 90°
- a seguire e per le restanti tipologie di pezzi viene eseguita una procedura di piazzamenti con applicazione di logica *True Shape*, a completamento delle lastre già in parte occupate alla fase precedente e/o ad assegnazione di nuove lastre

Disattivare la selezione del pulsante per attivare il *Nesting rettangolare*

· viene eseguita una unica procedura di nesting, caratterizzata dal piazzamento dei rettangoli di ingombro dei vari pezzi, ognuno calcolato in base alla tipologia dei pezzi medesimi

La barra di scorrimento << più veloce (faster) | più ottimizzato (try more) >> non è visibile ed applica sempre il valore massimo, corrispondente alla soluzione più ottimizzata.

**Riprende:** è selezionabile solo in caso di soluzione parzialmente o esclusivamente *True Shape* e con assegnazione di un solo gruppo di corrispondenza. Il comando richiede di avviare nuovamente la procedura di nesting *True Shape*, assumendo l'ultima soluzione calcolata come punto di partenza. Si può quindi procedere a determinare più soluzioni, fino ad un massimo di 10, e scorrere tra di esse scegliendo quella che si ritiene migliore:

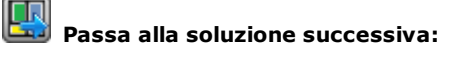

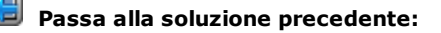

i due pulsanti permettono di scorrere e rendere attiva una tra le soluzioni calcolate.

Si sottolinea come la determinazione di una nuova soluzione non corrisponda necessariamente a criteri di *migliore soluzione* in termini assoluti: è la soluzione migliore calcolata durante la nuova fase di calcolo, ma non necessariamente migliore delle soluzioni precedenti.

In caso di richiesta di calcolo di una soluzione successiva alla decima, viene scartata la prima trovata in lista.

Anche la possibilità di richiedere una soluzione successiva può limitare i 10 tentativi: specifiche valutazioni del progetto possono infatti limitare l'effettiva possibilità di calcolo di una nuova soluzione.

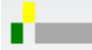

il controllo grafico evidenzia lo stato delle soluzioni disponibili. Ogni soluzione è rappresentata da un riquadro colorato:

*giallo* per la soluzione corrente

*verde* per altra soluzione valida

*grigio* per soluzione non disponibile.

Il gruppo di pulsanti sulla parte destra assegna alcune abilitazioni specifiche del funzionamento *Nesting True Shape*, applicate complessivamente al progetto:

**Permette piazzamenti nei buchi:** selezionare per permettere piazzamenti entro i profili contrassegnati come *Geometrie di sfrido*, ma solo per i pezzi che hanno la corrispondente voce in colonna selezionata. Con selezione non attiva, non può essere applicato alcun piazzamento entro le *Geometrie di sfrido*, indipendentemente dalle assegnazioni nel progetto

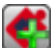

**Piazza nei buchi in modo ricorsivo:** selezionare per permettere piazzamenti ricorsivi entro le *Geometrie di sfrido*.

**Privilegia i piazzamenti nei buchi:** la selezione attiva privilegia i piazzamenti entro *Geometrie di sfrido.*

**Abbinamenti automatici**: la selezione abilita l'applicazione degli abbinamenti automatici di pezzi rispetto ai piazzamenti singoli, ma solo per i pezzi che hanno la corrispondente voce in colonna selezionata. Per ogni pezzo in lista viene verificata l'efficienza che può derivare da un abbinamento automatico: un abbinamento che assegna un'efficienza maggiore o uguale al valore impostato in configurazione (vedi capitolo: *[Configurazione](#page-57-2) del [nesting->Opzioni](#page-57-2) del nesting*) determina un'applicazione del gruppo privilegiata rispetto al piazzamento del singolo pezzo. Sono esclusi da applicazione di abbinamenti automatici pezzi di geometria corrispondenti a: rettangoli, cerchi, coniche.

**Piazzamenti a matrice**: la selezione abilita l'applicazione di piazzamenti secondo uno schema a matrice, ma solo per i pezzi che hanno la corrispondente voce in colonna selezionata. L'opzione può essere utilizzata per generare piazzamenti uniformi secondo uno schema a griglia.

I pezzi per i quali è richiesto un piazzamento a matrice sono utilizzati prima degli altri e vengono piazzati con disposizione riga \* colonna, sulla base dello spazio disponibile sul pannello. Al fine di determinare la modalità di piazzamento, ogni pezzo può essere analizzato anche applicando autonome strategie di accoppiamento, al fine di ottimizzare la griglia di piazzamento.

Il piazzamento a matrice esegue piazzamenti dei pezzi con ripetizione di una unità che può corrispondere ad un pezzo singolo, ripetuto sempre con la stessa rotazione, o a due pezzi, con abbinamento reciproco definito con una rotazione di 180°. L'unità di ripetizione, di pezzo singolo o doppio, può poi essere posizionata valutando una variazione di rotazione di 0° o 90°.

Alcuni pulsanti sulla parte destra assegnano abilitazioni del funzionamento per entrambi i tipi di nesting, *rettangolare o True Shape*, applicate complessivamente al progetto:

**Utilizza i pezzi extra solo a riempimento**: l'opzione riguarda il piazzamento dei pezzi assegnati in extra numero (colonna intestata come *Quantità massima*). Se la selezione non è attiva, questi pezzi sono utilizzati a completamento delle lastre già parzialmente utilizzate con i piazzamenti richiesti.

Se la voce è attiva, i pezzi assegnati in numero extra sono utilizzati solo a riempimento della lunghezza o altezza già impegnata con i pezzi richiesti. L'opzione è comunque applicata solo per l'ultima lastra generata. La direzione di riempimento è scelta in base alla direzione di avanzamento per i piazzamenti:

- se Orizzontale: il riempimento è applicato alla lunghezza della lastra, mentre non è applicato alcun limite in altezza
- se Verticale: il riempimento è applicato all'altezza della lastra, mentre non è applicato alcun limite in lunghezza.

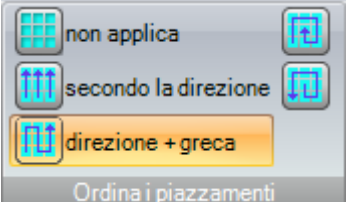

**Ordina i piazzamenti**: un ulteriore gruppo di pulsanti sulla parte destra può modificare il tipo di ordinamento richiesto per i piazzamenti su una lastra (vedi: *[Configurazione](#page-60-0) del nesting - >Logiche di [ordinamento](#page-60-0)*). In caso di soluzione già calcolata, la modifica è applicata direttamente.

A procedura ultimata è possibile prendere visione dettagliata dei risultati e procedere all'archiviazione dei risultati, se definitivi.

Esaminiamo ora in maggior dettaglio le casistiche che possono presentarsi, sulla base di come è stato impostato il programma nella sezione di Nesting.

#### <span id="page-24-0"></span>**3.1 Gruppi di corrispondenza**

Un gruppo di corrispondenza è costituito dall'insieme dei pezzi e dei pannelli che possono essere raggruppati in una soluzione distinta.

Il programma di nesting può portare ad individuare più gruppi di corrispondenza per effetto dell'applicazione dei filtri di corrispondenza.

Nello specifico: materiale, colore, spessore.

Non costituisce un filtro primario di corrispondenza l'assegnazione di venatura: pezzi con stessa venatura possono così essere utilizzati in differenti gruppi di corrispondenza.

Nel caso in cui siano individuati più gruppi di corrispondenza, per ognuno è eseguita una *soluzione indipendente*.

Nei paragrafi che seguono, diciture del tipo:

*pezzo singolo* o *pezzo multiplo*,

*pannello singolo* o *pannello multiplo*

*migliore soluzione*

#### *soluzione passo a passo*

sono sempre da interpretare associate ad un singolo gruppo di corrispondenza.

#### <span id="page-25-0"></span>**3.2 Pezzi multipli e pannelli multipli**

Sia la lista dei pezzi che quella dei pannelli hanno più di una linea abilitata:

- · se nella lista dei pezzi non ci sono cluster manuali, la **Quantità disponibile** sia dei pezzi che dei pannelli deve essere strettamente positiva (>0).
- · se nella lista dei pezzi è presente almeno un cluster manuale, **tutti** i pezzi utilizzati nello stesso cluster possono avere Quantità disponibile >0. In questo modo la procedura utilizza il numero di pezzi necessario a soddisfare la richiesta del cluster e piazza singolarmente i pezzi residui.
- · se nella lista dei pezzi è presente almeno un cluster manuale, **tutti** i pezzi utilizzati nello stesso cluster possono avere Quantità disponibile = 0. In questo modo la procedura di nesting piazza il numero di pezzi necessario a soddisfare la richiesta del cluster.

La procedura piazza i pezzi sul minor numero di pannelli disponibili. Se la procedura ha piazzato la quantità disponibile dei pezzi e per alcuni di essi è impostata una **Quantità massima > Quantità disponibile**, il piazzamento riempie al massimo i pannelli già utilizzati, fino al valore massimo impostato.

#### <span id="page-25-1"></span>**3.3 Singolo pezzo e singolo pannello**

Sia la lista dei pezzi che quella dei pannelli hanno una sola linea abilitata. In base alla necessità è possibile selezionare tra ottimizzazioni specifiche:

- · Quantità disponibile dei pezzi =0, Quantità disponibile dei pannelli =0: la procedura piazza il maggior numero di pezzi su 1 pannello
- · Quantità disponibile dei pezzi =0, Quantità disponibile dei pannelli >0: la procedura piazza il maggior numero di pezzi sul numero di pannelli disponibili
- · Quantità disponibile dei pezzi >0, Quantità disponibile dei pannelli =0: la procedura calcola il numero di pannelli necessari a piazzare il numero dei pezzi. Se per il pezzo è impostata una Quantità massima> Quantità disponibile, il piazzamento riempie al massimo i pannelli utilizzati, fino al valore massimo impostato
- · Quantità disponibile dei pezzi >0, Quantità disponibile dei pannelli >0: la procedura piazza il numero di pezzi sul minor numero di pannelli disponibili. Se la procedura ha piazzato la quantità disponibile e per il pezzo è impostata una Quantità massima> Quantità disponibile, il piazzamento riempie al massimo i pannelli già utilizzati, fino al valore massimo impostato
- · Quantità disponibile dei pezzi = 0 e la parte è utilizzata in un cluster, la procedura piazza il numero di pezzi necessario a soddisfare la richiesta del cluster
- · Quantità disponibile dei pezzi > 0 e la parte è utilizzata in un cluster, la procedura utilizza il numero di pezzi necessario a soddisfare la richiesta del cluster e piazza singolarmente i pezzi residui.

#### <span id="page-25-2"></span>**3.4 Pezzi multipli e singolo pannello**

La lista dei pezzi ha più di una linea abilitata, mentre quella dei pannelli ha una sola linea abilitata.

In base alla necessità è possibile selezionare tra ottimizzazioni specifiche:

- · se nella lista dei pezzi non ci sono cluster manuali, la **Quantità disponibile** dei pezzi deve essere strettamente positiva (>0)
- · se nella lista dei pezzi è presente almeno un cluster manuale, **tutti** i pezzi utilizzati nello stesso cluster possono avere Quantità disponibile >0. In questo modo la procedura utilizza il numero di pezzi necessario a soddisfare la richiesta del cluster e piazza singolarmente i pezzi residui
- · se nella lista dei pezzi è presente almeno un cluster manuale, **tutti** i pezzi utilizzati nello stesso cluster possono avere Quantità disponibile= 0. In questo modo la procedura di nesting piazza il numero di pezzi necessario a soddisfare la richiesta del cluster.
- · Quantità disponibile dei pannelli =0: la procedura calcola il numero di pannelli necessari a piazzare il totale dei pezzi
- · Quantità disponibile dei pannelli >0: la procedura piazza il numero di pezzi sul minor numero di pannelli disponibili.

In entrambi i casi: se la procedura ha piazzato la quantità disponibile dei pezzi e per alcuni è impostata una Quantità massima> Quantità disponibile, il piazzamento riempie al massimo i pannelli già utilizzati, fino al valore massimo impostato.

#### <span id="page-26-0"></span>**3.5 Singolo pezzo e pannelli multipli**

La lista dei pezzi ha una sola linea abilitata, mentre quella dei pannelli ha più di una linea abilitata. La *Quantità disponibile* dei pannelli deve essere strettamente positiva (>0).

In base alla necessità è possibile selezionare tra ottimizzazioni specifiche:

- · Quantità disponibile dei pezzi =0: la procedura piazza il maggior numero di pezzi nei pannelli disponibili
- · Quantità disponibile dei pezzi >0: la procedura piazza il numero di pezzi sul minor numero di pannelli disponibili. Se la procedura ha piazzato la quantità disponibile e per il pezzo è impostata una Quantità massima> Quantità disponibile, il piazzamento riempie al massimo l'ultimo pannello già utilizzato, fino al valore massimo impostato.
- · Quantità disponibile dei pezzi = 0 e la parte è utilizzata in un cluster, la procedura piazza il numero di pezzi necessario a soddisfare la richiesta del cluster nei pannelli disponibili
- · Quantità disponibile dei pezzi > 0 e la parte è utilizzata in un cluster, la procedura utilizza il numero di pezzi necessario a soddisfare la richiesta del cluster e piazza singolarmente i pezzi residui sul minor numero di pannelli disponibili.

### <span id="page-26-1"></span>**3.6 Criteri e filtri applicati**

La procedura di Nesting applica valutazioni e filtri, alcuni dei quali fissi ed altri variabili in base alle impostazioni relative al progetto. I filtri sono relativi a:

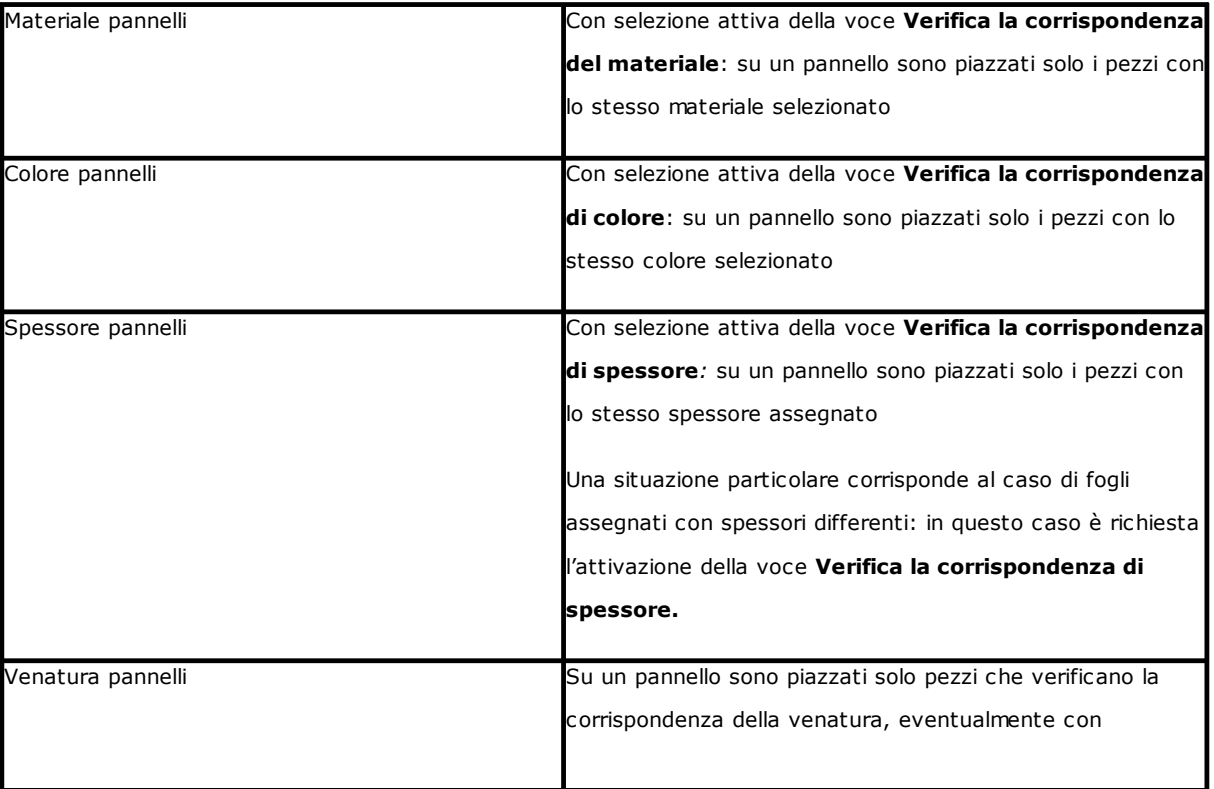

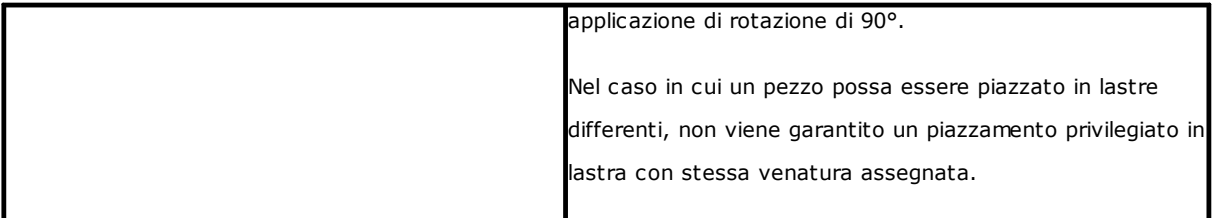

Valutazioni sono relative a:

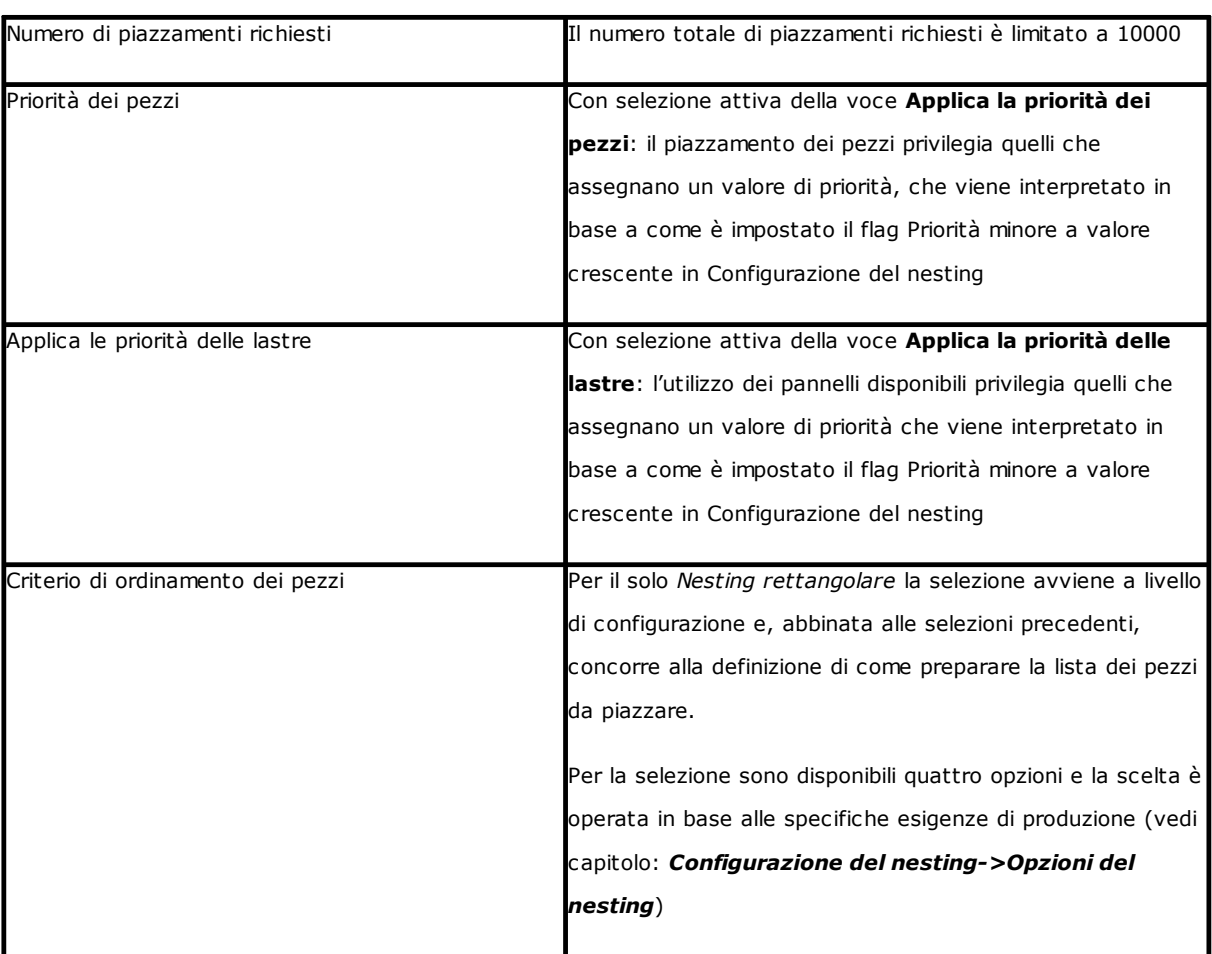

La situazione limite che l'insieme di tutte le valutazioni derivanti dall'applicazione dei filtri può determinare è l'impossibilità di produrre un risultato: in tal caso sarà necessario modificare alcune impostazioni e/o abilitazioni, al fine di produrre dei risultati utilizzabili.

#### <span id="page-27-0"></span>**3.7 Migliore soluzione**

La procedura di Nesting è per propria natura una procedura di ottimizzazione ricorsiva, che ha l'obiettivo di determinare il "*migliore risultato"*: in alcuni casi può essere valutato come un ottimo risultato, in altri solo come un buon risultato, dato che non esiste in generale il risultato migliore in assoluto.

Il modo per ottenere il risultato del nesting è quello di eseguire un insieme di differenti cicli di nesting, cambiando alcune scelte nelle procedure, così da ottenere soluzioni differenti. L'insieme di filtri e selezioni indicati al paragrafo precedente determinano le condizioni preliminari per l'esecuzione dei vari cicli di nesting, condizionando già in partenza le soluzioni ottenibili.

La selezione relativa al **Criterio di ordinamento dei pezzi**, abbinata allo stato della barra di scorrimento << più veloce (faster) | più ottimizzato (try more) >>

condiziona anche il numero dei cicli di calcolo messi in atto. Dato che ogni ciclo è caratterizzato da scelte differenti, ad un ciclo corrisponde un differente tipo di procedura.

Il confronto tra le soluzioni trovate porta a scegliere quella ritenuta migliore. La procedura iterativa è eseguita in successione per ogni singola lastra, in ordine come richiesto dalle varie selezioni, fino al piazzamento totale dei pezzi o all'utilizzo totale delle lastre.

Come ultimo aspetto rimane da definire cosa determina la scelta tra due differenti soluzioni, per una determinata lastra. Vediamo alcuni punti generalmente applicati nella determinazione di un *Nesting rettangolare*:

- · è privilegiata la maggiore area dei piazzamenti. Una soluzione che dispone pezzi ad occupazione del 93.0% delle lastre è migliore di una che determina un riempimento al 88.00%. A parità di area occupata dai pezzi:
- · è privilegiata la soluzione che favorisce la disposizione secondo la direzione selezionata: lungo l'asse Y in caso di direzione Orizzontale, lungo l'asse X in caso di direzione Verticale. A parità di disposizione:
- · è privilegiata la soluzione "più ordinata" (la valutazione si basa sul confronto degli sfridi entro il rettangolo di ingombro dei pezzi piazzati). Se non è possibile operare una scelta:
- · sono applicati ulteriori criteri di valutazioni relative al reticolo di disposizione dei pezzi, oltre che al numero e dimensione dei pezzi piazzati e agli sfridi interni.

Ogni punto sopra elencato:

- 1. è applicato con un peso relativo che varia in base alle opzioni di configurazione relative al confronto tra soluzioni (vedi: Configurazione del nesting)
- 2. è applicato con uno o più margini di tolleranza, in parte fissi ed in parte adattati allo specifico progetto di nesting, in modo da permettere la valutazione combinata del maggior numero di soluzioni. Un esempio: il confronto tra le aree dei piazzamenti non è assoluto (92.7<93.0) ma applica un'area di tolleranza valutata in base alla dimensione minima dei pezzi da piazzare, oltre che al diametro della fresa di taglio e all'ingombro interno.

Questo è solo il quadro generale entro cui la tematica viene sviluppata, che riguarda in particolare le casistiche di *Nesting rettangolare*. La soluzione di *Nesting True Shape* modifica il quadro in modo così significativo, da richiedere variazioni a tutte le valutazioni fino a qui poste.

#### <span id="page-28-0"></span>**Soluzione di Nesting rettangolare**

Pezzi del tipo *Pannello (\*.TCN)* e/o *Rettangoli* sono comunque elaborati secondo una logica specifica di nesting rettangolare:

- · il posizionamento di ogni pezzo considera il solo rettangolo di ingombro calcolato in base alle dimensioni di *Lunghezza* ed *Altezza* assegnate al pezzo medesimo
- · in caso di tipologia *Pannello (\*.TCN)*, il rettangolo di ingombro reale può essere modificato per esecuzione di lavorazioni fuori dal pezzo
- · il posizionamento di ogni pezzo può applicare una rotazione antioraria di 90°.

È possibile applicare la stessa logica anche alle restanti tipologie di pezzo, *Pezzi sagomati e/o Geometria di nesting*, ma con alcune varianti che qui riprendiamo:

- · il posizionamento di ogni pezzo considera ora il rettangolo di ingombro del solo profilo caratterizzato come *Geometria di nesting*
- · il posizionamento iniziale dei pezzi può essere preventivamente modificato, rispetto al programma originale, con rotazione assegnata in modo da minimizzare il proprio rettangolo di ingombro. Ciò può avvenire se il pezzo assegna rotazione "any" oppure 90°, ma con attiva la voce *Minimizza il rettangolo di ingombro*
- · il posizionamento effettivo di ogni pezzo può applicare una rotazione antioraria di 90°.

La procedura di nesting rettangolare è tale da portare alla definizione di una soluzione determinabile in modo *ripetitivo, mantenendo invariate tutte le impostazioni al contorno che possono condizionarne lo sviluppo. Il* tempo necessario alla determinazione della soluzione è di norma ragionevole e, come tale, non è limitato a *priori.*

#### <span id="page-29-0"></span>**Soluzione di Nesting True Shape**

Pezzi del tipo *Pezzi sagomati e/o Geometria di nesting* possono essere elaborati secondo una logica specifica *true shape*:

- · il posizionamento di ogni pezzo considera ora la forma del profilo caratterizzato come *Geometria di nesting*
- · il posizionamento di ogni pezzo può applicare rotazioni differenti, definibili con step inferiori o uguali a 90°
- · è possibile effettuare piazzamenti nelle aree di sfrido interno ad un pezzo e definite come *Geometrie di sfrido.*

Tutto ciò che è descritto nel paragrafo precedente, al fine della determinazione della *Soluzione migliore,* è pienamente valido per una soluzione di tipo rettangolare, ma lo è sicuramente meno in caso di soluzione di tipo *True Shape*.

Il problema è reso notevolmente più complesso dal fatto che il piazzamento riguarda *forme libere, concave o convesse, con buchi interni sfruttabili, in numero e possibilità di rotazioni variabili.* Le possibilità di incastro tra le forme sono pressoché infinite. La figura propone 5 differenti forme di pura invenzione

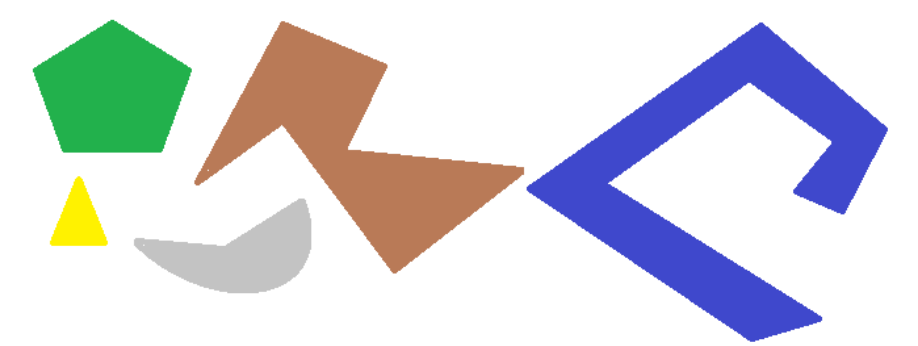

È evidente come il *semplice* problema di piazzare una singola forma per tipo, con rotazione possibile a step di 90° e occupando la minore e più compatta area possibile, non sia per nulla semplice: ogni forma ha 4 possibili soluzioni di piazzamento (0°, 90°, 180°, 270°) e ognuna deve essere valutata per ogni possibile piazzamento delle restanti figure e per ogni possibile combinazione di accostamento.

Assegniamo ora un numero di ripetizioni per ogni forma (poniamo 10): ogni ripetizione di una forma deve essere valutata con ogni altra ripetizione di forma piazzabile, per un numero complessivo di 50 forme.

Assegniamo ora uno step angolare di 45°: ogni forma ha ora 8 possibili soluzioni di piazzamento (0°, 45°, 90°, .., 315°).

È evidente che il problema non è affatto semplice.

È universalmente riconosciuto che la soluzione teorica ad un problema di questo tipo non possa essere affidata al

solo ragionamento, ma è necessario affidarsi anche al caso.

Una conseguenza di ciò è che non può esserci alcuna garanzia che la soluzione sia proposta in modo ripetitivo. *Un'altra conseguenza è che c'è sempre la possibilità che con un nuovo tentativo si possa migliorare una soluzione: ecco perché è necessario porre un termine di tempo.*

*La procedura di Nesting True Shape qui realizzata è comunque tale da annullare la componente casuale,* operando scelte opportune tali da determinare soluzioni in modo ripetitivo. La sola parte variabile rimane quindi *il tempo disponibile: un tempo di calcolo maggiore può permettere di calcolare e confrontare un numero maggiore di soluzioni e, in ultima istanza, una soluzione migliore.*

Come già per il piazzamento di rettangoli, i criteri di scelta di una soluzione riguardano: l'occupazione, la compattezza dell'area e l'area dei piazzamenti. È invece esclusa la possibilità di applicare criteri in merito all'ordine nella disposizione dei singoli pezzi.

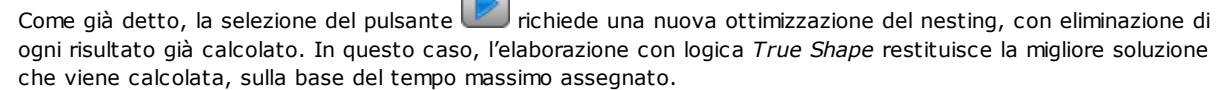

 $\sim$ 

È possibile ottenere altre soluzioni selezionando il pulsante  $\Box$ : in questo caso la procedura di calcolo può avviare il calcolo di più soluzioni, arrestando poi la procedura sulla base del tempo massimo assegnato.

### <span id="page-30-0"></span>**3.8 Soluzione passo a passo (Nesting rettangolare)**

Nella determinazione della soluzione di un nesting esclusivamente rettangolare è possibile attivare una procedura passo a passo (step by step), che permette all'operatore di scegliere la propria soluzione migliore.

Vediamo in sintesi in cosa consiste.

È comunque necessario eseguire un primo nesting completo in automatico: riprendiamo l'esempio già proposto di soluzione corrispondente a due pannelli, come riportato nella struttura ad albero del capitolo successivo.

La soluzione di ogni pannello è il risultato di operazioni di scarto di soluzioni precedenti:

- · al limite corrisponde alla prima trovata: è la prima scelta
- · nel caso più generale corrisponde ad una scelta successiva: ad esempio la terza.

Questa informazione è riportata nel nodo corrispondente al pannello, come **Numero di soluzione** (esempio: 1 o 3):

se 1, non è possibile richiedere una soluzione passo a passo per il pannello.

Poniamo che la soluzione di nesting automatico riporti **Numero di soluzione:**

- · 3 per la prima lastra
- 1 per la seconda lastra.

A. Posizionarsi sul nodo della prima lastra e richiedere una soluzione del nesting. È proposta la finestra:

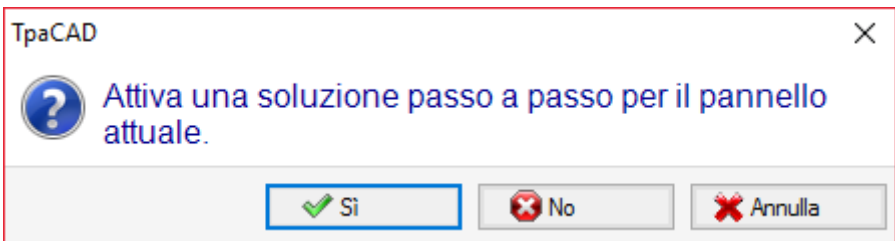

**A.** Confermare con selezione del pulsante **Sì**

La procedura di Nesting è avviata richiedendo:

- · per la prima lastra la scelta della prima soluzione trovata
- · per le lastre successive, la procedura è eseguita senza vincoli.

La soluzione del nesting riporta ora:

- · **Soluzione passo a passo**=1, per la prima lastra
- · **Numero di soluzione**=1 o superiore per la seconda lastra.

È ora possibile:

- 1. richiedere un avanzamento della soluzione passo a passo per la prima lastra, portando la scelta sulla seconda delle tre soluzioni originali trovate. Per fare ciò:
	- · mantenere la selezione sul nodo della prima lastra,
	- · richiedere nuovamente una soluzione di nesting e confermare la nuova finestra sulla voce **Passa alla soluzione successiva del pannello attuale**;
	- · al termine: rivalutare la situazione da capo;

2. tenere valida la soluzione trovata per la prima lastra ed attivare una soluzione passo a passo per la seconda lastra (solo se il **Numero di soluzione** è superiore ad 1). Per fare ciò:

- spostare la selezione sul nodo della seconda lastra,
- · richiedere nuovamente una soluzione di nesting e confermare la nuova finestra sulla voce **Attiva una soluzione passo a passo per il pannello attuale**;
- · al termine: rivalutare la situazione da capo;

3. azzerare alla soluzione automatica del nesting. Per fare ciò:

- · richiedere nuovamente una soluzione di nesting e confermare la nuova finestra sulla voce **Elimina tutto**;
- · al termine: rivalutare la situazione da capo;
- 4. tenere valida la soluzione complessiva trovata e salvare i risultati del nesting.

- Come è evidente, la procedura passo a passo: · è attivata per la soluzione di ogni singola lastra
- · condiziona la soluzione delle lastre successive.
- · è indipendente per ogni gruppo di corrispondenza.

### <span id="page-32-0"></span>**4 Risultati del Nesting**

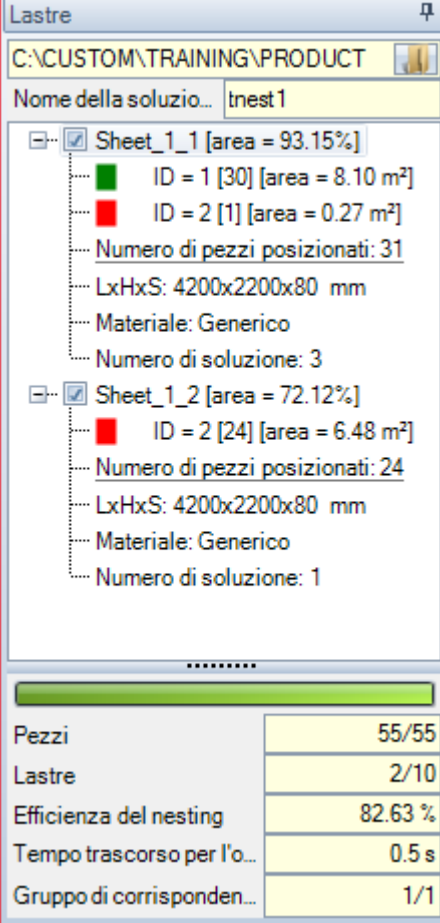

Al termine della procedura di *nesting* è possibile prendere visione dei risultati. **ATTENZIONE**: La soluzione del nesting non determina l'archiviazione dei risultati in automatico.

Riprendendo l'esempio già proposto, la soluzione corrisponde a due pannelli, entrambi dello stesso tipo, come riportato nella struttura ad albero di figura:

- · ogni nodo principale corrisponde ad un pannello, indicato con nome "Sheet (id) (item)" in cui:
	- (Sheet) il prefisso del nome è sempre assegnato in automatico
	- · (id) è l'identificativo univoco del pannello (qui: 1)
	- (item) è il progressivo del pannello (qui: 1, 2)
- · per ogni pannello è riportata la percentuale di area utile occupata dai pezzi piazzati: l'area utile del pannello esclude i margini esterni, mentre l'area di un piazzamento include l'area del pezzo (lunghezza \* altezza, oppure l'area della forma), ma non il margine interno impostato per il progetto e l'ingombro dei percorsi di taglio
- le espansioni di un nodo principale corrispondono alle tipologie dei pezzi applicati
	- · colore ed ID corrispondono alla linea del pezzo nella sezione di Nesting
	- · i numeri tra parentesi quadre indicano la quantità utilizzata per il pannello

Ogni nodo principale ha una casella di abilitazione:

- · la casella è assegnata non selezionata (e non modificabile), se il pannello presenta degli errori. Una tipica situazione di errore è ad esempio conseguente alla rotazione di un pezzo che programma una lavorazione di LAMATA;
- · senza segnalazione di errore, la selezione può essere disattivata manualmente.

Solo pannelli corrispondenti a nodi abilitati sono utili ai fini della soluzione.

Situazioni di errore o di avviso (warning) sono evidenziate con una icona riportata sul nodo:

- **<sup>3</sup>** in caso di errore
- **Th** in caso di avviso.

Il nodo selezionato corrisponde al pannello rappresentato nell'area grafica.

Se la soluzione ha individuato più Gruppi di corrispondenza, una riga grigia separa i nodi di un gruppo dal successivo.

La zona inferiore dell'area visualizza informazioni complessive sulla soluzione del nesting:

- · Il numero dei pezzi piazzati sul totale richiesto, con dettaglio sul numero di eventuali piazzamenti extra
- · Il numero dei pannelli utilizzati sul totale disponibile

· L'efficienza complessiva del nesting, valutata come rapporto tra l'area utilizzata per i piazzamenti e l'area totale dei pannelli utilizzati. Se la soluzione genera più fogli, la valutazione dell'efficienza può essere differenziata per l'ultimo foglio, che può essere utilizzato solo in parte. La valutazione non valuta le isole utili ai piazzamenti, nel senso che sono considerate come aree utilizzate.

#### <span id="page-33-0"></span>**4.1 Situazioni di errore**

Per un pannello possono essere diagnosticate situazioni particolari, genericamente suddivise in tre categorie: errori, segnalazioni gravi ed avvisi.

Se si verifica un errore, il pannello è escluso dalla soluzione.

- Casi di **errore**:
	- · errori di compilazione del programma TCN, indipendenti dalla procedura di nesting (esempio: utilizzo di una lavorazione non valida)
- · richiesta di applicazione speculare

#### Casi di **segnalazioni gravi**:

- · tutte le situazioni di WARNING grave (in esecuzione diventano ERRORI)
- · errore derivante da applicazione di Correzione utensile.

I casi di *segnalazioni gravi*, se non altrimenti rimossi a posteriore, determinano di fatto l'impossibilità all'esecuzione del pannello.

Per il cluster possono essere diagnosticati degli errori. Oltre all'errore può essere visualizzato l'ID del cluster e/o l'ID del pezzo i cui dati hanno dato origine all'errore. Di seguito riportiamo solo gli errori che possono essere dovuti a situazioni diverse:

#### **Errore in assegnazione del cluster manuale**

- nel cluster sono state inserite meno di due parti
- lo spessore del cluster non è uguale a quello delle parti
- una parte è stata inserita ruotata nel cluster, ma non può essere ruotata
- una parte è stata inserita speculata nel cluster, ma non può essere speculata
- · non ci sono abbastanza pezzi per nestare il cluster richiesto

#### **Non sono verificati alcuni requisiti di corrispondenza tra cluster e parti**

- · il gruppo di corrispondenza delle parti del cluster deve corrispondere al gruppo di corrispondenza del cluster. La verifica è eseguita se il flag **Verifica la corrispondenza tra cluster e pezzi** è abilitato in Configurazione del nesting
- nel cluster sono inseriti pezzi con venature diverse tra loro
- · nel cluster sono inseriti pezzi con spessori diversi tra loro

#### <span id="page-33-1"></span>**4.2 Rappresentazione dei pannelli**

La rappresentazione dei pannelli è tipizzata e mirata alla funzionalità di Nesting. La rappresentazione grafica del pannello attuale è determinata dalle opzioni selezionate a menu. Le figure presentano le casistiche notevoli (per un progetto di nesting rettangolare):

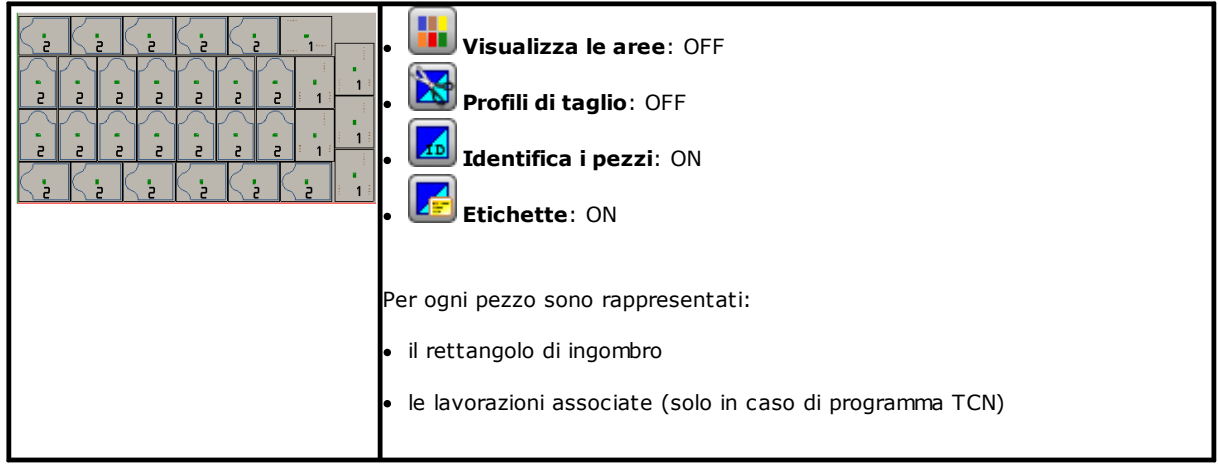

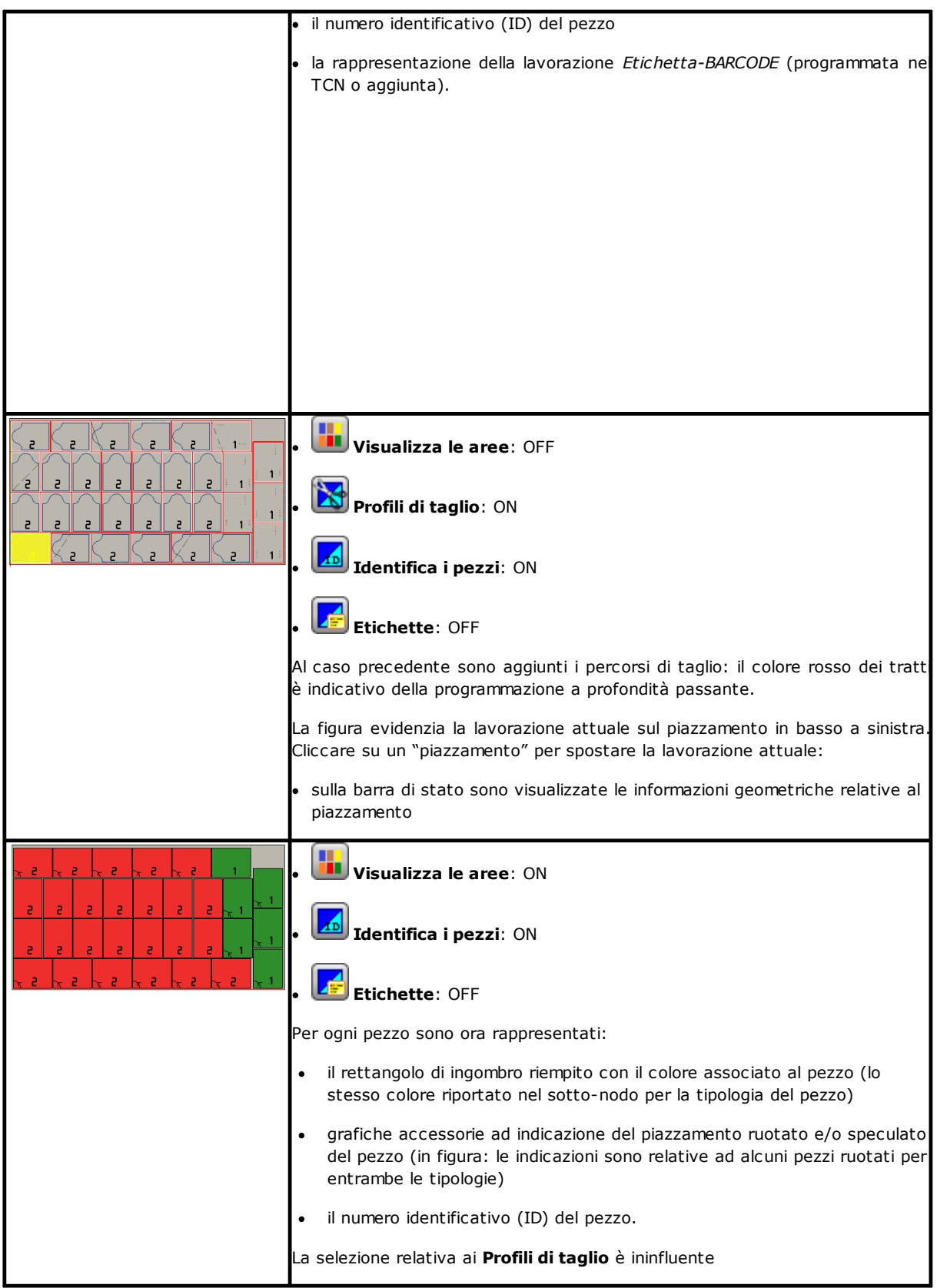

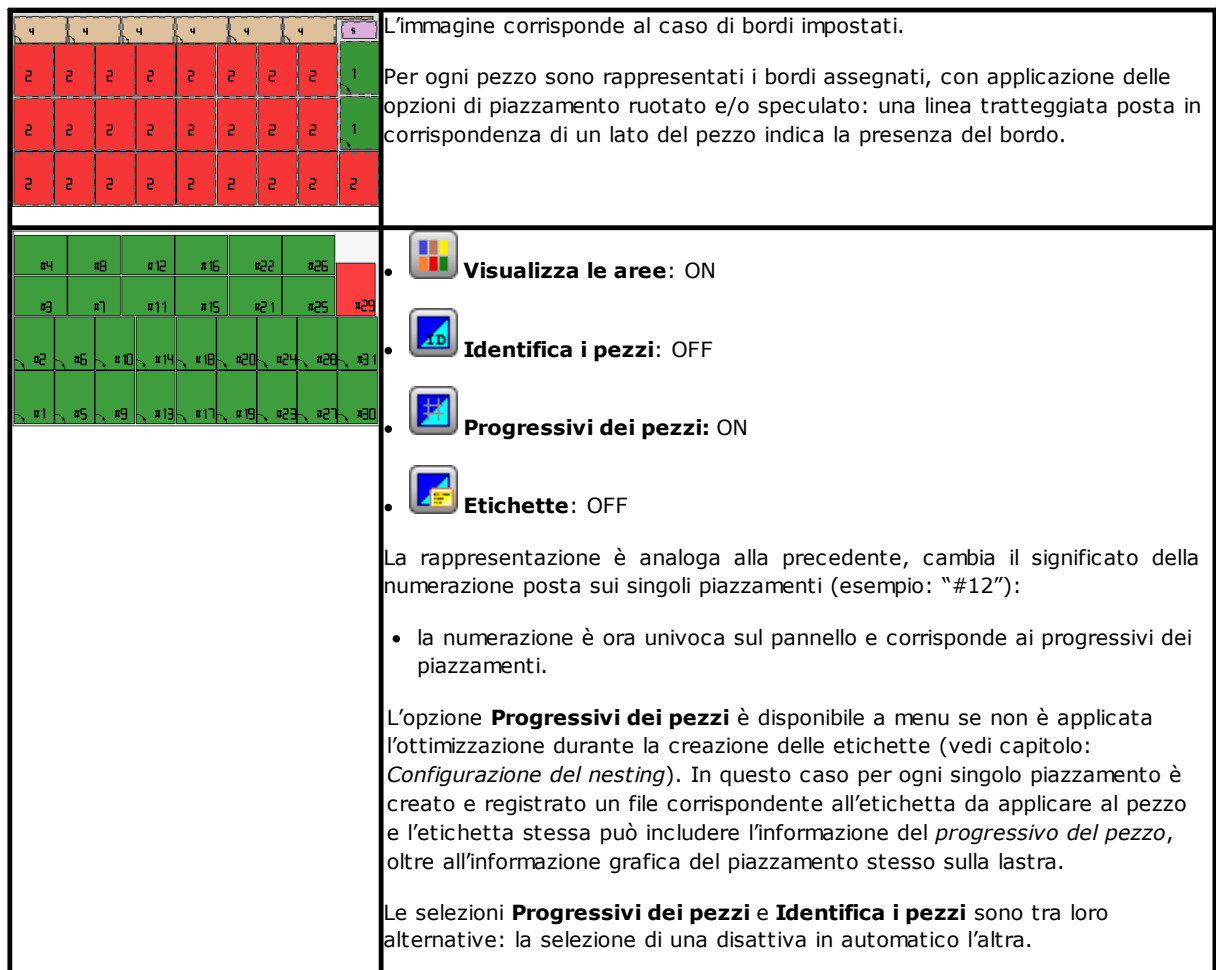

La rappresentazione grafica di ogni pannello applica (in ordine di priorità):

- · il motivo abbinato al materiale selezionato, oppure
- il colore assegnato al pannello medesimo, oppure
- · il motivo o colore assegnati nel prototipo dei pannelli di nesting.

La rappresentazione grafica è mantenuta in piano ed i comandi di rotazione interattiva del pezzo sono disattivati.

Se è attiva la funzionalità *Nesting-flip*: è possibile attivare anche la vista di faccia 2 (inferiore).

La tabulazione del menu **Visualizza** è mantenuta attiva, con possibilità di personalizzare la vista. In particolare, è possibile:

- applicare la correzione utensile
- · modificare le selezioni relative agli ingombri.

La rappresentazione grafica delle lavorazioni applicate *esclude* la visualizzazione di particolari elementi visivi, quali:

- · frecce di direzione dei profili e punti estremi sui tratti
- · ingombri di grafica 3D
- profili originali in correzione.

#### <span id="page-35-0"></span>**Soluzione (ESEMPIO #1)**

La figura può corrispondere ad un caso più completo, con applicazione di differenti tipologie di pezzi. Il pannello può corrispondere ad una soluzione completamente rettangolare oppure mista:
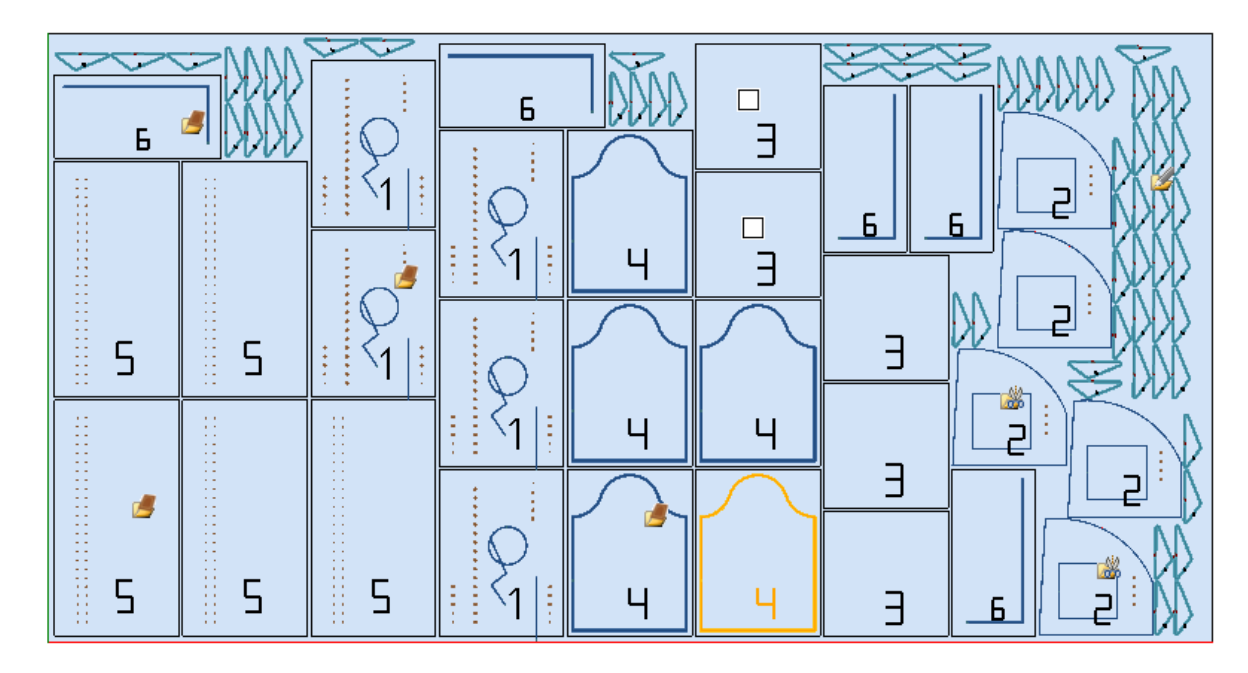

Sui differenti piazzamenti è stata posta l'icona corrispondente alla tipologia in progetto di nesting:

- · ID=1, 4, 5, 6 corrispondono a *Pannelli (\*.TCN)*
- · ID=3 corrisponde a *Rettangoli*
- · ID=2 corrisponde a *Pezzo sagomato* (evidente dalla presenza di lavorazioni di foratura)

· ID=7 corrisponde a *Geometria di nesting* (sarebbe anche possibile una tipologia di *Pezzo sagomato*). In figura non risulta alcun utilizzo di aree di sfrido e per tutti i pezzi è stata abilitata la possibilità di ruotare di 90°.

In caso di soluzione mista, una considerazione va fatta per i piazzamenti extra dei pezzi interessati alla soluzione rettangolare: questi pezzi sono comunque piazzati prima dei piazzamenti *True Shape*, potendo così aumentare il numero effettivo dei fogli utilizzati.

### **Soluzione (ESEMPIO #2)**

La figura propone una soluzione completa di forme e sempre con abilitata la possibilità di ruotare a passi di 90°:

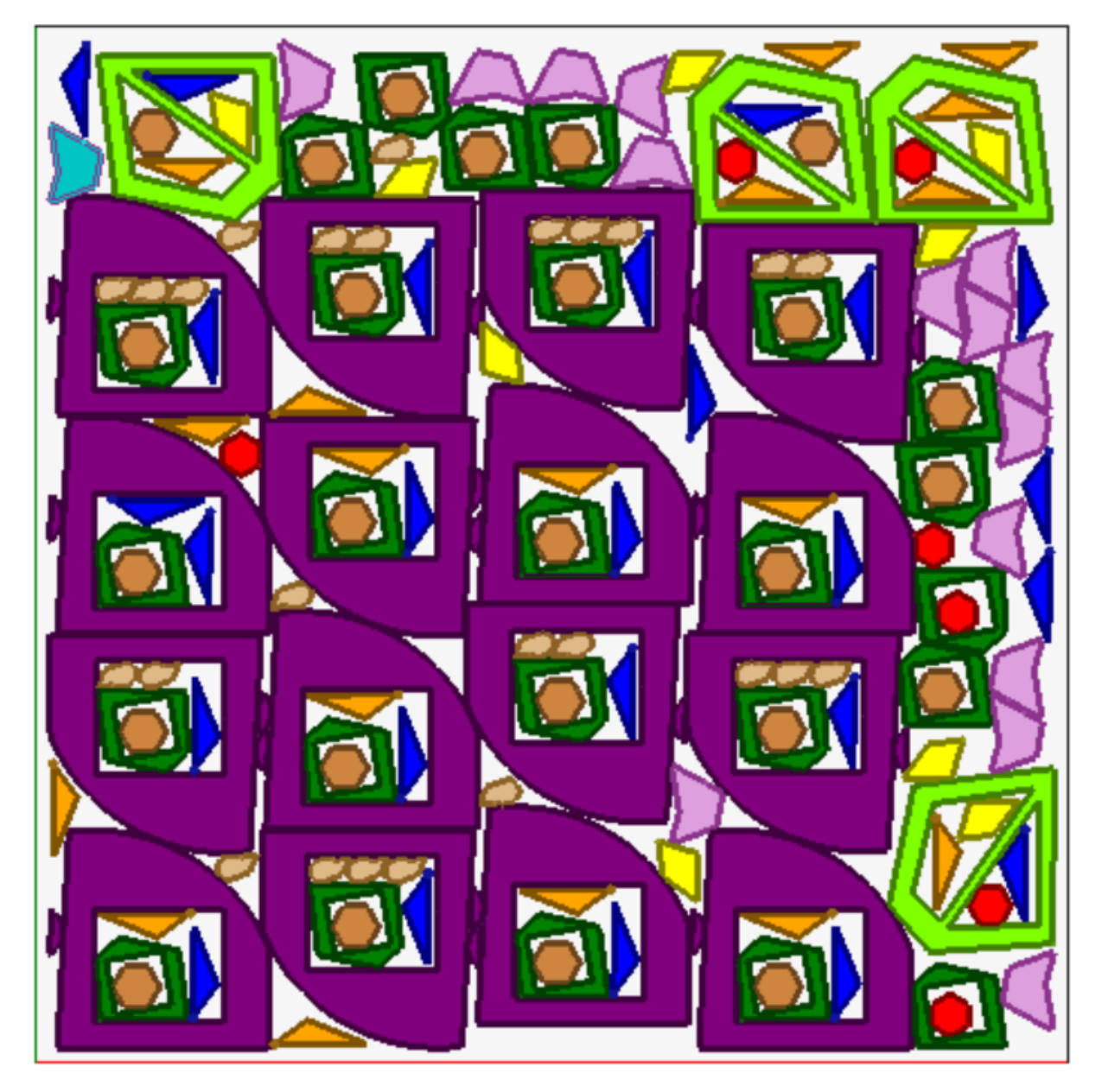

Ogni pezzo è rappresentato con il colore di area associato e ciò rende evidente come risultino utilizzate le aree di sfrido, anche con piazzamenti ricorsivi.

## **Soluzione (ESEMPIO #3)**

La soluzione corrisponde ad un caso di soluzione di Nesting rettangolare, con applicata la valutazione di ingombri aggiunti.

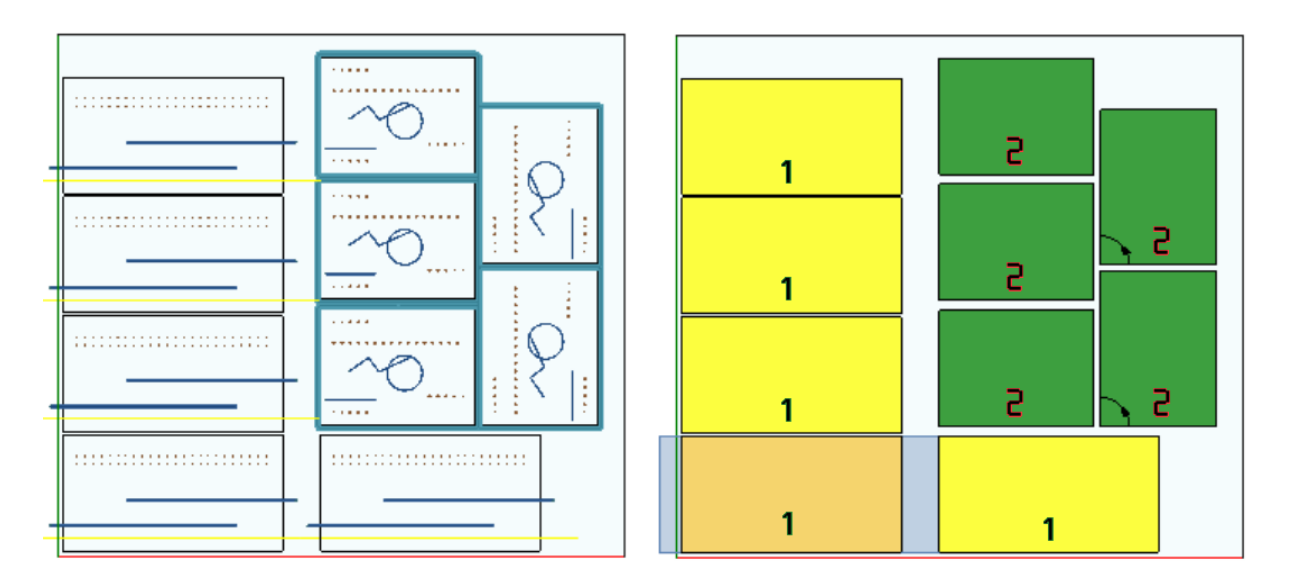

- · a sinistra sono rappresentati i pezzi con le lavorazioni applicate
- · a destra è selezionata l'opzione **Visualizza le aree**.

La soluzione corrisponde al piazzamento di due tipologie di pezzo, entrambe con necessità di piazzamenti esterni alle dimensioni del pezzo:

- 1. escono dal pezzo fresate e lamata, tutte in direzione X. Sulla rappresentazione di destra è evidenziata la lavorazione attuale sul primo piazzamento del pezzo: l'area esterna, riportata in colore grigio chiaro, evidenzia gli ingombri aggiunti in direzione orizzontale, di entità maggiore sulla parte destra;
- 2. profilo di contornatura, che presumibilmente esegue direttamente il taglio del pezzo. In questo caso gli ingombri aggiunti sono simmetrici sui quattro lati del pezzo.

Si sottolinea come gli ingombri aggiunti assegnino aree considerate di scarto:

- · ingombri aggiunti contigui sono in sovrapposizione
- · in tutti gli ingombri aggiunti sono vietati piazzamenti.

La valutazione degli ingombri aggiunti è applicata solo a Soluzione di nesting rettangolare.

### **Soluzione (ESEMPIO #4)**

La soluzione corrisponde ad un caso di soluzione di Nesting True Shape, con applicati piazzamenti a matrice.

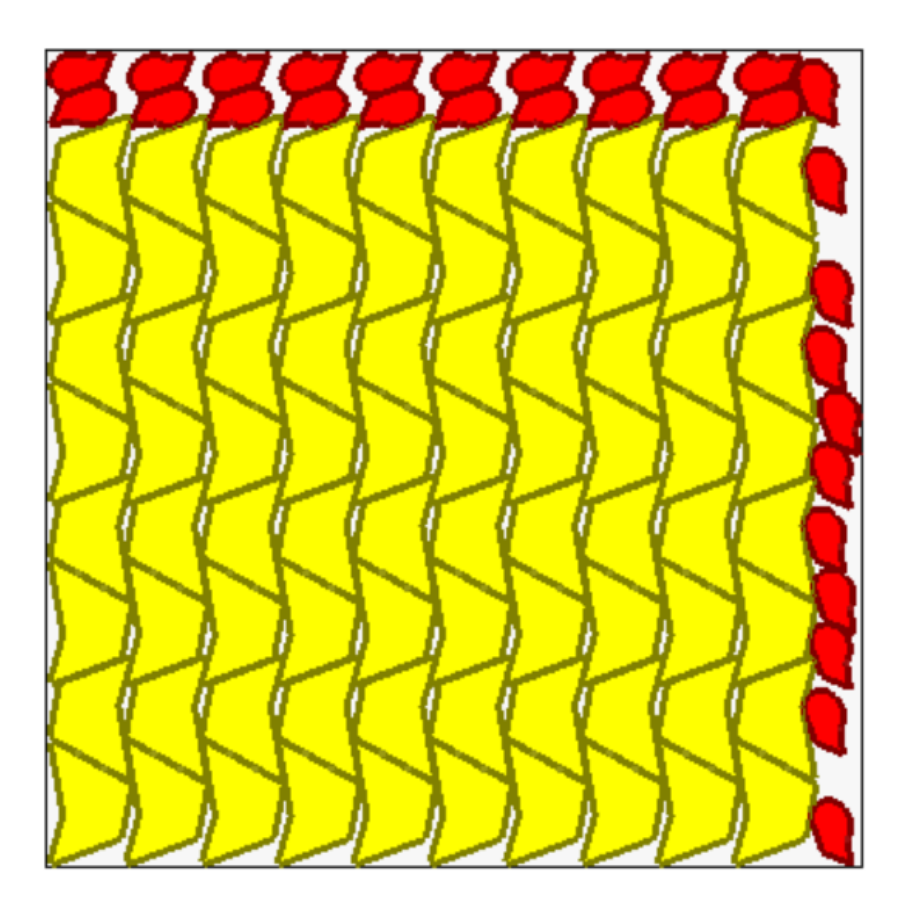

Per i pezzi rappresentati con colore giallo è richiesto *Piazzamento a matrice*. Per i pezzi rappresentati con colore rosso può essere richiesto *Abbinamento automatico*.

È evidente come il piazzamento a matrice esegua piazzamenti dei pezzi (di colore giallo) con ripetizione di una unità che corrisponde ad un *abbinamento automatico*: un piazzamento singolo corrisponde a due pezzi con abbinamento reciproco definito con una rotazione di 180°.

Il piazzamento dei pezzi di colore rosso rispetta la richiesta di *abbinamento automatico* sulla parte superiore del pannello, mentre sulla parte di destra i piazzamenti possibili sono più sparsi e singoli.

### **4.3 Percorsi di taglio**

I percorsi di taglio sono inseriti in automatico per pezzi di tipologie *Pannelli (\*.TCN)* e *Rettangoli* e possono essere separati in un percorso con sviluppo rettangolare attorno ad ogni pezzo, oppure ottimizzati in un percorso unico, in base alla **Configurazione del nesting**.

L'ottimizzazione consiste nella esecuzione di un unico profilo di taglio, con massima riduzione dei cambi di direzione ed eliminazione di tratti ripetuti. I tratti di taglio geometricamente separati sono collegati con spostamenti eseguiti in aria, sopra il pezzo, oppure con movimento in rapido.

I percorsi sono rappresentati con un colore personalizzato.

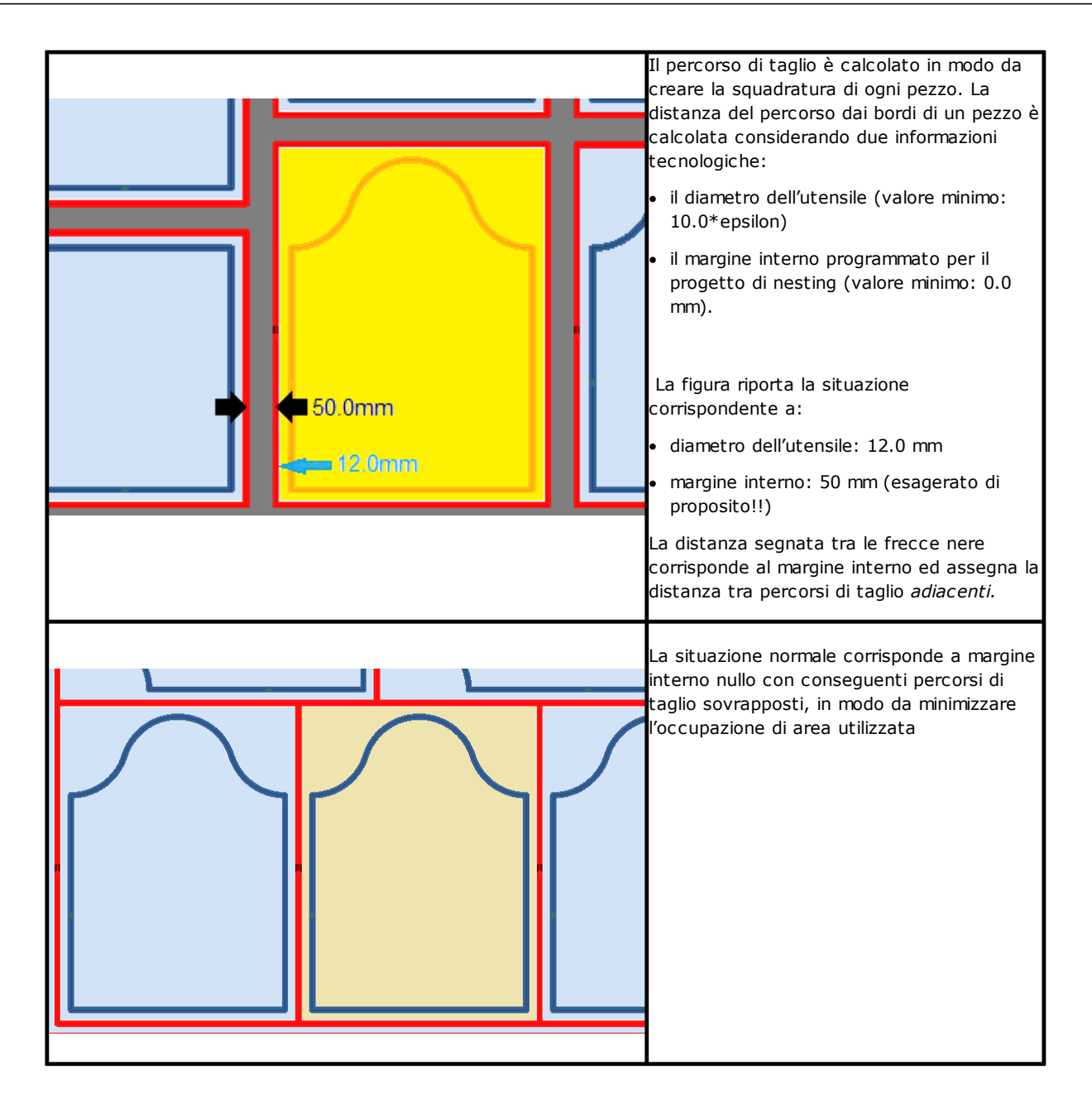

I percorsi di taglio, che sono aggiunti dalla procedura di Nesting, riguardano solo le tipologie di pezzi *Pannello (\*.TCN)* e *Rettangolo* e, nel primo caso, riguardano solo i casi in cui l'opzione di aggiunta dei tagli risulta selezionata.

Il/i percorso/i di taglio è /sono inseriti in coda alle lavorazioni.

Il taglio di un pezzo può essere eseguito con molteplici opzioni:

- · differenziato in un profilo di pre-taglio e in un profilo successivo di taglio
- l'entrata fino a profondità di pre-taglio (o di taglio) può avvenire con avanzamenti successivi
- · l'entrata a profondità finale di taglio può applicare degli attacchi, in modo da non staccare completamente la parte dalla lastra.

Considerazioni analoghe possono essere fatte per i profili di taglio delle forme, con alcune varianti:

- · i profili sono assegnati nei programmi originali
- · non è possibile modificarli applicando una logica di ottimizzazione: ogni profilo rimane separato
- le eventuali modificazioni sono applicate direttamente ai profili originali (pre-taglio, avanzamenti in profondità, applicazione di attacchi).

## **4.4 Taglio degli sfridi**

Genericamente assimilati al/i percorsi di taglio sono i tagli degli sfridi, atti ad agevolare la rimozione delle parti di pannello non utilizzate per il piazzamento dei pezzi.

I profili di taglio degli sfridi possono essere inseriti in caso di pannelli che applicano *solo* tipologie di pezzi *Pannello (\*.TCN)* e *Rettangolo.*

Anche questi elementi sono inseriti in automatico, su specifica abilitazione.

I profili di taglio degli sfridi sono inseriti in coda alle altre lavorazioni, la tecnologia utilizzata è la stessa dei profili di taglio dei pezzi ed ogni singolo tratto assegna un profilo.

La frammentazione degli sfridi valuta le dimensioni delle parti senza piazzamenti, posizionate lungo i due lati del pannello opposti al vertice di partenza dei piazzamenti. In figura è rappresentato un pannello con indicata la zona residua di colore verde (zona superiore e a destra):

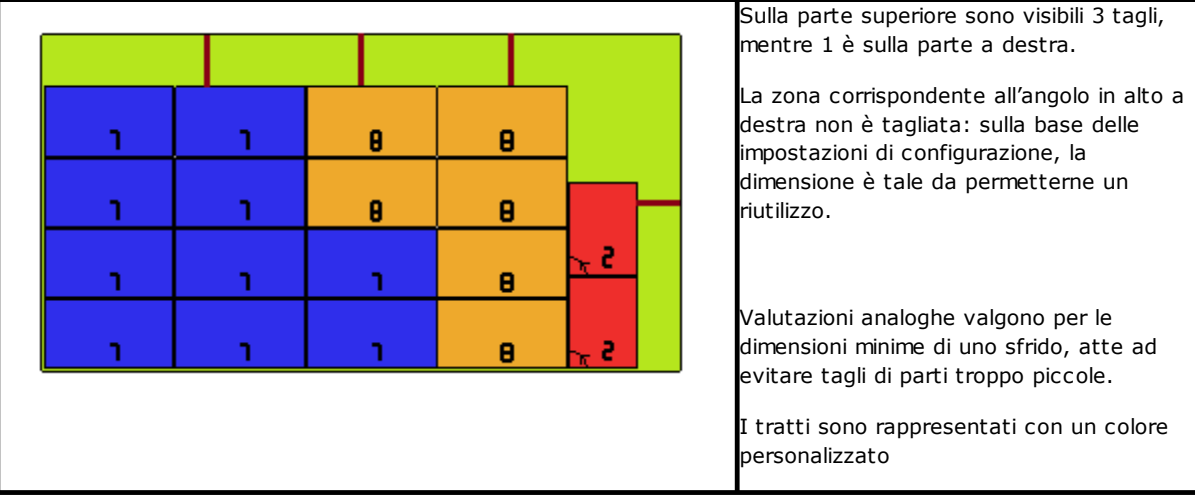

### **4.5 Etichette**

Anche la gestione delle etichette è condizionata da un'abilitazione specifica.

Nel caso di nesting di pezzi TCN, i programmi stessi possono già avere programmata una lavorazione di tipo **Etichetta-BARCODE**, come definita in ambiente TpaCAD. Se l'etichetta non è già programmata, oppure nel caso di nesting di rettangoli, la lavorazione è inserita in automatico al centro del pezzo, ma solo se le sue dimensioni sono inferiori alle dimensioni del pezzo. La lavorazione non è comunque inserita in caso di tipologie **Pezzo sagomato** o **Geometria di nesting**.

La lavorazione etichetta, che è disponibile in ambiente di TpaCAD, può presentare modifiche, rispetto alla lavorazione di base, in base alle esigenze specifiche di un'applicazione del prodotto.

Nel caso di più programmazioni della lavorazione **Etichetta-BARCODE**, è considerata solo la prima.

Le lavorazioni **Etichetta-BARCODE** sono completate con l'inserimento di alcune informazioni:

- · percorso di ricerca del file di salvataggio dell'etichetta associata ad ogni singolo piazzamento: si tratta di un file immagine, di estensioni gestite (\*.jpg;\*.png;\*.bmp). I file delle etichette sono creati durante l'esecuzione del comando **Salva i risultati**
- · specifiche di piazzamento: quote di applicazione dell'etichetta (assegnate in caso di inserimento automatico), rotazione e speculare (come assegnate dalla procedura di nesting).

Le lavorazioni **Etichetta-BARCODE** programmate possono essere interpretate durante l'esecuzione dei pannelli di nesting, per la stampa in automatico delle etichette e successiva applicazione delle stesse sui singoli pezzi tagliati dai pannelli di nesting.

Il formato delle etichette e le informazioni contenute sono definiti a livello di **Configurazione del nesting**.

La creazione dei file per le etichette può essere ottimizzata, nel senso che sono create solo etichette differenti, oppure può registrare un file per ogni piazzamento. Il tipo di funzionamento è determinato in fase di *[Configurazione](#page-56-0) del nesting*.

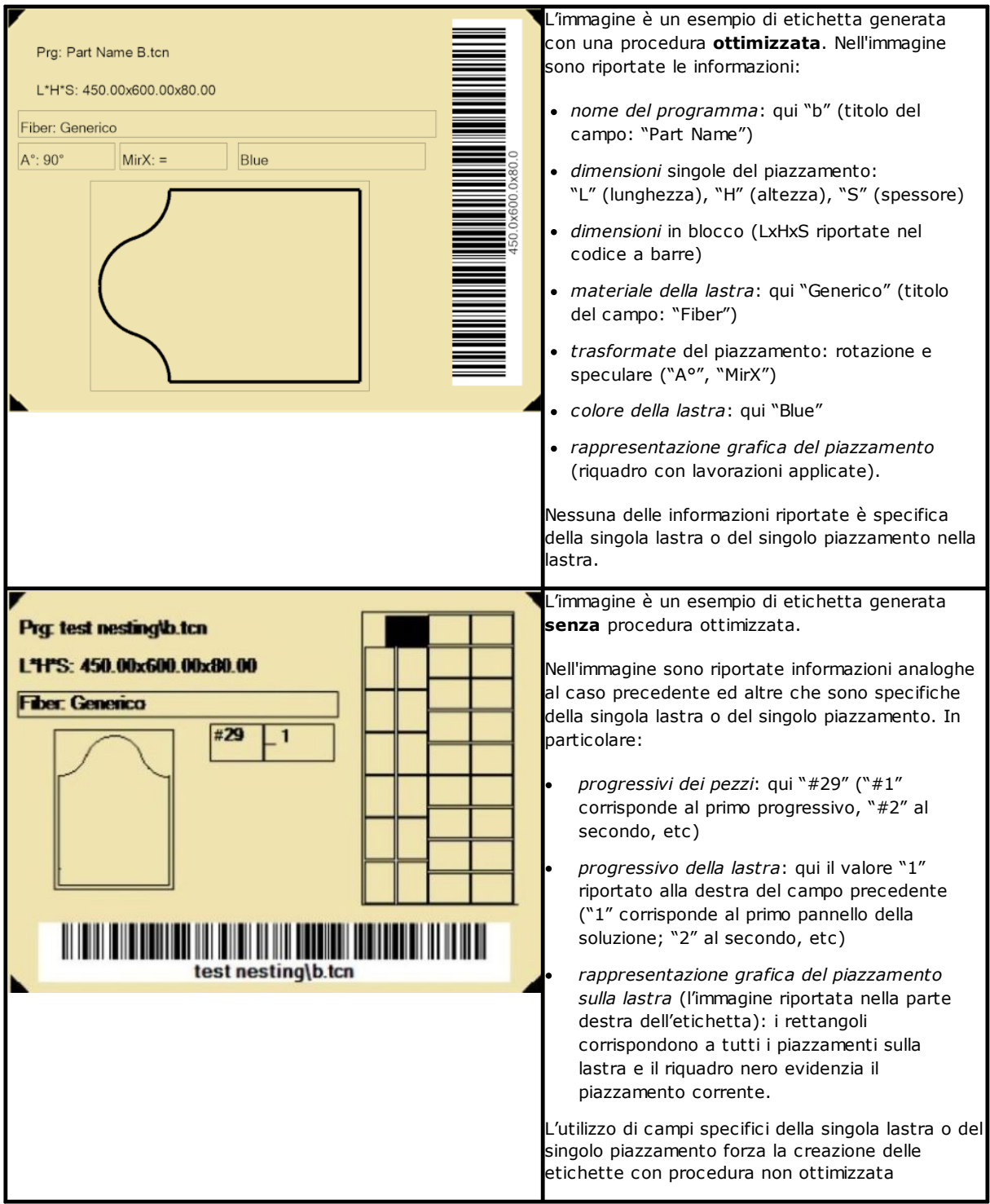

# **5 Salvare i risultati**

Il comando **Salva i risultati** registra i file TCN dei pannelli e le etichette.

La finestra che è aperta riporta l'informazione della cartella in cui sono salvati i risultati.

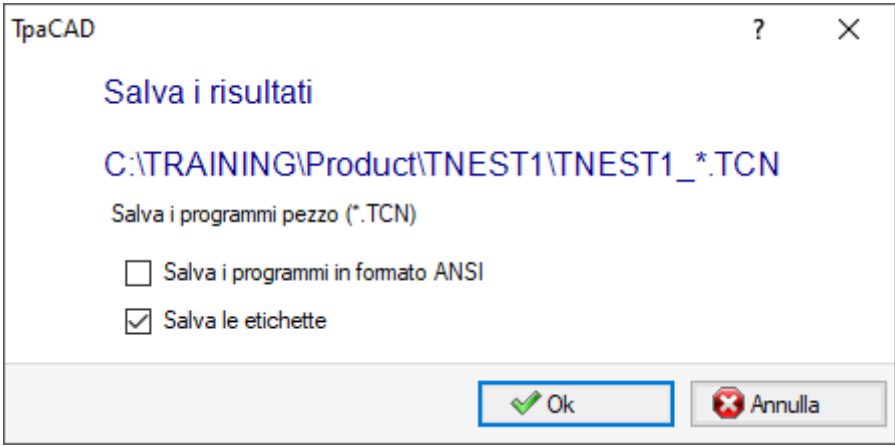

- · "C:\TRAINING\Product" è il percorso selezionato per la *soluzione*
- · "TNEST1" è il nome assegnato alla soluzione
- · "C:\TRAINING\PRODUCT\TNEST1" è la cartella che è stata creata per la registrazione dei file della soluzione
- · **Salva le etichette**: mantenere la casella attiva per generare e salvare anche i file immagini delle etichette.

I file delle etichette sono salvati in una sotto-cartella dedicata: "C:\TRAINING\PRODUCT\TNEST1\LABEL" ed il nome del file di etichetta che assegnano le lavorazioni **Etichetta-BARCODE** è relativo a questo percorso.

Prima di eseguire il comando, è possibile scegliere se eliminare tutti i file eventualmente già salvati per **la soluzione: l'eliminazione rimuove tutti i file presenti nella cartella della soluzione, comprese registrazioni relative a salvataggi precedenti. Queste cartelle sono ad uso esclusivo della procedura di nesting e non devono essere utilizzate per l'archiviazione di alcun file.**

Se invece si sceglie di non eliminare il salvataggio di soluzioni precedenti, i nuovi file sono salvati in una cartella che è creata nella cartella principale della soluzione. Il nome attribuito a questa nuova cartella è univoco ed è ottenuto utilizzando la data e l'ora, in modo che più cartelle siano visualizzabili in modo ordinato.

Un esempio di cartella è: "C:\TRAINING\PRODUCT\TNEST1\2016-04-17T14.29.09".

Al termine dell'esecuzione del comando e con almeno una elaborazione effettuata, il percorso assegnato per il salvataggio dei programmi \*.TCN è impostato come ultimo aperto per una successiva apertura di programma.

Il salvataggio dei pannelli (\*.TCN) può includere anche la loro ottimizzazione: in questo caso possono essere gestite segnalazioni specifiche.

L'esecuzione del comando termina con visualizzazione di una finestra che indica l'esito delle elaborazioni effettuate. La finestra che viene proposta, permette anche di richiedere il salvataggio di altri file di utilità:

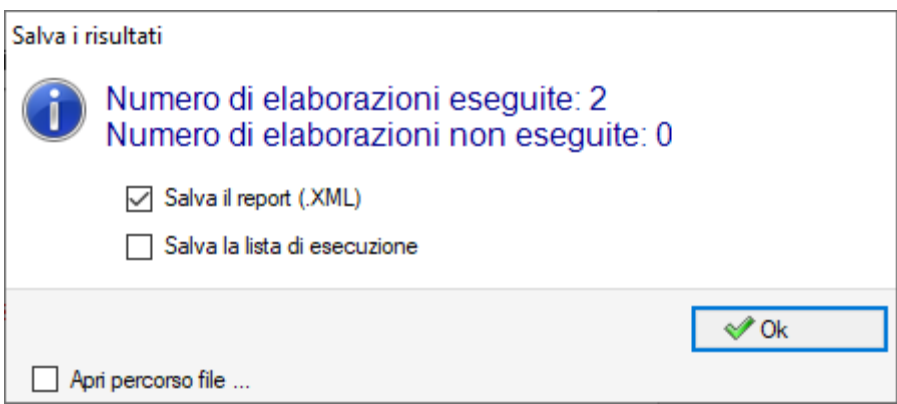

- · **Salva il report (.XML)**: selezionare per richiedere il salvataggio del report in formato (.XML)
- · **Salva la lista di esecuzione**: selezionare per richiedere il salvataggio della lista esecutiva (file in formato XML ed estensione (.XMLST))
- · **Salva i risultati a completamento:** registra i file TCN dei pannelli utilizzati nella soluzione di nesting, con le lavorazioni escluse dalla stessa soluzione.

La chiusura della finestra effettua i salvataggi richiesti, in modalità:

- · *diretta*, cioè senza interazione, utilizzando le cartelle di salvataggio predefinite per ogni tipologia di file. Oppure
- · *indiretta*, cioè con interazione, con possibilità di scegliere le cartelle di salvataggio per ogni tipologia di file. Questa modalità è attivata selezionando la voce in finestra **Apri percorso file…**

Accanto ad ogni comando di salvataggio riportato del menu, un segno di spunta indica per quale tipologia di file risulta effettuato un salvataggio.

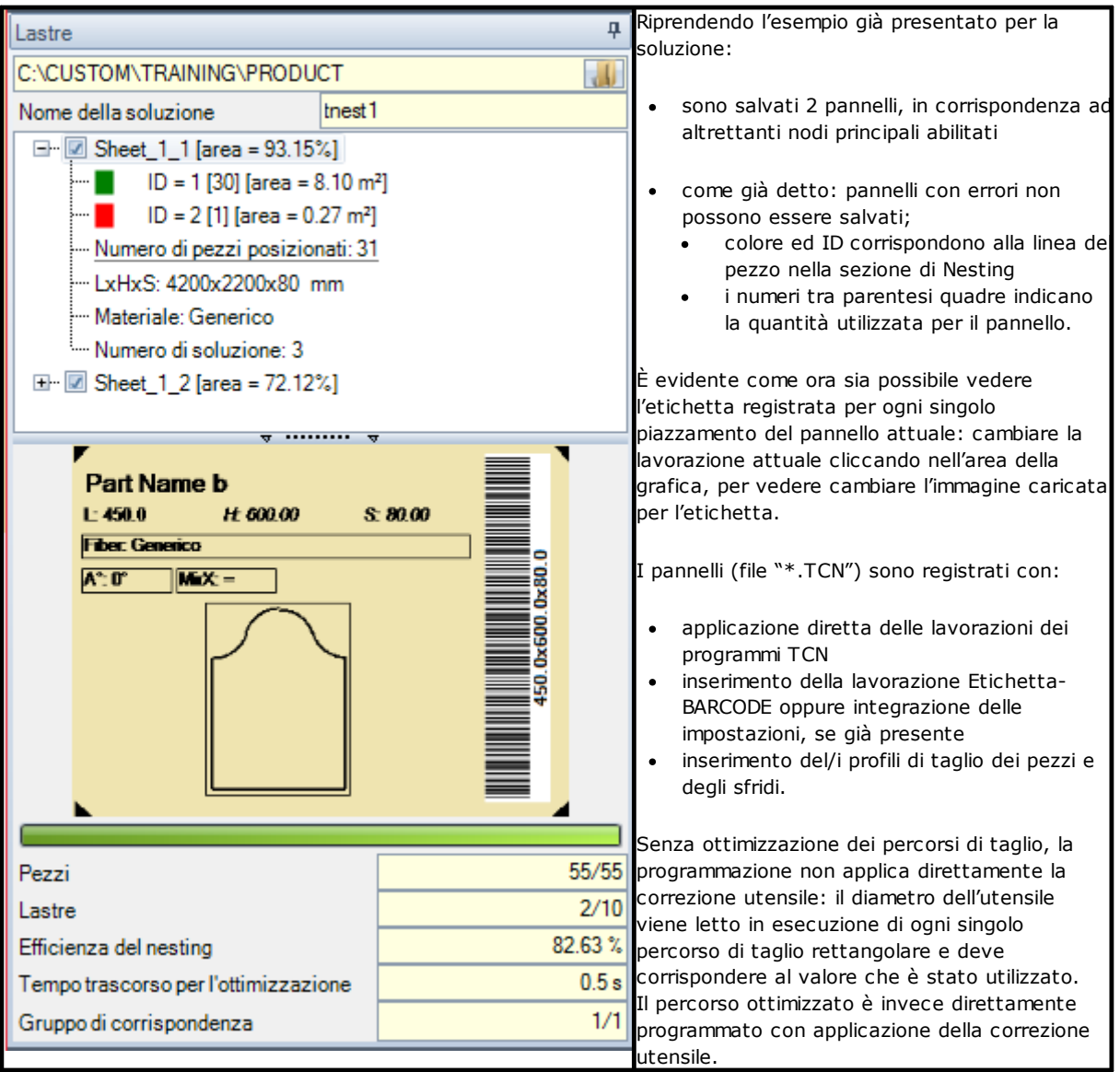

L'apertura di un pannello della soluzione può essere richiesta in ambiente di TpaCAD, previa chiusura della operatività di Nesting. Una precisazione si rende a questo punto necessaria. La rappresentazione di un pannello in normale funzionalità del CAD non rispecchierà quella fornita in operatività di Nesting: le selezioni per visualizzare le aree o i profili di taglio o l'identificativo dei pezzi rimangono peculiari della funzionalità di Nesting.

## **5.1 Organizzazione dei pannelli**

I programmi TCN della soluzione riportano informazioni particolari, alcune delle quali permettono di *individuare* agevolmente gli elementi della soluzione. Si sottolinea come ogni informazione sia realmente interpretabile ed accessibile solo se risulta gestita, come da **Configurazione di TpaCAD**. Vediamo in dettaglio:

- · in sezione *Settaggi Speciali*
	- ü informazione della *venatura* del pannello
	- ü *motivo di anteprima* corrispondente al materiale del pannello
	- ü *colore di anteprima* corrispondente al colore del pannello.

## **5.2 Salvare i risultati a completamento**

Il comando **Salva i risultati a completamento** registra i file TCN dei pannelli utilizzati nella soluzione di nesting, con le lavorazioni escluse dalla stessa soluzione.

I file sono salvati in una sotto-cartella dedicata creata nella cartella della soluzione. Se "C: \TRAINING\PRODUCT\TNEST1" è la cartella che è stata creata per la registrazione dei file della soluzione, i file sono registrati in "C:\TRAINING\PRODUCT\TNEST1\EXTRA".

I file sono salvati con il nome originale modificato aggiungendo un suffisso che riporta il numero della riga originale nel progetto di nesting. Ad esempio: per il programma di nome "a.tcn" richiamato alla 7' linea, verrà registrato un file di nome "a\_7.tcn".

I file riportano le lavorazioni escluse, perché:

- · programmate su facce differenti dalla faccia superiore del pezzo
- · escluse in modo diretto dalla soluzione del nesting (vedi: **Configurazione del nesting**, **Esclusioni**)

### **5.3 Salvare i pezzi non utilizzati**

Il comando **Salva i pezzi non utilizzati** registra un nuovo progetto di nesting (file con estensione (.NCAD)), con riportati i pezzi, che non sono stati utilizzati nella soluzione del nesting.

La selezione del comando apre la finestra per l'assegnazione del nome del file e la sua collocazione.

## **6 Prototipo dei pannelli di nesting**

I pannelli della soluzione (files .TCN) sono creati utilizzando un file prototipo: PIECE\_SHEET.TCN, in cartella "TPACADCFG\CUSTOM\NESTING". Se il file non è trovato, viene utilizzato il file prototipo dei programmi TCN (PIECE.TCN, in cartella "TPACADCFG\CUSTOM").

Per aprire e modificare il file prototipo, scegliere nel menu del comando **Apri il file prototipo** dal menu **Applicazione**. In particolare, il file prototipo permette di inizializzare:

- le modalità di esecuzione (area di lavoro,...)
- · le variabili di tipo 'o', 'v'
- le sezioni custom (esempio: i Settaggi di Ottimizzazione).

Il programma può inoltre assegnare la tecnologia da utilizzarsi per i percorsi di taglio dei pannelli, se non altrimenti individuata (vedi: **Configurazione del nesting**). In tal caso è necessario programmare una lavorazione di setup, come prima lavorazione in faccia superiore (faccia 1): il/i profili di taglio dei pezzi e degli sfridi inizieranno con una copia della lavorazione.

Il programma può inoltre assegnare lavorazioni da utilizzare in apertura e/o chiusura di tutti i pannelli della soluzione. Le lavorazioni sono recuperate dalla faccia 1 ed eventualmente anche dalla faccia 2, se risulta attiva la funzionalità di *Nesting-flip* (vedi: **Configurazione del nesting**).

A tale scopo si definisce un formalismo di assegnazione della stringa di *Descrizione* per il riconoscimento delle lavorazioni:

- · "w-head" indica lavorazioni da assegnare in testa
- · "w-tail" indica lavorazioni da assegnare in coda
- · altrimenti: le lavorazioni sono escluse, con l'unica eccezione di lavorazione di setup assegnata in testa alla faccia superiore ad indicazione della tecnologia dei profili di taglio.

In caso di assegnazione di profilo: la *Descrizione* può essere indicata solo sul setup.

# **7 Salvare la lista esecutiva**

Il comando salva il file corrispondente alla lista esecutiva dei pannelli che il comando precedente ha creato. Il file ha formato XML ed estensione (.XMLST), come richiesto dall'applicativo WSC. Per il funzionamento del programma WSC si rimanda a documentazione specifica.

# **8 Rimuovere i risultati del nesting**

Il comando rimuove i risultati registrati per la soluzione attuale. L'eliminazione rimuove i file presenti nella cartella della soluzione e può riguardare anche file relativi a salvataggi precedenti.

Se per il progetto attuale non è stata richiesta soluzione di nesting, sarà possibile confermare l'azzeramento della cartella della soluzione, con l'eliminazione dei file corrispondenti a salvataggi precedenti. Altrimenti è possibile confermare l'eliminazione dei file dell'ultimo salvataggio oppure i file dell'intera cronologia di salvataggi di soluzioni.

Sono eliminati anche la lista esecutiva ed il file di report, ma solo se salvati in corrispondenza della soluzione attuale.

## **9 Report del nesting**

Sono gestiti due differenti tipologie di report di un risultato di nesting.

Un primo tipo viene fornito in formato ".XML" ed è disponibile per consultazione esterna, ad esempio al fine di creare report personalizzati di un processo di produzione.

Un secondo tipo di report è reso disponibile per fornire una stampa dettagliata dell'intero progetto di nesting.

## **9.1 Report (formato "\*.XML")**

Le informazioni riportate in questo tipo di file sono essenzialmente dirette a rendere facilmente accessibili tutte le informazioni che sono relative alla produzione che consegue alla soluzione di un processo di nesting.

La cartella di default per il salvataggio del file è la cartella della soluzione.

Con visualizzati i risultati del nesting è possibile selezionare il comando **Salva il report (.XML)** . Di seguito è riportato lo schema del file:

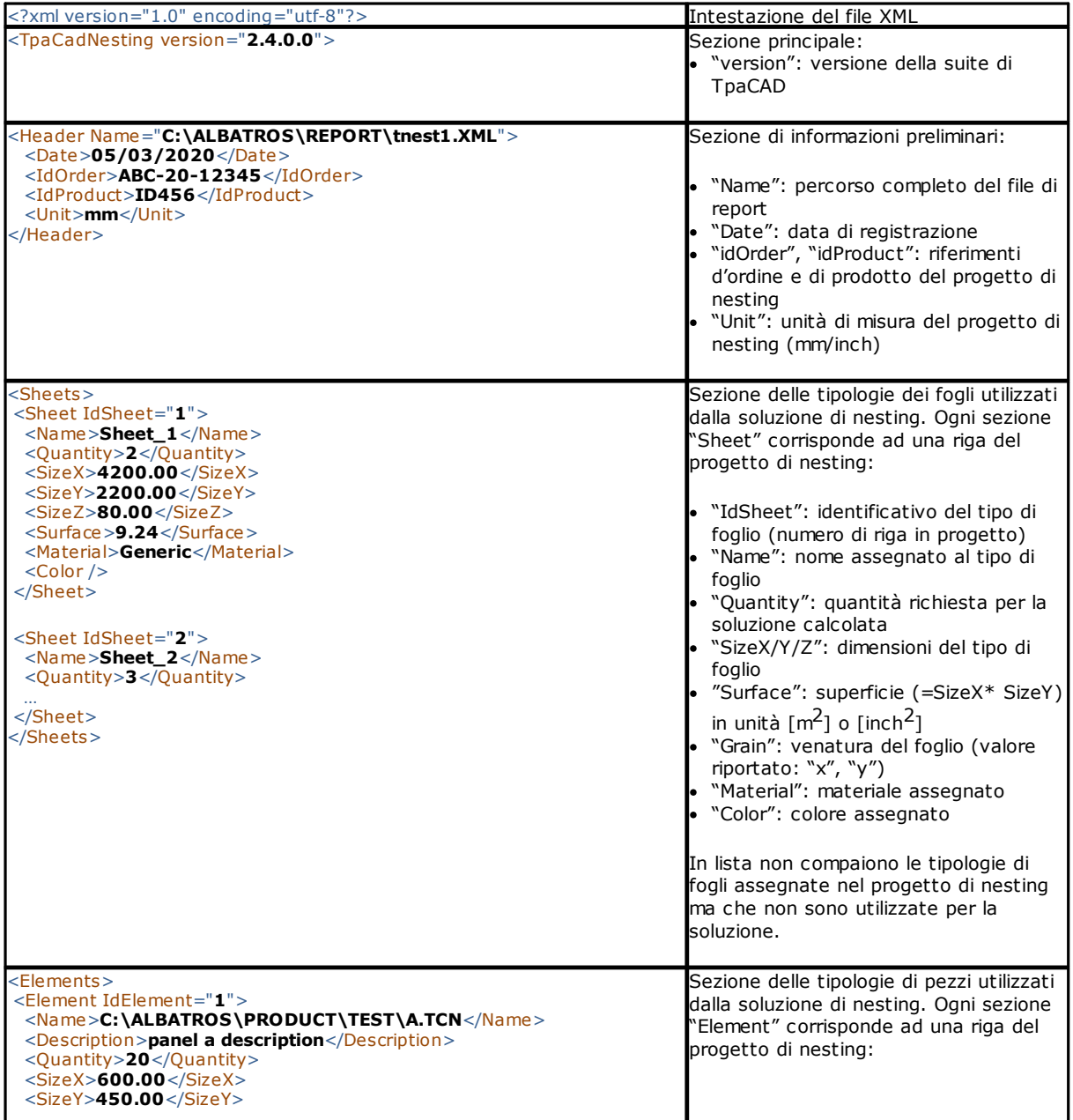

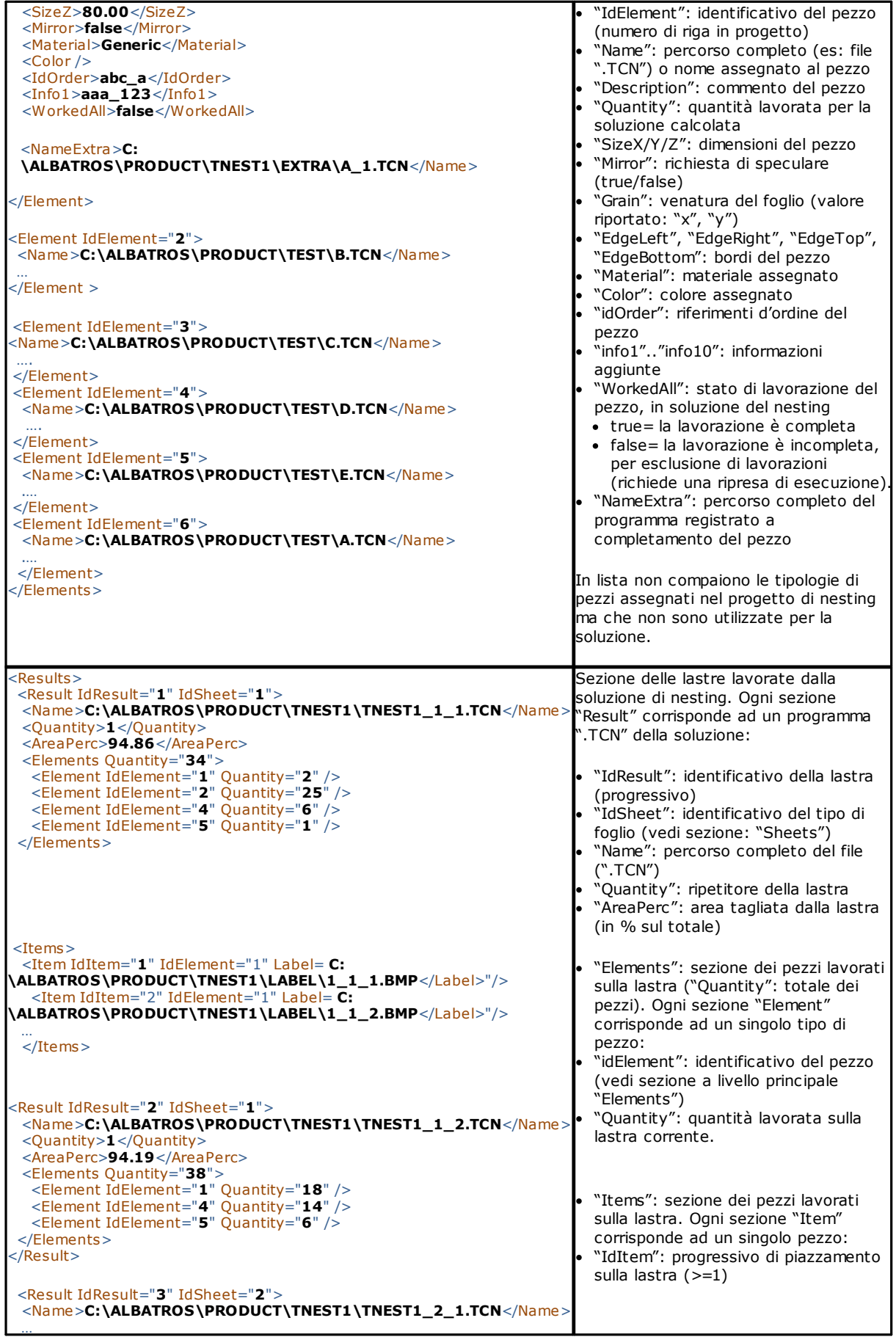

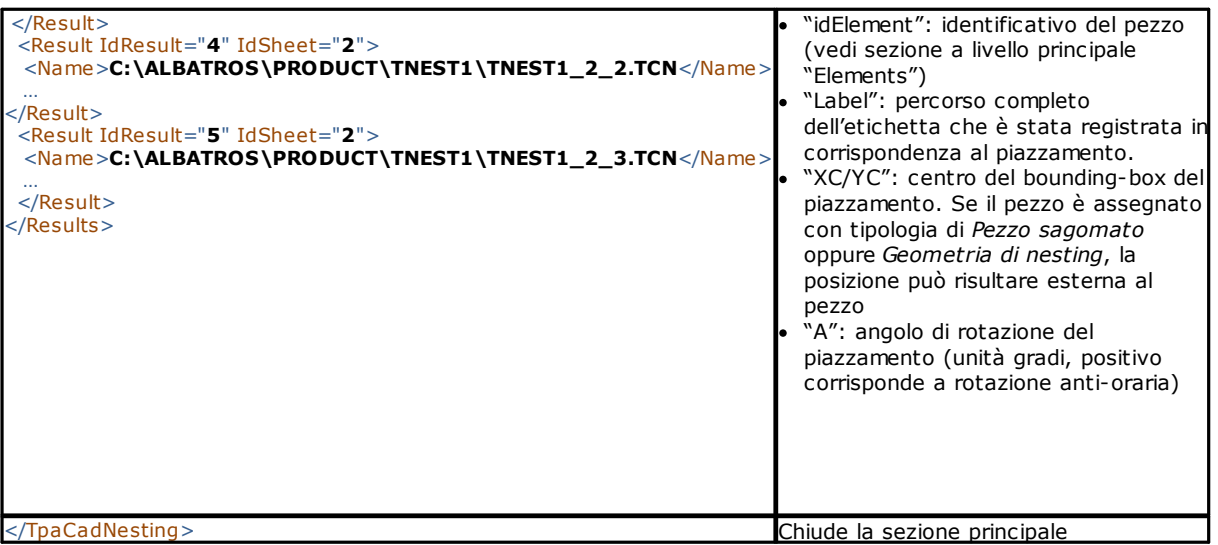

# **9.2 Report (formato "\*.PDF")**

Con visualizzati i risultati del nesting è possibile selezionare il comando **Reports per generare un report** dettagliato dell'intero progetto di nesting.

Una finestra propone l'anteprima del report:

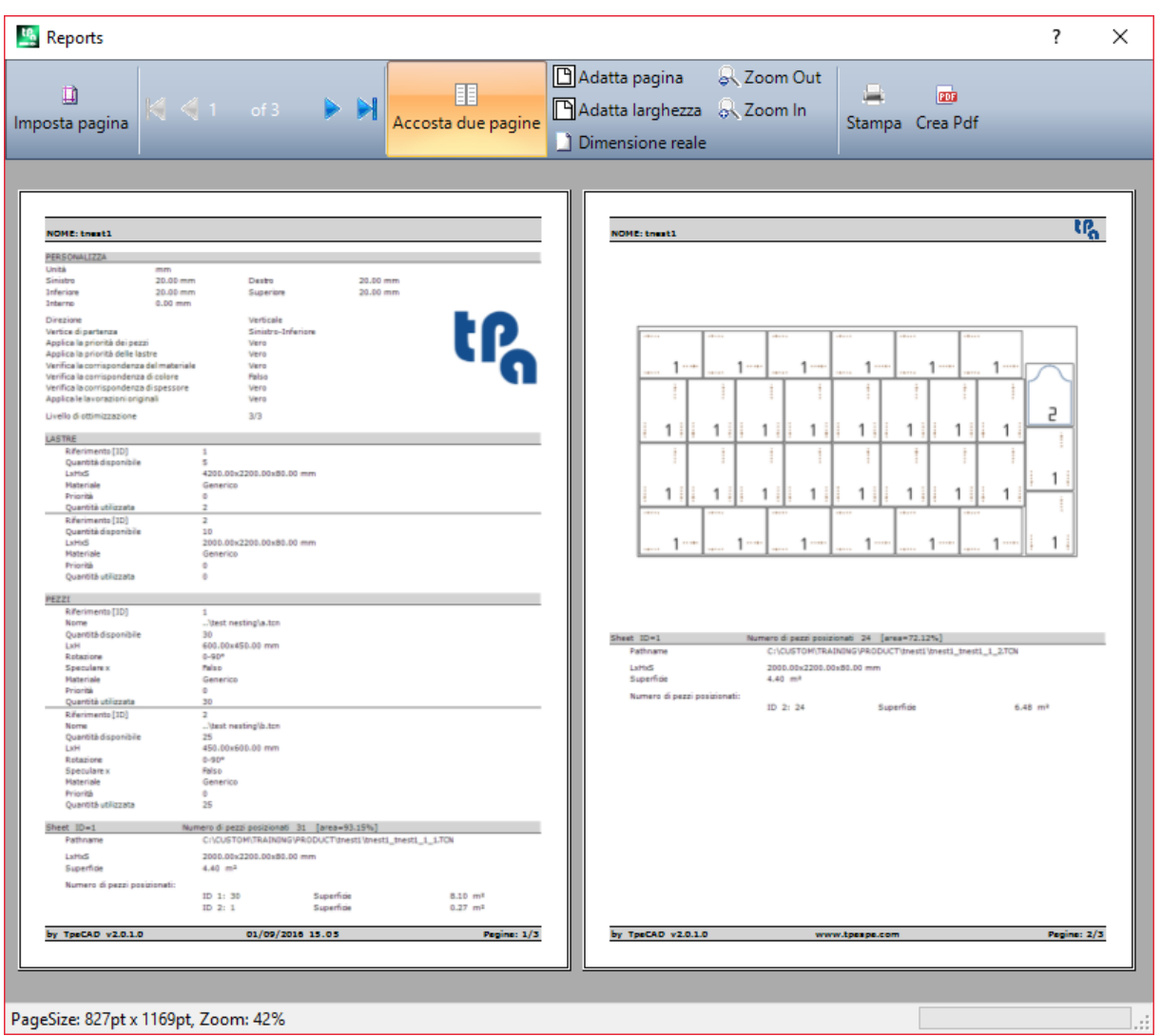

Il report contiene informazioni relative a:

- · progetto di nesting: la lista dei pezzi e dei pannelli, i parametri di nesting
- · le caratteristiche di ogni pannello della soluzione, compresa la rappresentazione del layout. Il layout di ogni singolo pannello è generato con le impostazioni:

#### **Visualizza le aree**= OFF

**Profili di taglio**= OFF

**Identifica i pezzi**= ON/OFF come selezionato in *Configurazione del nesting* (pagina: *Abilitazioni avanzate*) **Progressivi dei pezzi**= ON/OFF come selezionato in *Configurazione del nesting* (pagina: *Abilitazioni avanzate*) Con entrambi i campi di identificazione dei pezzi, è riportata una scritta in formato: "ID/#NP" dove: "ID" corrisponde alla voce **Identifica i pezzi**

"NP" corrisponde alla voce **Progressivi dei pezzi**

#### **Etichette**= OFF.

Se è stato registrato il file corrispondente alla lista esecutiva dei pannelli (file di estensione "XMLST"), il documento di report termina con riportato il barcode corrispondente al nome del file registrato:

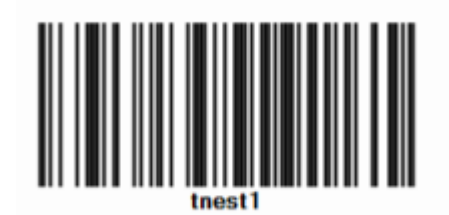

La finestra propone i comandi usuali di una finestra di anteprima, con possibilità di:

- · cambiare le impostazioni di pagina
- · cambiare lo zoom (da menu o da mouse con comando (CTRL+Rotella del mouse))
- · scorrere tra le pagine e scegliere il criterio di disposizione delle pagine.

È possibile stampare il report, scegliendo il modulo di stampa.

In particolare, è possibile convertire e salvare in documento PDF selezionando un opportuno modulo di conversione installato sul dispositivo.

Il numero massimo di pagine del report è 150.

## **10 Stampa delle etichette**

Per la stampa diretta delle etichette sono disponibili due comandi a menu:

- · **Stampa l'etichetta attuale**: stampa l'etichetta del piazzamento attuale, cioè: l'etichetta che corrisponde alla visualizzazione nell'area dei risultati
- · **Stampa le etichette del pannello**: stampa le etichette di tutti i piazzamenti del pannello attuale. Nel caso di stessa etichetta per più piazzamenti, la stampa è ripetuta per tutte le occorrenze necessarie.

Selezionando uno dei comandi di stampa viene proposta una finestra di conferma. Se assegnata in configurazione, la finestra propone la stampante già selezionata per la stampa delle etichette, con possibilità di cambiare la selezione.

Ogni etichetta è stampata su una nuova pagina.

# <span id="page-56-0"></span>**11 Configurazione del nesting**

Il comando di configurazione del nesting è disponibile in menu a programma chiuso e a livello come impostato in **Configurazione di TpaCAD***.*

Le impostazioni dimensionali da utilizzarsi corrispondono all'**Unità di misura delle configurazioni**, in [mm] o [inch].

## **11.1 Pezzi**

Pagina di impostazioni relative alla assegnazione dei pezzi di un progetto di **Nesting.**

- · **Tipologia dei file**: selezionare le caselle delle tipologie dei pezzi che si intende gestire e la casella cluster manuale, se si vuole abilitare la gestione del cluster manuale.
- · **Assegna le dimensioni dei file TCN (LxH)**: la casella selezionata abilita la modifica delle dimensioni originali (lunghezza, altezza) dei programmi TCN.
- · **Assegna lo spessore dei file TCN**: la casella selezionata abilita la modifica dello spessore originale dei programmi TCN.
- · **Assegna le variabili "r"**: la casella selezionata abilita la modifica delle variabili "r" pubbliche dei programmi TCN e la gestione della colonna associata.
- · **Assegna il nome dei rettangoli**: la casella selezionata abilita l'assegnazione del campo **Nome** in caso di tipologia pezzo Rettangolo.
- · **Assegna la priorità**: la casella selezionata abilita l'assegnazione della priorità dei pezzi e la gestione della colonna associata.
- · **Assegna i bordi**: la casella selezionata abilita l'assegnazione delle bordature dei pezzi e la gestione delle colonne associate.
- · **Codici dei bordi**: alla voce corrisponde una tabella di massimo 50 righe, ad identificazione di altrettante caratterizzazioni per i bordi di un pannello. Ogni riga può assegnare un codice di lunghezza massima di 25 caratteri; in caricamento, la lista è compattata con eliminazione di assegnazioni vuote o ripetute.
- · **Info aggiunte**: imposta il numero delle informazioni generiche da aggiungere in assegnazione dei pezzi, fino ad un massimo di 10 (valore 0: esclude la gestione delle assegnazioni). Le assegnazioni sono di tipo stringa. La figura corrisponde ad un valore impostato di 5:

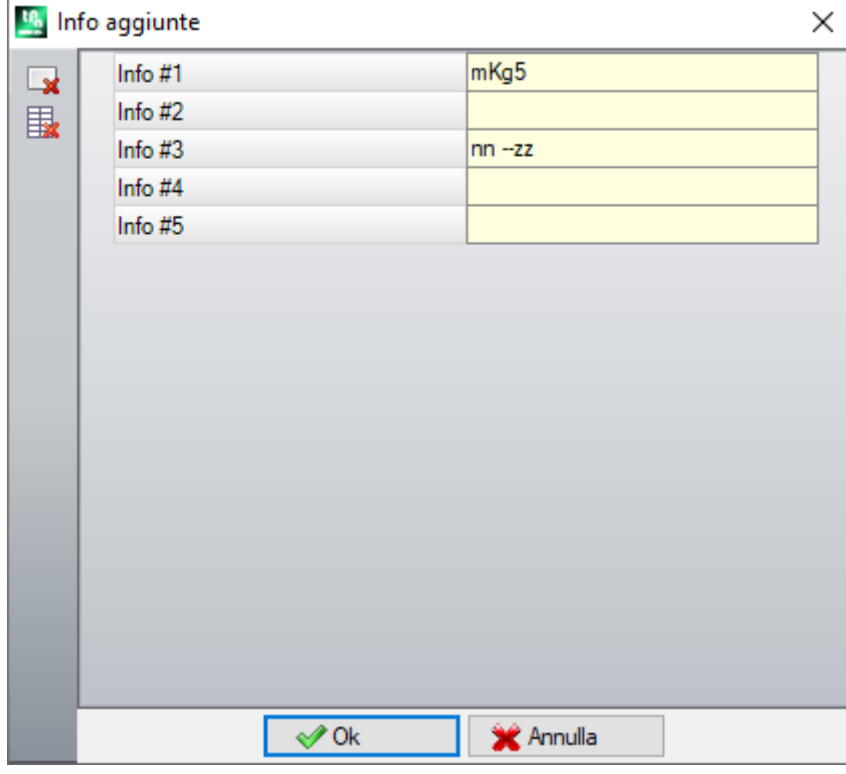

Si rammenta che i messaggi dei singoli campi (come in figura: "Info #1", "Info #2",..) sono assegnati nel file di messaggi custom CADAUX (nella cartella: TPACADCFG\CUSTOM) ai messaggi di ID assegnati in intervallo [1601- 1610].

### **11.2 Lastre**

Pagina di impostazioni relative alla assegnazione dei pannelli di un progetto di **Nesting.**

- · **Assegna il nome**: la casella selezionata abilita l'assegnazione del campo **Nome** delle lastre
- · **Assegna la priorità**: la casella selezionata abilita l'assegnazione della priorità dei pannelli e la gestione della colonna associata.
- · **Assegna il colore**: la casella selezionata abilita l'assegnazione del colore dei pannelli e la gestione della colonna associata. L'abilitazione è applicata sia ai pezzi che ai pannelli.
- · **Materiale e Motivi**: alla voce corrisponde una tabella di massimo 50 righe, ad identificazione di altrettante caratterizzazioni per la tipologia di un pannello, genericamente indicata come Materiale, e di un motivo di riempimento associato al materiale. La riga aggiunta in cima alla lista corrisponde alla assegnazione di default: se non sono aggiunti ulteriori elementi in lista, l'assegnazione del materiale sarà disattivata. Le celle in colonna **Materiale** sono editabili direttamente, ad assegnazione di una dicitura significativa di materiale.

Un clic in cella di colonna **Motivi** apre la finestra dei file immagine memorizzati nella cartella di configurazione (TPACADCFG\CUSTOM\DBPATTERN): i formati riconosciuti validi sono \*.PNG, \*.JPG, \*.BMP ed è richiesto di selezionare un file nella cartella assegnata. Per cancellare il nome di un motivo impostato, cliccare sull'icona

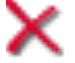

L'impostazione è applicata sia ai pezzi che ai pannelli.

### **11.3 Esclusioni**

- · **Lavorazioni escluse**: la tabella assegna l'elenco delle lavorazioni, che devono essere escluse in sviluppo del nesting. La tabella elenca le lavorazioni:
- · puntuali, setup o logiche custom
- · di tipologia complessa (codici di macro), che non risultano esplodibili: marcare con il segno di spunta le lavorazioni da escludere. L'esclusione di lavorazioni abilita la visualizzazione della colonna *Lavorazioni escluse* nella lista dei Pezzi di un progetto di Nesting.
- · **Proprietà**: assegnazioni di proprietà da ricercare (esempi: "L=1", "M=250"). Se il campo non è assegnato, la ricerca non si applica alle proprietà di una lavorazione; altrimenti, in sviluppo del nesting sono escluse le lavorazioni di qualsiasi tipologia, che verificano la corrispondenza sulle proprietà indicate con valore positivo; un profilo è comunque valutato sul setup. Il campo deve assegnare voci separate dallo spazio, con ogni voce intestata dal nome della proprietà (L per il Livello, e poi: O, M, K, K1, K2), seguito dal valore associato (per i campi K1 e K2 è obbligatoria la forma "K1=.."). Sono escluse assegnazioni di campo B (costrutto) e C (commento) e le assegnazioni devono essere numeriche. Un eventuale filtro è cumulativo di tutte le proprietà assegnate con valori positivi.
	- Esempi:
		- · "L4 M5000" l'esclusione di una lavorazione deve verificare la corrispondenza numerica con due proprietà
		- · "L0 M5000" l'esclusione di una lavorazione verifica la corrispondenza numerica con la proprietà M=5000, mentre quella con la proprietà L è filtrata, essendo assegnata con valore 0.

Tutte le condizioni di esclusione elencate sono applicate singolarmente: è sufficiente la verifica di una condizione per portare all'esclusione di una lavorazione.

## **11.4 Opzioni del nesting**

**Nesting Rettangolare**: gruppo di impostazioni utilizzate in calcolo dei piazzamenti *rettangolari*

- · **Ordinamento dei pezzi**: definisce come ordinare i pezzi, nella preparazione della lista da piazzare. Sono disponibili quattro opzioni:
	- · **prima i pezzi grandi**: ordina per area decrescente
	- · **secondo la direzione**: ordina per valori decrescenti della dimensione corrispondente alla direzione del nesting, come assegnata sul singolo progetto di nesting:
		- a) se direzione orizzontale: ordina per altezza decrescente
		- b) se direzione verticale: ordina per lunghezza decrescente
- · **combinato (area e direzione)**: applica ordinamenti, che possono combinare i due criteri precedenti. La selezione può determinare un aumento nel numero di iterazioni, che una soluzione di nesting può eseguire
- · **prima i pezzi piccoli**: ordina per area crescente.

Nell'applicazione dell'ordinamento dei pezzi per area, in caso di confronto pezzi con stessa area, sono applicati i criteri seguenti, nell'ordine proposto:

- · *prima i pezzi con perimetro minore*: ad esempio, un quadrato ha la precedenza su un rettangolo
- · *prima i pezzi con quantità richiesta maggiore*
- · *applica l'ordine assegnato in lista*.

**Confronta tra le soluzioni di una lastra**: gruppo di impostazioni utilizzate in fase di confronto tra soluzioni possibili, al fine di determinare la "miglior soluzione"

· **Massimizza l'area occupata dai piazzamenti**: selezionare la voce per privilegiare la soluzione che massimizza l'area interessata ai piazzamenti. Con riferimento alla figura:

Ai indica l'area interessata ai piazzamenti: di forma rettangolare, è delimitata dalle coordinate limite dei

piazzamenti. La differenza tra l'area Ai e l'area di tutti i piazzamenti corrisponde all'area degli *sfridi interni* al nesting

Ae indica l'area esterna ai piazzamenti e corrisponde all'area degli *sfridi esterni* al nesting

Il criterio di massimizzazione dell'area  $\overline{Ai}$  non è comunque applicato in modo assoluto, ma mediato sull'area del pezzo più piccolo, oltre che sui criteri successivi.

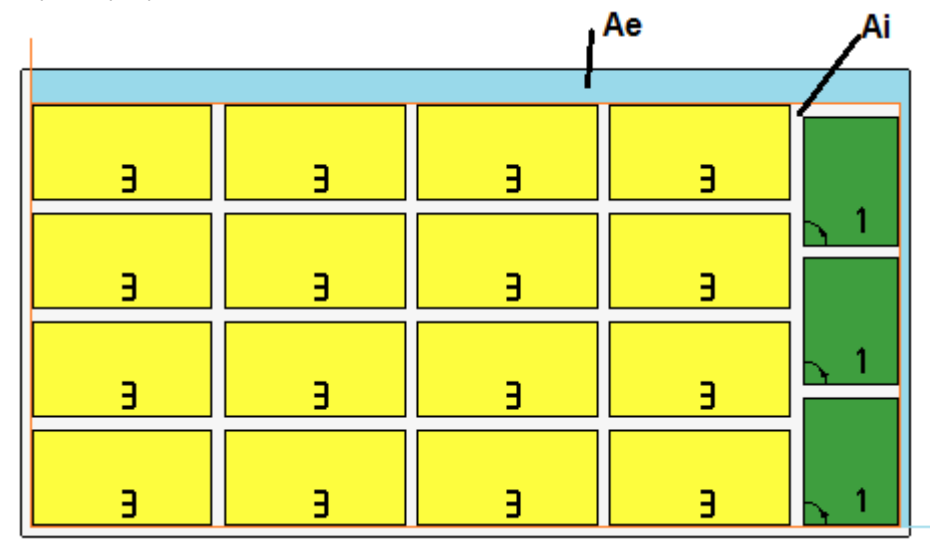

Se il campo non è selezionato, il criterio di confronto delle aree interessate ai piazzamenti non è escluso, ma applicato con minor peso.

- · **Massimizza la disposizione ordinata dei piazzamenti**: selezionare la voce per privilegiare la soluzione "più ordinata": la valutazione si basa sul confronto degli sfridi (area  $\underline{Ai}$ ), della disposizione reticolare dei piazzamenti e del numero stesso di pezzi. Anche in questo caso, se il campo non è selezionato il criterio di confronto non è escluso, ma applicato con minor peso.
- · **Massimo scostamento degli sfridi interni ai piazzamenti (%)**: impostare il massimo scostamento tollerato degli sfridi interni, calcolati ora come percentuale rispetto all'area  $\overline{Ai}$ . Il campo accetta valori in intervallo (1 – 50). L'utilizzo del valore non è assoluto: abbinato ad uno o entrambi i criteri precedenti può determinare la scelta di una tra due soluzioni.

**Nesting True Shape**: gruppo di impostazioni utilizzate in calcolo dei piazzamenti *True Shape*

- · **Tempo massimo di calcolo (sec)**: imposta il tempo massimo da applicare alla fase di calcolo dei piazzamenti *True Shape*
- · **Minimo utilizzo delle lastre (%):** imposta l'area dei piazzamenti in percentuale sul rettangolo di ingombro dei piazzamenti medesimi (l'area  $\underline{Ai}$  del disegno precedente). Il raggiungimento del valore qui impostato rappresenta una condizione di chiusura della fase di calcolo, in alternativa al raggiungimento del tempo massimo di calcolo. È possibile impostare un valore tra 50 e 95: maggiore è il valore e più esigente sarà la condizione di accettazione di una soluzione valida
- · **Rotazione "any" in nesting True Shape (°)**: imposta l'angolo corrispondente alla selezione di rotazione "any" da applicare in fase di calcolo dei piazzamenti *True Shape*. È possibile impostare un valore tra 5 e 90, in unità di grado (esempi: 60, 45, 30, 20, 15). Il valore minimo di rotazione realmente applicata è ricondotto ad un sottomultiplo di 360°. Minore è il valore impostato e più impegnativa sarà la fase di calcolo dei piazzamenti, sia in termini di memoria richiesta che di tempo necessario per arrivare a determinare una soluzione valida per i piazzamenti.
- · **Ottimizzazione in abbinamenti automatici (%)**: imposta il valore di utilizzazione minima dell'area di un abbinamento automatico di pezzi rispetto ai piazzamenti singoli. L'impostazione ha un significato analogo al successivo ed è utilizzato per l'applicazione in autonomia di un abbinamento automatico.
- · **Ottimizzazione minima in abbinamenti automatici (%)**: imposta il valore di utilizzazione minima dell'area di un abbinamento automatico di pezzi rispetto ai piazzamenti singoli. Un abbinamento automatico consiste nella generazione di un gruppo ottenuto su un singolo pezzo con accoppiamento del pezzo con una copia di sé stesso ruotata di 180°. La figura riporta un esempio di pezzo singolo sulla parte sinistra e, a destra, il gruppo ottenibile con applicazione dell'abbinamento automatico.

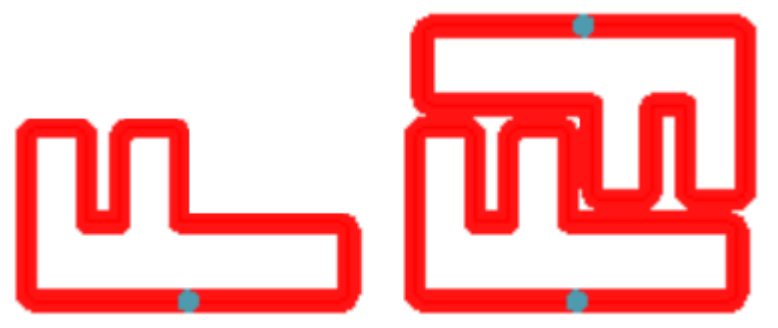

L'efficienza di utilizzo di un abbinamento automatico è calcolata come: (Area del pezzo singolo \* 2 \*100) / (Lunghezza gruppo \* Altezza gruppo)

Un abbinamento che assegna un'efficienza maggiore o uguale al valore qui impostato può determinare un'applicazione del gruppo privilegiata rispetto al piazzamento del singolo pezzo.

· **Sovrapposizione dei profili di nesting**: selezionare per permettere la sovrapposizione dei profili di taglio. La sovrapposizione massima consentita corrisponde all'utensile di diametro minore utilizzato in esecuzione dei profili di taglio, con sottrazione della **Distanza di sicurezza per sconfinamenti.** L'opzione è applicata anche in caso di nesting rettangolare di *Pezzi sagomati e/o Geometria di nesting.* Consideriamo l'esempio precedente con selezione attiva, è ora evidente la sovrapposizione dei profili.

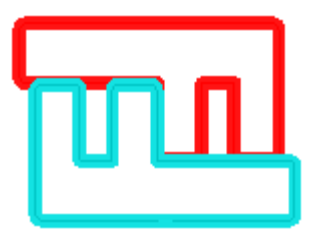

**Nesting cluster manuale:** gruppo di impostazioni utilizzate nel calcolo di un nesting di cluster manuale:

- · **Verifica la corrispondenza tra cluster e pezzi:** verifica che i dati di spessore, materiale e colore del cluster abbiano una corrispondenza con i dati delle parti che lo compongono
- · **Ottimizza tutto in True Shape:** se abilitato e se è richiesta un'ottimizzazione True Shape, tutte le parti della lista vengono considerate forme. L'opzione è significativa solo se nella lista dei pezzi esiste almeno

un cluster abilitato. L'attivazione di questa opzione permette l'ottimizzazione delle aree di sfrido prodotte dal nesting dei cluster manuali.

- · **Distanza di sicurezza per sconfinamenti**: imposta la distanza da aggiungere ai pezzi nestati con logica rettangolare, in caso siano trovate lavorazioni da eseguire fuori dal pezzo, oppure con logica True Shape, con selezione di Sovrapposizione dei profili di nesting. Il campo ha unità di misura [mm]/[inch] ed accetta valori in intervallo  $(0.1 - 10.0)$  mm.
- · **Forme: valuta le geometrie esterne**: la selezione interessa pezzi inseriti in progetto di nesting come Pezzi sagomati. Selezionare per valutare gli ingombri esterni al rettangolo di ingombro della Geometria di nesting per l'assegnazione di un'area di rispetto attorno, in modo da salvaguardare i piazzamenti contigui alla Geometria di nesting
- · **Priorità minore a valore crescente**: definisce il modo in cui viene interpretato il valore di priorità nei pezzi, nei cluster e nelle lastre. Se l'opzione è disabilitata, la priorità è crescente (0= priorità minore, 100= priorità maggiore). Se l'opzione è abilitata la priorità è decrescente (0= priorità maggiore, 100= priorità minore). Il default è priorità crescente e opzione disabilitata.

Le restanti voci della pagina impostano come è definito un pannello della soluzione (file ".TCN").

- · **Crea cartella per soluzione**: la casella selezionata richiede di creare una cartella per le archiviazioni relative ad una soluzione. La casella è selezionata e non è modificabile
- · **Ottimizza**: la casella selezionata richiede di eseguire l'ottimizzazione dei pannelli, contestualmente alla loro registrazione. L'applicazione della selezione è condizionata dall'effettiva disponibilità di un modulo di ottimizzazione.
- · **Esporta**: la casella selezionata richiede di eseguire l'esportazione di formato dei pannelli, contestualmente alla loro registrazione. La selezione è disponibile solo in modalità **Professional** e se risulta configurato un modulo di esportazione per la funzionalità di *Nesting* oppure, in alternativa, da applicare in fase di registrazione di un programma TCN. La selezione è applicata se non è richiesta ottimizzazione ed anche in registrazione dei programmi a complemento.

**Soluzione di nesting**: gruppo di impostazioni utilizzate in esecuzione del corrispondente strumento applicabile a programma

· **Apri prototipo**: selezionare la voce per utilizzare il file prototipo dei pannelli di nesting.

### **11.5 Logiche di ordinamento**

Le selezioni della pagina determinano i criteri di ordinamento ed ottimizzazione atti alla registrazione dei pannelli TCN corrispondenti ai risultati del nesting.

- · **Ordina i piazzamenti**: seleziona il tipo di ordinamento richiesto per i piazzamenti su una lastra. Sono disponibili cinque opzioni:
	- · **non applica**: i piazzamenti rispettano l'ordine assegnato dalle procedure di calcolo del nesting. In caso di lastra con soluzione mista, prima sono risolti i piazzamenti rettangolari e dopo quelli *True Shape*.
	- · **secondo la direzione**: i piazzamenti sono ordinati su colonne o righe, sulla base della direzione e del vertice selezionati per lo sviluppo del nesting. In figura, il caso di ordinamento con direzione *orizzontale* e vertice *sinistro-inferiore* (a sinistra è attiva la visualizzazione delle aree): i numeri riportati sono i progressivi dei piazzamenti.

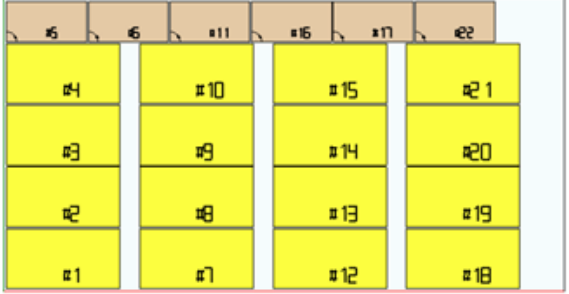

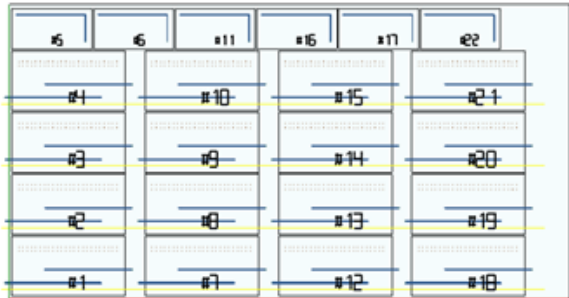

- · **direzione + greca**: all'ordinamento precedente è abbinata una disposizione a griglia, con inversione della direzione dei piazzamenti ad ogni colonna o riga
- · **cornice esterna**: i piazzamenti sono ordinati seguendo la cornice esterna e portandosi sempre più verso l'interno del foglio. L'avvio dell'ordinamento è secondo direzione e vertice selezionati per lo sviluppo del nesting
- · **dall'interno verso l'esterno**: i piazzamenti sono ordinati invertendo l'ordine del criterio precedente.

È possibile modificare il tipo di ordinamento anche direttamente a menu, per ogni singolo progetto di nesting. L'ordinamento è eseguito in fase di calcolo del nesting ed è preliminare alla registrazione dei file TCN.

Come condizione di default, la fase di calcolo del nesting genera dei file TCN così composti:

- a) **piazzamenti**: tutti i piazzamenti sono in ordine come definito sopra, comprendendo ognuno:<br>Valle lavorazioni derivanti dai programmi che sono stati nestati
	- le lavorazioni derivanti dai programmi che sono stati nestati
	- üle etichette, aggiunte o già presenti nei programmi originali
- b) *profili di pre-taglio*: profili aggiunti dalla procedura di nesting come lavorazioni **[CUTRECT] Taglio di rettangolo** oppure come **Profilo ottimizzato** (vedi paragrafo successivo)
- c) *profili di taglio delle isole*: tutti profili prelevati dai singoli piazzamenti (programmati come *aree di sfrido*)
- d) *profili di taglio*: tutti i profili prelevati dai singoli piazzamenti (programmati come *aree di nesting*) e i profili di taglio aggiunti dalla procedura di nesting (singoli o ottimizzati)
- e) *profili di taglio degli sfridi esterni*: profili aggiunti dalla procedura di nesting per tagliare le parti di sfrido esterne ai fogli.

Partendo da questa organizzazione di default, le voci che seguono aggiungono nuovi criteri di ottimizzazione:

- · **Raggruppa le lavorazioni per tipologia**: con selezione attiva, tutte le lavorazioni corrispondenti al punto **a)** precedente sono ora riorganizzate secondo la logica:
	- ü*lavorazioni di foratura*: riportate in ordine come derivante dall'ordine dei singoli piazzamenti
	- ü *fresate generiche* (*cioè*: quelle non corrispondenti ad aree di sfrido o di nesting). L'ordine deriva dall'ordine dei singoli piazzamenti, con eventuali sotto-raggruppamenti derivanti dall'applicazione dell'opzione successiva (**Minimizza i cambi utensile**). Questo gruppo comprende i profili di pre-taglio generati per i piazzamenti corrispondenti a **Pezzi sagomati** e **Geometria di nesting**
	- ü *altre lavorazioni*: lamate, inserimenti, lavorazioni logiche di tipo custom,..(con esclusione delle etichette)
	- ü *etichette*: le lavorazioni LABEL sono raggruppate in coda a tutte le lavorazioni generiche
- · **Minimizza i cambi utensile**: con selezione attiva, tutti i gruppi di profilo sopra riportati sono ordinati in modo da minimizzare i cambi utensile. La procedura tiene altresì conto della possibilità di assegnare una informazione di Priorità tecnologica alle lavorazioni di Setup fresa.

Relativamente ad ogni singolo gruppo di profili, l'ottimizzazione elenca:

- · prima tutti i profili con *Priorità tecnologica=0*, con raggruppamenti per utensile
- · di seguito i profili con *Priorità tecnologica=1*, con raggruppamenti per utensile
- · ..
- · fino ad esaurimento dei profili.
- · **Mantieni i piazzamenti distinti**: con selezione attiva, tutte le lavorazioni corrispondenti ad un singolo piazzamento sono mantenute raggruppate e possono essere ordinate sulla base delle due precedenti selezioni. Con selezione attiva, un file TCN sarà così strutturato:
	- · prima tutte le lavorazioni del primo piazzamento, con applicato eventuale raggruppamento per tipologia e cambio utensile. I profili di pre-taglio e taglio sono portati alla fine del gruppo
- · di seguito tutte le lavorazioni del secondo piazzamento, con applicati gli stessi criteri
- · ..
- · fino ad esaurimento dei piazzamenti
- · eventuali profili di taglio ottimizzato o di taglio degli sfridi esterni ai fogli chiudono la lista delle lavorazioni.

## **11.6 Profili di taglio**

Pagina di impostazioni relative ai percorsi di taglio

· **Tecnologia globale (tec\..)**: selezionare una voce tra le tecnologie globali disponibili, da utilizzarsi ad esecuzione dei profili di taglio. Se non è effettuata alcuna assegnazione, la tecnologia deve essere assegnata nel file (.TCN) prototipo dei pannelli di nesting. Il/i profili di taglio dei pezzi inizieranno con una copia della lavorazione. La tecnologia è utilizzata previo azzeramento delle proprietà: costrutto, estrusione di profilo. La tecnologia è utilizzata per i profili di taglio inseriti dalla procedura di Nesting per le tipologie di pezzi *Pannello (\*.TCN)* e *Rettangolo*.

Per evitare di compromettere il risultato di un nesting, si raccomanda di non assegnare tratti che comportano un'entrata o un'uscita laterale al profilo di taglio.

- · **Z passante**: impostare la quota passante assegnata ai profili di taglio. Il segno non è significativo, in quanto comunque viene calcolata una profondità oltre lo spessore del pannello. Il valore minimo è 0.0 e massimo 5.0 mm. Esempio: valore 1.5 -> i profili di taglio impostano una profondità di lavoro pari allo spessore della lastra + 1.5. Con spessore della lastra di 30 mm, la profondità di esecuzione sarà calcolata a -31.5 mm. Il valore qui impostato assegna anche la profondità di esecuzione dei profili derivanti dall'applicazione di un pezzo corrispondente a *Geometria di nesting*
- · **Velocità di interpolazione**: impostare la velocità programmata lungo i profili di taglio. Se è impostato valore 0 e nel caso in cui sia selezionata la voce **Ottimizza i percorsi**, è assegnata direttamente la velocità di lavoro dell'utensile.
- · **Colore**: seleziona il colore di rappresentazione del/i profili.

**Pre-taglio**: gruppo di impostazioni relative alla esecuzione di cicli di pre-taglio atti al corretto distacco dei pezzi di piccole dimensioni.

- · **Abilita**: selezionare per abilitare la funzionalità. Con selezione attiva sono individuati i pezzi in base alle dimensioni (area e/o lunghezza/ altezza) e per ogni pezzo è eseguito un preliminare percorso di taglio rettangolare ad una profondità non passante. L'abilitazione è ignorata se non risulta disponibile la lavorazione: **[CUTRECT] Taglio di rettangolo***.* L'opzione è utilizzata per i profili di taglio inseriti dalla procedura di Nesting per le tipologie di pezzi *Pannello (\*.TCN)* e *Rettangolo*; per le restanti tipologie di pezzo: vedi oltre. Se l'opzione **Applica avanzamento Z** risulta abilitata (vedi oltre), i profili di pre-taglio eseguono passate a profondità successive. Se tutti i pezzi di un foglio risultano "piccoli" e se **Ottimizza i percorsi** è abilitato (vedi oltre), il pre-taglio è eseguito con profilo ottimizzato (con **Applica avanzamento Z** abilitato, può inserire più passate)
- · **Tecnologia globale (tec\..)**: selezionare una voce tra le tecnologie globali disponibili, da utilizzarsi ad esecuzione dei profili di pre-taglio. Se non è effettuata alcuna assegnazione, utilizza la tecnologia già assegnata per l'esecuzione dei tagli. La tecnologia è utilizzata solo se assegna un diametro dell'utensile al massimo uguale a quello della tecnologia primaria e previo azzeramento delle proprietà: costrutto, estrusione di profilo. La tecnologia è utilizzata per i pre-tagli dei soli pezzi di tipologia *Pannello* o *Rettangolo.*
- · **Area minima**: imposta l'area minima di tenuta di un pezzo in macchina. Un pezzo è considerato "piccolo" se la sua area, calcolata come: lunghezza\*altezza, è inferiore al valore impostato. Impostare valore 0.0 per annullare l'applicazione del test.
- · **Dimensione minima**: imposta la dimensione minima di tenuta di un pezzo in macchina. Un pezzo è considerato "piccolo" se una o entrambe le dimensioni sono inferiori al valore impostato. Impostare valore 0.0 per annullare l'applicazione del test.
- · **Spessore residuo**: imposta lo spessore che l'utensile lascia nel pezzo in esecuzione dei percorsi di pre-taglio
- · **Applica a tutti i pezzi**: selezionare per abilitare l'esecuzione dei cicli di pre-taglio a tutti i piazzamenti, indipendentemente dalle loro dimensioni (i valori assegnati in **Area minima** e **Dimensione minima** sono ignorati). Se l'opzione **Ottimizza i percorsi** è abilitata (vedi oltre), il pre-taglio è eseguito con profilo ottimizzato (con **Applica avanzamento Z** abilitato, può inserire più passate)
- · **Anticipa il taglio dei pezzi piccoli**: selezionare per richiedere di anticipare il taglio dei pezzi considerati "piccoli" (l'esecuzione è con lavorazione: **[CUTRECT] Taglio di rettangolo**). L'opzione è ignorata se tutti i pezzi risultano "piccoli": si raccomanda, quindi, di assegnare valori significativi per i campi **Area minima** e

**Dimensione minima**. Un successivo percorso di taglio ottimizzato (vedi: **Ottimizza i percorsi**) ripeterà anche i tagli corrispondenti ai pezzi "piccoli".

**Taglio di rettangolo**: blocco di impostazioni relative all'applicazione di profili di taglio non ottimizzati

- · **Rotazione antioraria**: selezionare per sviluppare i profili di taglio in senso antiorario.
- · **Setup dei tagli su un lato**: selezionare per sviluppare i profili di taglio con punto di setup posizionato lungo un lato del perimetro di taglio. Per evitare di compromettere il risultato di un nesting, in esecuzione dei profili di taglio è annullata una eventuale impostazione dei tratti di **Entrata/Uscita a profilo**, se assegnati per la tecnologia di taglio.
- · **Raggio di raccordo**: imposta il raggio di raccordo sui vertici dei rettangoli di taglio. L'impostazione è significativa, solo se è attiva la selezione **Setup dei tagli su un lato.** Se il campo assegna un valore significativo, tutti i rettangoli di taglio eseguono un raccordo sugli spigoli. **ATTENZIONE**: è valido un valore non superiore ad ¼ della dimensione minima dei rettangoli che possono essere nestati.

#### **Ottimizza i percorsi**: gruppo di impostazioni relative all'ottimizzazione dei profili di taglio

- · **Abilita**: selezionare per abilitare l'ottimizzazione. L'ottimizzazione consiste nella esecuzione di un unico profilo di taglio, con massima riduzione di tratti ripetuti. Per maggiori dettagli, vedi il campo successivo. Se la selezione non è attiva, per ogni pezzo è eseguito un percorso di taglio separato con sviluppo rettangolare. L'abilitazione è forzata attiva se non risulta disponibile la lavorazione: [CUTRECT] **Taglio di rettangolo***.* Per evitare di compromettere il risultato di un nesting, in esecuzione dei profili di taglio è annullata una eventuale impostazione dei tratti di **Entrata/Uscita a profilo**, se assegnati per la tecnologia di taglio.
- · **Massimo spostamento in aria**: impostare il valore di massimo spostamento eseguibile in aria, sopra il pezzo, senza interruzione di profilo. Il valore minimo è 0.0 mm. L'impostazione determina la frammentazione del profilo di taglio in più profili separati. Il vantaggio di profili separati può essere quello di eseguire la congiunzione tra gli stessi con movimenti non interpolati e, quindi, più veloci. Impostando un valore grande (esempio: 100000) il profilo ottimizzato sarà unico ed i tratti geometricamente separati sono uniti da movimenti eseguiti in aria, sopra il pezzo. Impostando un valore inferiore (esempio: 200.0) il profilo sarà interrotto in più profili nei casi di tratto di congiunzione di lunghezza superiore al valore impostato. Impostare valore 0.0 per interrompere il profilo ad ogni tratto di congiunzione.
- · **Z aria**: impostare la quota di risalita per i tratti di congiunzione eseguiti sopra il pannello. Il valore minimo è 1.0 mm
- · **Velocità di spostamenti in aria**: impostare la velocità programmata lungo i tratti eseguiti sopra il pannello. Se il campo imposta valore nullo, oppure se non è possibile utilizzare un valore significativo (non nullo) per la **Velocità di interpolazione**, i movimenti in aria non cambiano velocità rispetto ai tratti interpolati nel pezzo.
- · **Applica entrata in profondità a zig-zag**: selezionare per abilitare l'applicazione automatica di entrate nel pezzo, tali da non compromettere il risultato del nesting e con una distribuzione dell'avanzamento in profondità.
- · **Lunghezza tratto**: impostare la lunghezza degli spostamenti effettuati sul piano XY, in applicazione dell'abilitazione precedente (il valore minimo è 10.0 mm, il valore massimo 100.0 mm). La figura illustra come viene applicata l'entrata automatica nel pezzo:

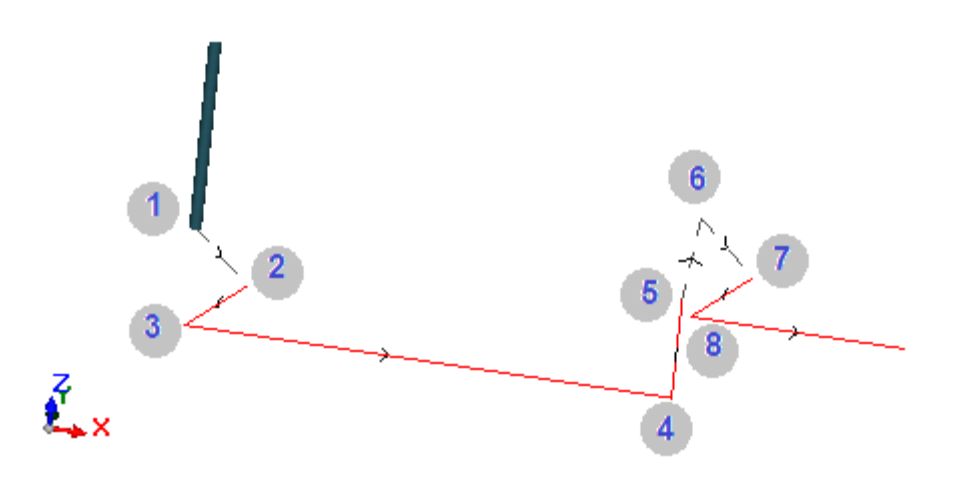

§Punto 1: è un punto di Setup (inizio profilo di taglio). Le coordinate (X;Y) corrispondono alla posizione di inizio del profilo, la coordinata Z è assegnata alla **Z aria**

- <sup>■</sup> Punto 2: tratto lineare lungo la direzione del primo elemento di taglio (come in figura: lungo la direzione positiva in X) e con variazione di Z pari alla metà della profondità di taglio (es: Z=-15). Lo spostamento di X è pari alla **Lunghezza tratto** (es: 40.0mm)
- § Punto 3: tratto lineare con spostamento di X opposto al precedente e Z finale alla profondità di taglio (es: Z=-30)
- §Punto 4: tratto lineare di taglio nel pezzo
- §Punto 5: tratto lineare di risalita a **Z aria**
- § Punto 6: tratto lineare a **Z aria** e coordinate (X;Y) finali corrispondenti all'inizio del successivo tratto di taglio nel pezzo
- § Punto 7, 8: replica la situazione dei punti (2, 3), con raggiungimento finale della posizione di inizio del tratto di taglio nel pezzo.

La ripresa del profilo di taglio (punti di figura da 5 ad 8) corrisponde alla possibilità di eseguire spostamenti sopra il pezzo, senza interruzione di profilo. In caso contrario, ogni profilo di taglio inizia con un nuovo Setup ed una sequenza di tratti analoga ai punti di figura (da 1 a 3).

**Applica avanzamento Z**: gruppo di impostazioni relative allo sviluppo dei profili di taglio su più passate, ad avanzamenti successivi della profondità di lavoro.

- · **Abilita**: selezionare per abilitare l'applicazione di passate successive
- · **Massimo avanzamento**: impostare la profondità massima di ogni passata (valore minimo: 3.0 mm). L'effettivo valore di una passata è ricalcolato in automatico, in modo da uniformare le passate nel pezzo e per un numero massimo di passate che, nel caso di ottimizzazione del percorso attiva, è fissato a 10. Esempio: spessore della lastra 30.0 mm, massimo avanzamento 12.0 mm, Z passante 1.5 mm: la prima passata è a Z-10.5, la seconda a Z-21.0, la terza a Z-31.5

**Applica attacchi a profilo**: gruppo di impostazioni relative allo sviluppo di attacchi, in esecuzione del profilo di taglio a profondità finale.

- · **Abilita**: selezionare per abilitare l'applicazione di attacchi
- · **Numero degli attacchi**: impostare il numero di attacchi da distribuire su un profilo di taglio, se non ottimizzato. Il campo accetta valori compresi tra 2 e 50. Nel caso di ottimizzazione del percorso attiva, l'impostazione non è significativa
- · **Distanza tra attacchi successivi**: imposta la distanza lineare tra attacchi successivi (valore minimo: 30.0 mm). Nel caso di ottimizzazione del percorso non attiva e con un **Numero degli attacchi** superiore a 2, la distanza qui impostata può essere rivalutata in modo da distribuire almeno il numero di attacchi richiesti
- · **Lunghezza attacchi**: imposta la lunghezza dell'attacco (nel piano XY dei fogli)
- · **Spessore residuo**: imposta lo spessore che l'utensile lascia nel pezzo in esecuzione dell'attacco
- · **Compensazione utensile**: selezionare per applicare la compensazione esterna dell'utensile (ogni attacco è generato allargato del diametro dell'utensile).
- · **Area minima**: selezionare per richiedere l'applicazione dei settaggi precedenti in base a valutazioni di area minima. Un pezzo è considerato "piccolo" se la sua area è inferiore al valore impostato nel blocco *Pre-taglio* in campo **Area minima** (se il valore è nullo, utilizza un'area di valore **Dimensione minima\* Dimensione minima**). Se la selezione è attiva, è applicata in esecuzione dei tagli dei soli pezzi piccoli, se i tagli sono eseguiti con taglio rettangolare.

L'efficacia di creare percorsi di taglio con sviluppo di attacchi dovrebbe richiedere di avere un margine non nullo tra i piazzamenti: in questo caso, il taglio di una parte non può essere coperto da un altro taglio. Se è richiesto di applicare attacchi solo sulle parti piccole, impostare ad esempio:

#### **Applica attacchi a profilo ->Area minima**: selezionato **Ottimizza i percorsi ->Abilita**: selezionato

Le parti piccole sono comunque tagliate prima delle altre, con percorso rettangolare ed assegnazione di attacchi, mentre le restanti parti sono tagliate con profilo ottimizzato e senza generazione di attacchi.

**Taglio degli sfridi**: gruppo di impostazioni relative allo sviluppo dei profili di taglio sfridi. La tecnologia utilizzata è la stessa dei profili di taglio dei pezzi.

I profili di taglio degli sfridi possono essere inseriti in caso di pannelli che applicano *solo* tipologie di pezzi *Pannello (\*.TCN)* e *Rettangolo*.

- · **Abilita**: selezionare per abilitare lo sviluppo dei tagli
- · **Colore**: seleziona il colore di rappresentazione del/i profili
- · **Z passante (+/-)**: imposta di quanto la Z scende oltre lo spessore del pannello, in esecuzione dei tratti di taglio sfridi. Il segno è ora significativo: il valore impostato è sommato con segno alla profondità corrispondente allo spessore del pannello. Esempi: valore 2.5 ->i tratti lasciano uno spessore residuo di 2.5

mm; valore -2.5 ->i tratti sono eseguiti passanti di 2.5 mm (gli esempi si applicano al contrario in caso di profondità programmate positiva in entrata al pezzo). Al massimo è possibile assegnare una Z passante di 5.0 mm, mentre un valore di spessore residuo è valutato in confronto allo spessore dei pannelli

- · **Taglia il bordo**: selezionare per tagliare fino ai bordi (un tratto arriva al bordo e l'ingombro dell'utensile esce del raggio). Con voce non abilitata, i tagli si fermano prima del bordo, lasciando del materiale residuo (1.0 mm)
- · **Lunghezza minima**: dimensione minima di uno sfrido, misurata lungo il bordo esterno di taglio (valore minimo: 30.0 mm)
- · **Lunghezza massima**: dimensione massima di uno sfrido, misurata lungo il bordo esterno di taglio (valore minimo: 50.0 mm)
- · **Larghezza minima**: dimensione minima di uno sfrido, misurata lungo lo sviluppo del taglio (valore minimo: 30.0 mm)
- · **Larghezza massima**: dimensione massima di uno sfrido, misurata lungo lo sviluppo del taglio (valore minimo: 50.0 mm)

I profili di taglio degli sfridi sono sviluppi separati: un taglio corrisponde ad un profilo.

In caso di tecnologia di esecuzione assegnata con una **Tecnologia globale (tec\..)**, in esecuzione dei profili di taglio è annullata una eventuale impostazione di tratto di **Entrata a profilo.**

Nella figura è rappresentato un pannello con riportati due tagli e per ognuno viene indicata la direzione di applicazione dei parametri di lunghezza (L) ed altezza (H).

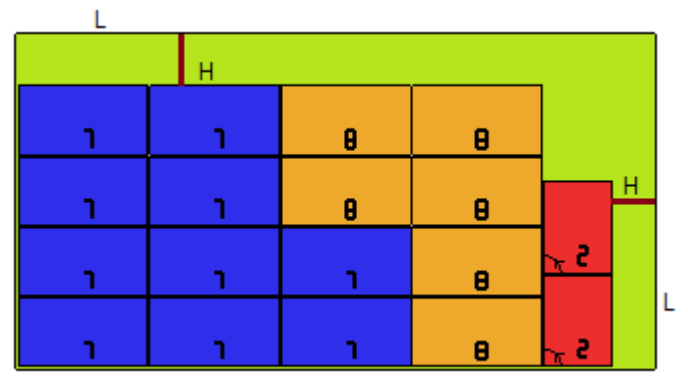

**Pezzo sagomato**: gruppo di impostazioni specifiche in applicazione di pezzi di tipologia assegnata

- · **Pre-taglio**: selezionare per abilitare la funzionalità, in analogia a quanto sopra detto. Il/i percorsi di pre-taglio corrispondono ora al/i profili programmati e vengono generati per i soli profili che programmano una profondità passante sul setup o su una delle prime (3) lavorazioni del profilo. Se è selezionata la voce **Area minima** (vedi oltre), per l'applicazione sono individuati i profili in base all'area*.* L'applicazione della funzionalità utilizza le impostazioni del blocco *Pre-taglio*, con eccezione dell'assegnazione di Tecnologia: il/i profilo/i di pre-taglio sono eseguiti con la tecnologia dei profili originali.
- · **Applica attacchi a profilo**: selezionare per abilitare la funzionalità. Se è selezionata la voce **Area minima** (vedi oltre), per l'applicazione sono individuati i profili in base all'area. L'applicazione della funzionalità modifica ora il/i profili programmati, con distribuzione di punti di attacco, e riguarda i soli profili che programmano una profondità del setup passante. L'applicazione della funzionalità utilizza le impostazioni del blocco *Applica attacchi a profilo.* Se per un profilo è generato anche il pre-taglio, la profondità di risalita degli attacchi corrisponde allo spessore residuo del pre-taglio
- · **Area minima**: selezionare per richiedere l'applicazione dei settaggi precedenti in base a valutazioni di area minima. Un pezzo è considerato "piccolo" se la sua area è inferiore al valore impostato nel blocco *Pre-taglio* in campo **Area minima** (se il valore è nullo, utilizza un'area di valore **Dimensione minima\* Dimensione minima**) oppure se una dimensione o entrambe sono inferiori al valore impostato come **Dimensione minima**.

Percorsi di pre-taglio e/o modificazioni di profilo con distribuzione di punti di attacco sono applicate a:

- · il primo profilo assegnato come *Geometria di nesting e* con *Priorità tecnologica* di valore 0
- · profili assegnati come *Geometria di sfrido e* con *Priorità tecnologica* di valore 0

**Geometria di nesting**: gruppo di impostazioni specifiche in applicazione di pezzi di tipologia assegnata

· **Tecnologia globale (tec\..)**: selezionare una voce tra le tecnologie globali disponibili, da utilizzarsi ad esecuzione dei profili geometrici. Se non è effettuata alcuna assegnazione, utilizza la tecnologia già assegnata per l'esecuzione dei tagli. La tecnologia è utilizzata previo azzeramento delle proprietà: costrutto, estrusione di profilo

- · **Correzione utensile**: selezionare per abilitare l'applicazione di correzione ai profili geometrici. Il profilo marcato come *Geometria di nesting* ha correzione esterna, i profili marcati come *Geometria di sfrido* hanno correzione interna
- · **Pre-taglio**: selezionare per abilitare la funzionalità, in analogia a quanto sopra detto. Se è selezionata la voce **Area minima** (vedi oltre), per l'applicazione sono individuati i profili in base all'area*.* L'applicazione della funzionalità utilizza le impostazioni del blocco *Pre-taglio*
- · **Applica attacchi a profilo**: selezionare per abilitare la funzionalità. Se è selezionata la voce **Area minima** (vedi oltre), per l'applicazione sono individuati i profili in base all'area. L'applicazione della funzionalità modifica ora il/i profili programmati, con distribuzione di punti di attacco. L'applicazione della funzionalità utilizza le impostazioni del blocco *Applica attacchi a profilo.* Se per un profilo è generato anche il pre-taglio, la profondità di risalita degli attacchi corrisponde allo spessore residuo del pre-taglio
- · **Area minima**: selezionare per richiedere l'applicazione dei settaggi precedenti in base a valutazioni di area minima. Un pezzo è considerato "piccolo", se la sua area è inferiore al valore impostato nel blocco *Pre-taglio* in campo **Area minima** (se il valore è nullo, utilizza un'area di valore **Dimensione minima\* Dimensione minima**) oppure se una dimensione o entrambe sono inferiori al valore impostato come **Dimensione minima**.

## **11.7 Abilitazioni**

· **Formato riga di file tipo "csv"**: la tabella imposta il significato dei campi del file di distinta, che è possibile selezionare in assegnazione di un progetto di nesting. Un file di distinta ha formato genericamente indicato come CSV, cioè: un file di testo utilizzato per l'assegnazione di una tabella di dati. Ogni riga del file corrisponde ad una riga di tabella ed è a sua volta suddivisa in campi (singole colonne) attraverso un carattere separatore. L'impostazione deve assegnare i significati dei campi ed avviene tramite una riga di tabella suddivisa in 26 colonne contrassegnate da lettere da 'A' a 'Z'. Ogni campo può assegnare una sigla, in corrispondenza ad una informazione specifica.

Come separatore tra i campi è riconosciuto ';' (punto e virgola) oppure ',' (virgola). Come carattere separatore decimale di campi numerici non interi si raccomanda di utilizzare il punto ('.') e non la virgola (',')

In campi non numerici (es: descrizione del programma, variabili r) si raccomanda di non utilizzare i caratteri utilizzati come separatore tra i campi, cioè: ';' (punto e virgola) oppure ',' (virgola).

Un file di distinta può, ad esempio, essere generato da un applicativo di progettazione *cabinets*. Vediamo cosa è significativo impostare in una cella:

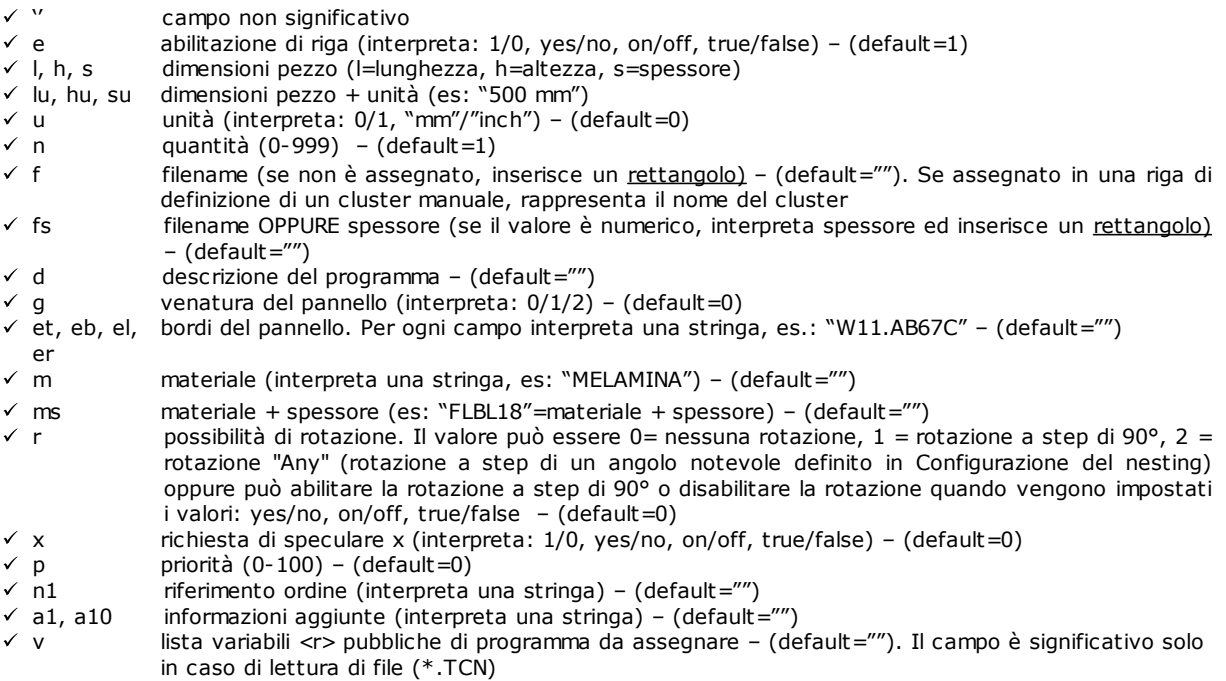

 $\checkmark$  c c opzione per profilo di taglio. Il campo è significativo solo in caso di lettura di file (\*.TCN)

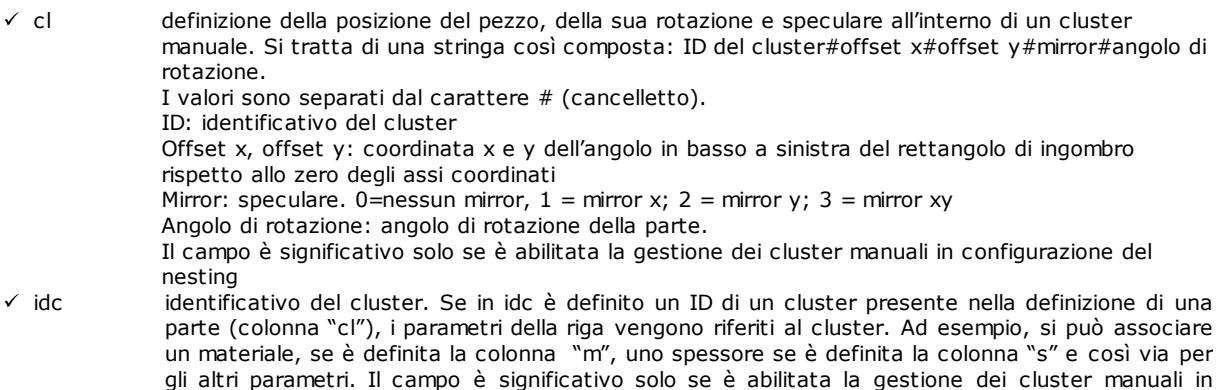

configurazione del nesting. ü b1, b2, b3 nome del file immagine con percorso completo da inserire in etichetta. Nell'etichetta di nesting devono essere stati configurati gli elementi che rappresentano le immagini (vedi capitolo **[Configuratore](#page-69-0) di etichette**). Si possono definire un massimo di 3 immagini.

Di seguito un possibile esempio di come può essere assegnata una riga del file:

"1;1764;597;1;LEFT SHOULDER;FLBL18;;;;;1-LEFT SHOULDER-597x1764.DXF"

e come può essere assegnato il prototipo di riga: "e;l;h;n;d;ms;;;;;f".

Un altro esempio di possibili righe di assegnazione di un cluster manuale: 0;400;300;80;;drawer.tcn;;1#444.0#125.0#0#90;"Top";"Bottom";"Left";"Right";;90;1 0;200;150;80;;drawer2.tcn;;1#101.0#138.0#1#0;

33;;150;80;;Clustermanual;1;;"T";"B;"L";"R";2;2;1

e del prototipo di riga: "n;l;h;s;d;f;idc;cl;et;eb;el;er;m;r;x"

In assegnazione della tabella è possibile richiamare un help di aiuto immediato dei campi significativi.

Il campo di tipo *filename* deve assegnare il solo nome del file completo di estensione ed il file è cercato nella stessa cartella del file di distinta.

Una riga del file di distinta è significativa se assegna:

- · abilitazione della riga ON
	- · un campo di tipo *filename* significativo (cioè: il file esiste) oppure, con *filename* non assegnato,
	- dimensioni L e H non nulle.

Nel primo caso l'elemento sarà assegnato di tipologia *Pannello (\*.TCN)*; nel secondo caso *Rettangolo*. Se la tipologia pezzo *Pannello (\*.TCN)* non risulta abilitata (vedi *Pagina->Opzioni Generali*): saranno importate le sole righe che assegnano dimensioni (L, H) valide.

La tipologia dei file indicati deve essere omogenea:

- · direttamente di tipo *Pannello (\*.TCN)*, oppure
- · corrispondenti ad un formato importabile (esempio: \*.DXF, file ISO). In questo caso il modulo di importazione è riconosciuto in automatico.

Le dimensioni del pezzo assegnate nel file di distinta possono modificare quelle del programma TCN (originale o importato), con alcune limitazioni:

- · se assegnato valido (valore positivo >=*epsilon* \*10.0) lo spessore assegna quello del programma TCN
- · se assegnata valida (valore positivo >=*epsilon* \*10.0) la dimensione lunghezza oppure altezza, assegna quella del programma TCN, se non è avvenuta importazione di formato, altrimenti solo su conferma diretta.

L'unità di misura è applicata solo in caso di assegnazione di *Rettangolo* (se il campo non è assegnato, il valore utilizzato corrisponde all'unità di misura del progetto di Nesting corrente).

Per i campi di abilitazioni (e, r, x) con assegnata stringa non vuota, la stessa deve corrispondere ad uno dei valori di abilitazione ("1", "yes", "on", "true"): in caso contrario, interpreta valore 0=off.

L'assegnazione della descrizione del programma (campo: 'd') è ignorata in caso di file (\*.TCN).

L'assegnazione di *materiale* è mantenuta se l'impostazione è

- · numerica con valore valido nella lista di materiali assegnati, altrimenti
- · stringa corrispondente ad uno dei nomi di materiali assegnati

#### (vedi *Pagina ->Opzioni Generali*).

L'assegnazione di *variabili <r>* è mantenuta solo in caso di lettura di file (\*.TCN) e non è eseguita alcuna verifica di correttezza della stringa. La sintassi del campo è descritta in capitolo *Formato di un file (.ncad)*. Esempio di assegnazione: " $#0=12$   $#1=20$   $#12=ab \sim c$ ".

L'assegnazione relativa al profilo di taglio è mantenuta solo in caso di lettura di file (\*.TCN). Se la colonna non è assegnata oppure se il campo di una riga non è assegnato, interpreta valore 1=on.

- · **Procedure varie**: blocco di impostazioni relative ad abilitazioni eterogenee
	- · **Soluzione passo a passo**: selezionare per abilitare la funzionalità di soluzione passo a passo applicata ad un nesting rettangolare. Con selezione attiva, sarà possibile procedere alla determinazione della soluzione di un progetto di nesting mediante valutazioni successive di tutte le soluzioni trovate, in modo da scegliere manualmente quella ritenuta ottimale.
	- · **Salva la lista di esecuzione**: selezionare per abilitare il comando a menu **Salva la lista di esecuzione** (salva un file ".XMLST" per l'applicativo WSC).
	- · **Aggiungi i programmi a complemento**: selezionare per abilitare la composizione della lista di esecuzione includendo i *Programmi a complemento*. L'effettiva applicazione della selezione è condizionata dalla avvenuta creazione dei programmi medesimi.
	- · **Nesting-flip**: selezionare per abilitare la funzionalità corrispondente, che necessita anche di una specifica abilitazione da chiave HW. Deve inoltre risultare attiva la gestione della faccia 2 (inferiore) e la geometria di faccia deve corrispondere a terna cartesiana assoluta (sinistra). La funzionalità abilita la gestione dei piazzamenti di un nesting sulle facce 1 e 2 (superiore e inferiore) delle lastre, assegnando in un unico pannello le lavorazioni programmate in originale su entrambe le

facce. La faccia 1 (superiore) rimane la *faccia di taglio* delle parti nestate, con conseguente attivazione delle gestioni inerenti l'assegnazione e l'ordinamento di tutti i profili di taglio.

Dai pannelli di un nesting rimangono comunque escluse lavorazioni programmate su facce laterali (recuperabili nei **Programmi a complemento**)

- · **Ribalta il pezzo**: selezionare il ribaltamento applicato al pezzo in modalità di Nesting-flip. La lavorazione di un pannello generato in modalità di Nesting-flip può prevedere una macchina unica oppure una linea (di 2 o più macchine). In entrambi i casi i pannelli devono essere ribaltati per consentire la lavorazione sulle facce opposte:
	- · prima la faccia 2
	- · a completamento, la faccia 1.
	- Il ribaltamento del pannello può avvenire lungo un asse verticale o lungo un asse orizzontale
- · **Ribalta il pezzo in area grafica**: l'informazione di come il pezzo è ribaltato in modalità di Nesting-flip in TpaCAD è utilizzata per assegnare la visualizzazione grafica della faccia 2. Se l'opzione è disabilitata, il pezzo viene visualizzato in trasparenza, altrimenti il pezzo è ribaltato in base all'impostazione dell'opzione **Ribalta il pezzo**.
- · **Etichetta in faccia inferiore**: se l'opzione è abilitata ed è abilitata la gestione delle etichette, queste ultime vengono generate in automatico sulla faccia 2 (inferiore). Se sono già presenti etichette sulla faccia 2 (inferiore), queste vengono mantenute.

Se l'opzione non è abilitata ed è abilitata la gestione delle etichette, queste vengono generate in automatico sulla faccia 1 (superiore). Se su un pezzo sono già presenti etichette in faccia 1 (superiore), queste vengono mantenute. Il default è opzione non abilitata.

· **Reports**: blocco di impostazioni relative alla gestione dei **Report** (in formato "\*.XML" o "\*.PDF") · **Abilita**: selezionare per abilitare i comandi a menu

Le restanti assegnazioni sono relative alla gestione dei report in formato di stampa (esempio: "\*.PDF"):

- · **Identifica i pezzi (ID)**: selezionare per riportare l'informazione per ogni singolo piazzamento
- · **Progressivi dei pezzi (#)**: selezionare per riportare l'informazione per ogni singolo piazzamento
- · **Anteprima dei fogli in formato A4**: la selezione è relativa alla generazione dei Reports e richiede di potere sfruttare per intero una pagina del report, per la rappresentazione grafica di un foglio.
- · **Scegli stampante (PDF)**: selezionare una tra le stampanti in elenco come stampante da utilizzare per la stampa del report in formato PDF.
- **Etichette**: blocco di impostazioni relative alla gestione delle etichette
	- · **Abilita**: selezionare per abilitare la gestione delle etichette. L'abilitazione è forzata non attiva, se non risulta disponibile la lavorazione [BARCODE] Barcode*.*
	- · **Scala automatica del font**: selezionare per richiedere il ridimensionamento automatico dell'altezza del font utilizzato in creazione delle etichette, nel caso in cui la rappresentazione di una scritta sbordi dall'area assegnata in fase di configurazione delle etichette.
	- **Layout etichette**: cliccare sull'icona  $\frac{|\cdot\cdot\cdot|}{|\cdot|}$  per aprire la finestra in cui sono presentati i file di estensione .XML memorizzati nella cartella di configurazione (tpacadcfg\custom\nesting): è richiesto di selezionare un file nella cartella assegnata. Il file deve corrispondere ad un file di configurazione per etichette. È anche possibile assegnare un nome di file inesistente: chiudendo la finestra con conferma, il file stesso viene creato. L'effettiva gestione delle etichette richiede l'assegnazione di un file di layout valido, nei termini che sono indicati oltre.
	- **Immagine di fondo**: cliccare sull'icona **per aprice la finestra in cui sono presentati i file di immagine** memorizzati nella cartella di configurazione (tpacadcfg\custom\nesting): i formati riconosciuti validi sono \*.PNG, \*.JPG, \*.BMP ed è richiesto di selezionare un file nella cartella assegnata. L'immagine selezionata è utilizzata come immagine di fondo del layout di etichetta. Si tratta di una selezione non necessaria
	- Label Wizard: apre la finestra del configuratore per etichette, aprendo il file assegnato in campo **Layout etichette** (vedi: paragrafo successivo)
	- · **Scegli stampante**: selezionare una tra le stampanti in elenco come stampante predefinita da utilizzarsi per le etichette.
	- · **Ottimizza la creazione di etichette**: selezionare per richiedere la registrazione del minimo numero di etichette. La procedura di ottimizzazione registra una sola etichetta per tutte le applicazioni simili di un programma. La voce è visibile solo se la procedura ottimizzata è applicabile. In base al layout definito per l'etichetta, essa non può contenere elementi che la rendono univoca come, ad esempio, la visualizzazione del riferimento di posizione della parte nella lastra. Con selezione attiva l'assegnazione e la posizione dei campi indicati non seguono la rotazione del pezzo.
	- · **Crea etichette per rotazione esterna**: selezionare se il piazzamento meccanico delle etichette sui fogli ne gestisce la rotazione. La selezione è significativa solo nei casi di piazzamento ruotato e riguarda i campi soggetti a modifica in seguito all'applicazione di rotazione di un piazzamento. Con selezione attiva l'assegnazione e la posizione dei campi indicati non seguono la rotazione del pezzo. Il successivo posizionamento dell'etichetta, con applicazione ruotata, riposiziona in automatico i campi identificativi dei bordi allineati ai lati del pannello. Con selezione non attiva l'assegnazione e posizione dei campi indicati sono adattati in modo da risultare allineati ai lati del pannello con posizionamento dell'etichetta senza rotazione:
		- · campi di identificazione dei bordi
		- campo ID IMAGE (immagine corrispondente al singolo piazzamento).
	- · **Crea l'immagine dell'etichetta ruotata**: selezionare se il piazzamento meccanico delle etichette sui fogli non ne permette la rotazione, così da richiedere l'archiviazione delle etichette (file immagini) ruotate. La selezione è significativa solo se sono assegnate etichette quadrate (con stessa dimensione di altezza e larghezza), oltre al fatto che la voce precedente non deve essere selezionata. La selezione attiva del campo porta all'assegnazione di etichette simili a quelle create quando è attiva l'opzione **Crea etichette per rotazione esterna**: in questo caso l'etichetta ruotata viene archiviata nel file immagine.

### <span id="page-69-0"></span>**11.8 Configuratore per etichette**

La finestra definisce il layout delle etichette, sulla base delle selezioni operate alle voci:

- · **Layout etichette**
- · **Immagine di fondo**

Nella figura è rappresentato il caso di layout già assegnato, con caricamento di un'immagine di fondo:

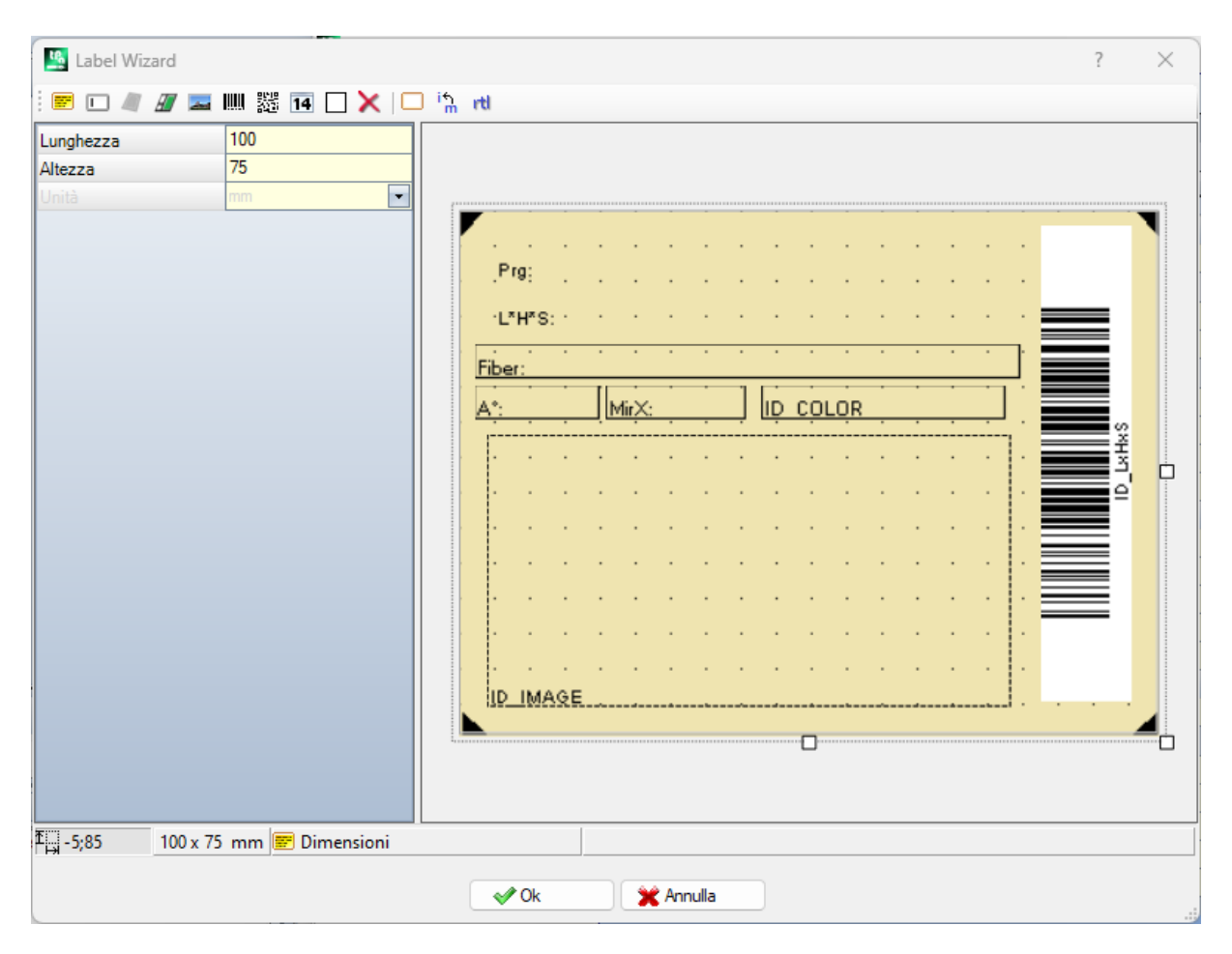

La figura è un esempio di etichetta creata applicando il layout proposto:

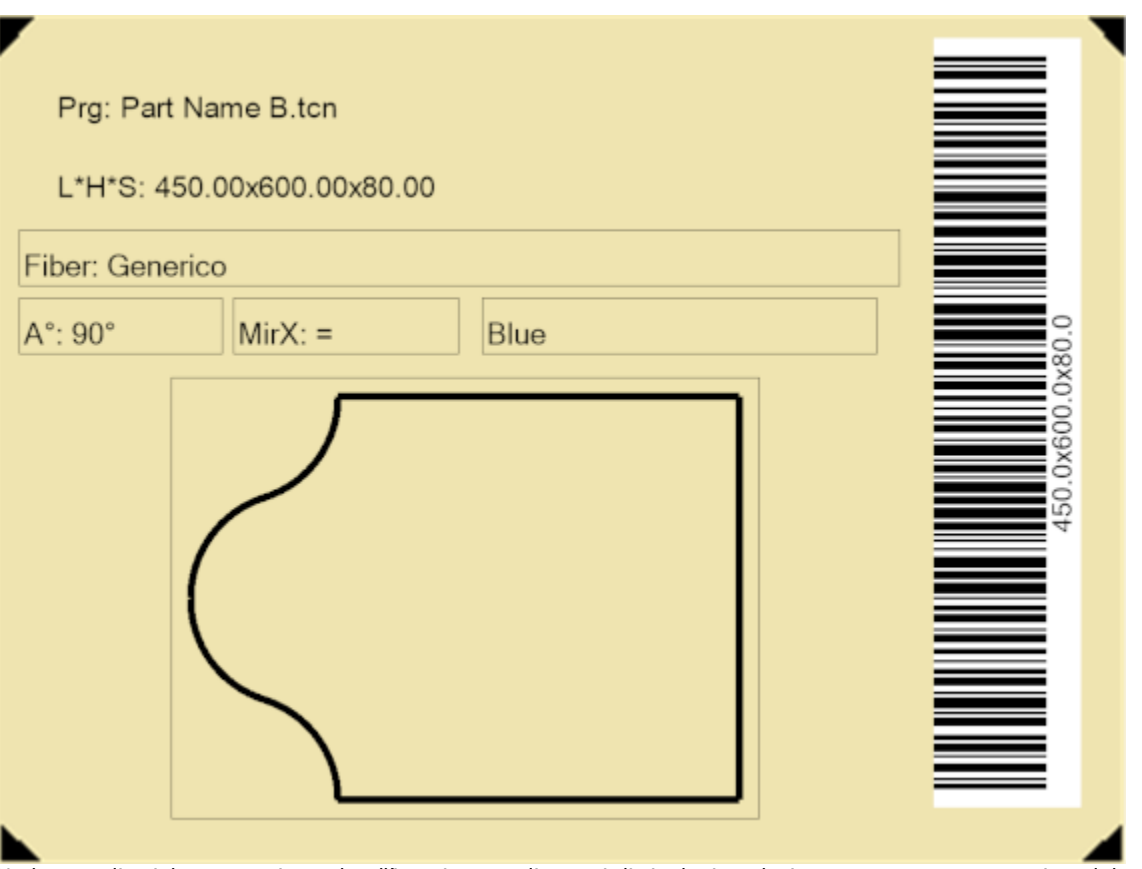

Un layout di etichetta corrisponde all'inserimento di campi di tipologia selezionata tra testo, anteprima del pezzo o della lastra, barcode, qrcode, data e cornice. Ogni campo ha:

- una localizzazione entro l'area dell'etichetta: posizione (X, Y) e dimensioni (Lunghezza, Altezza), in unità della label ([mm] o [inch])
- · la possibilità di essere delimitato da un bordo
- · una caratterizzazione relativa all'informazione che deve rappresentare (ID)
- · selezioni aggiunte in base alla tipologia del campo.

La dimensione minima di un campo corrisponde a 5 x 5 pixel.

Ogni campo produce un'immagine da piazzare nell'etichetta.

Gli ID possono essere selezionati in una lista di valori notevoli; ID=0 corrisponde a valore non assegnato. Elenco dei valori:

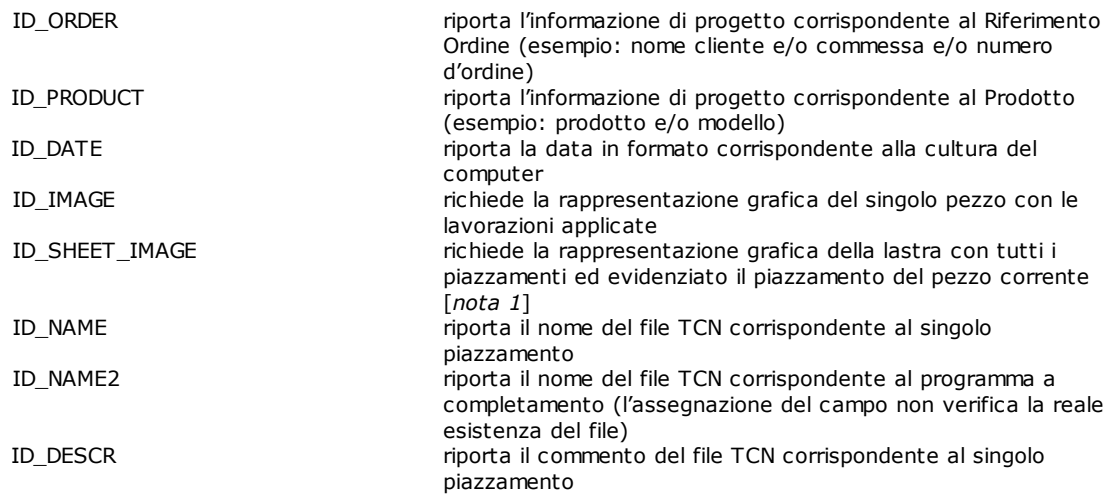
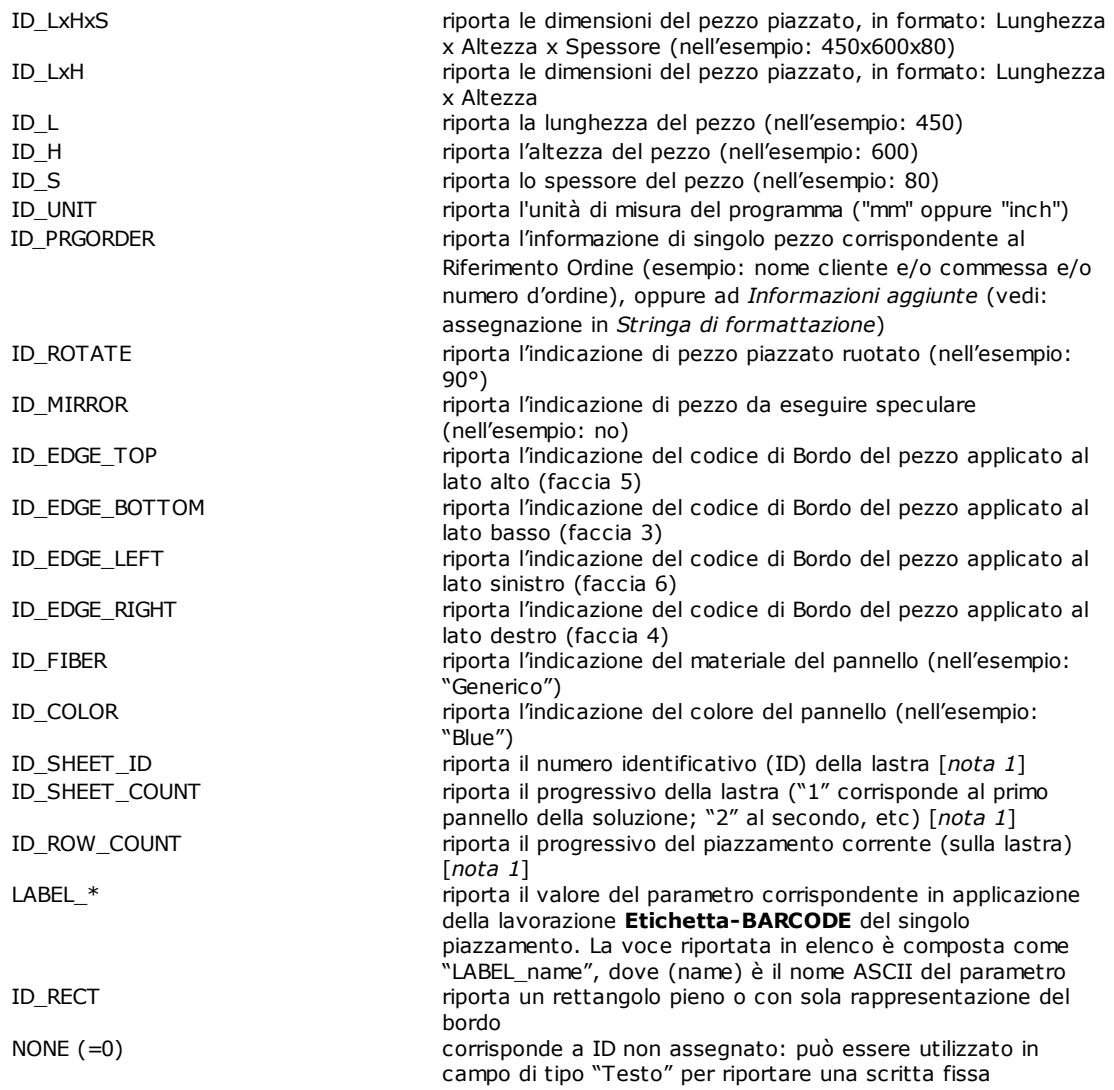

[*nota 1*] l'utilizzo del campo forza la creazione delle etichette con procedura non ottimizzata.

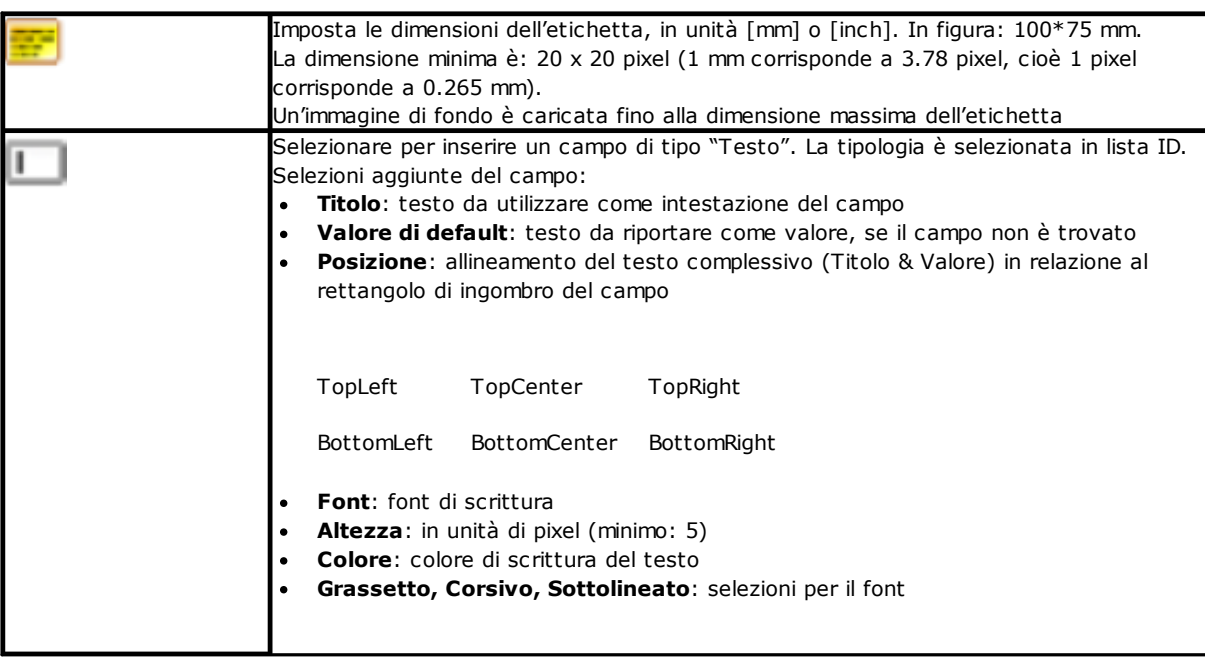

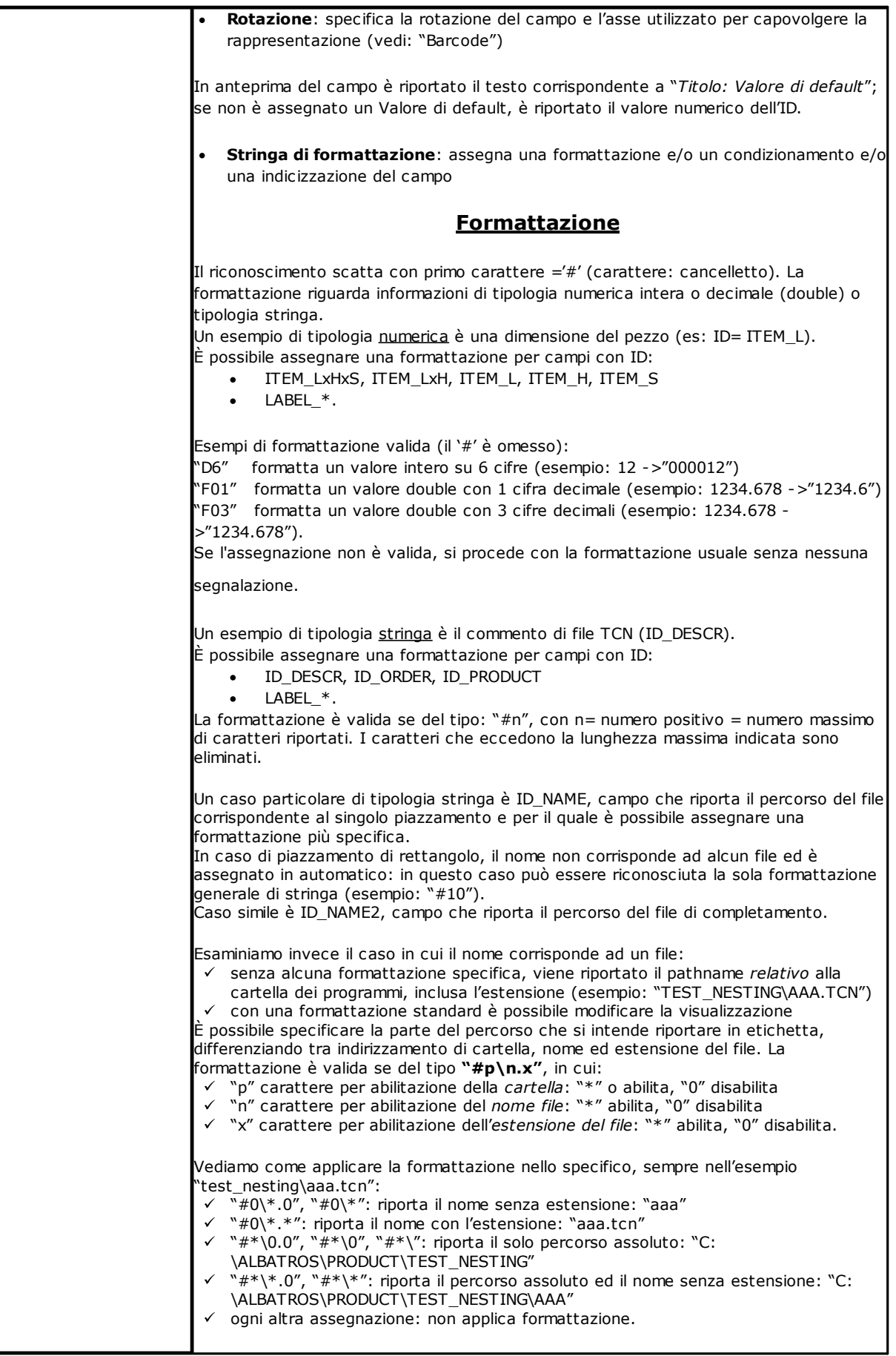

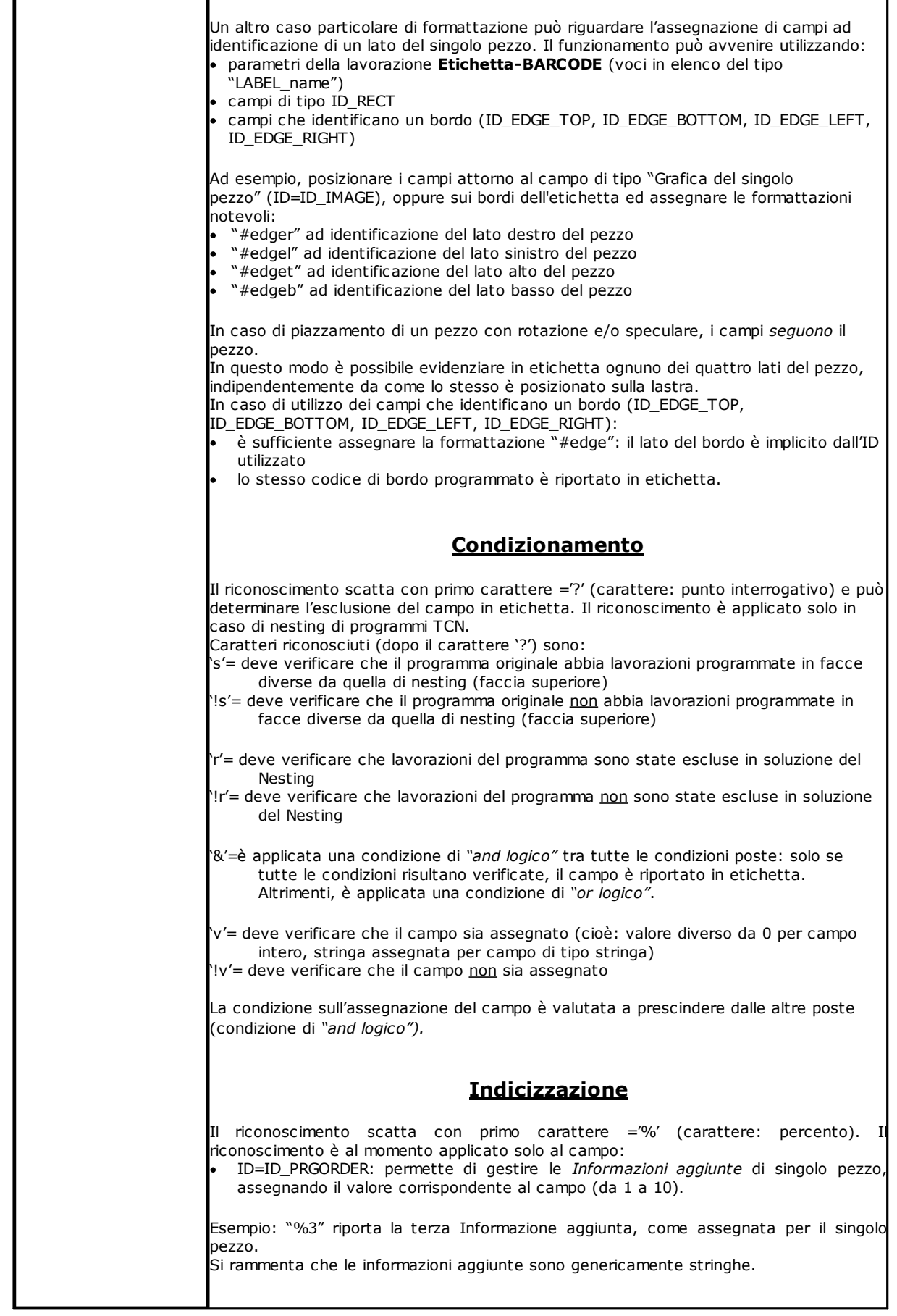

ń

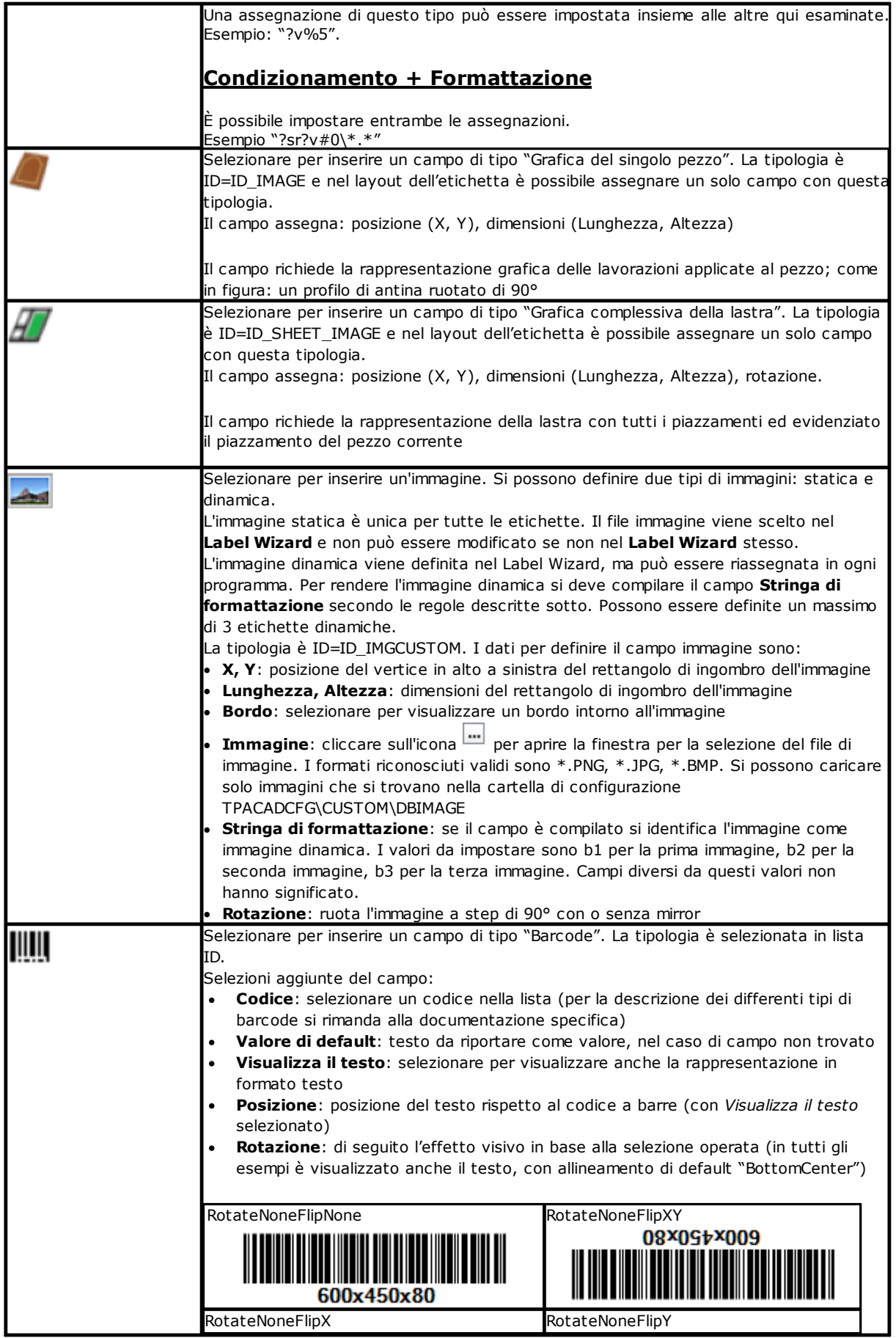

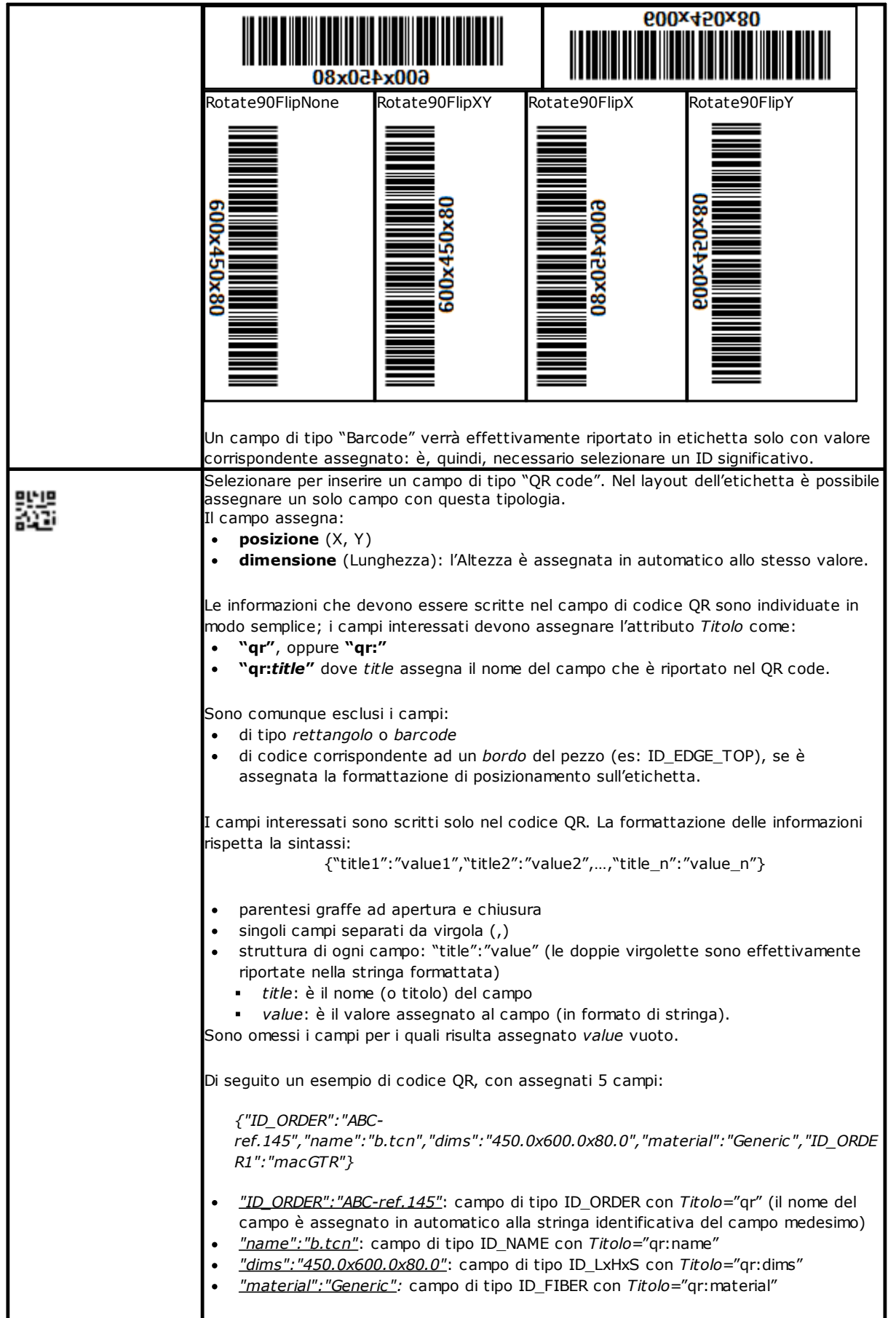

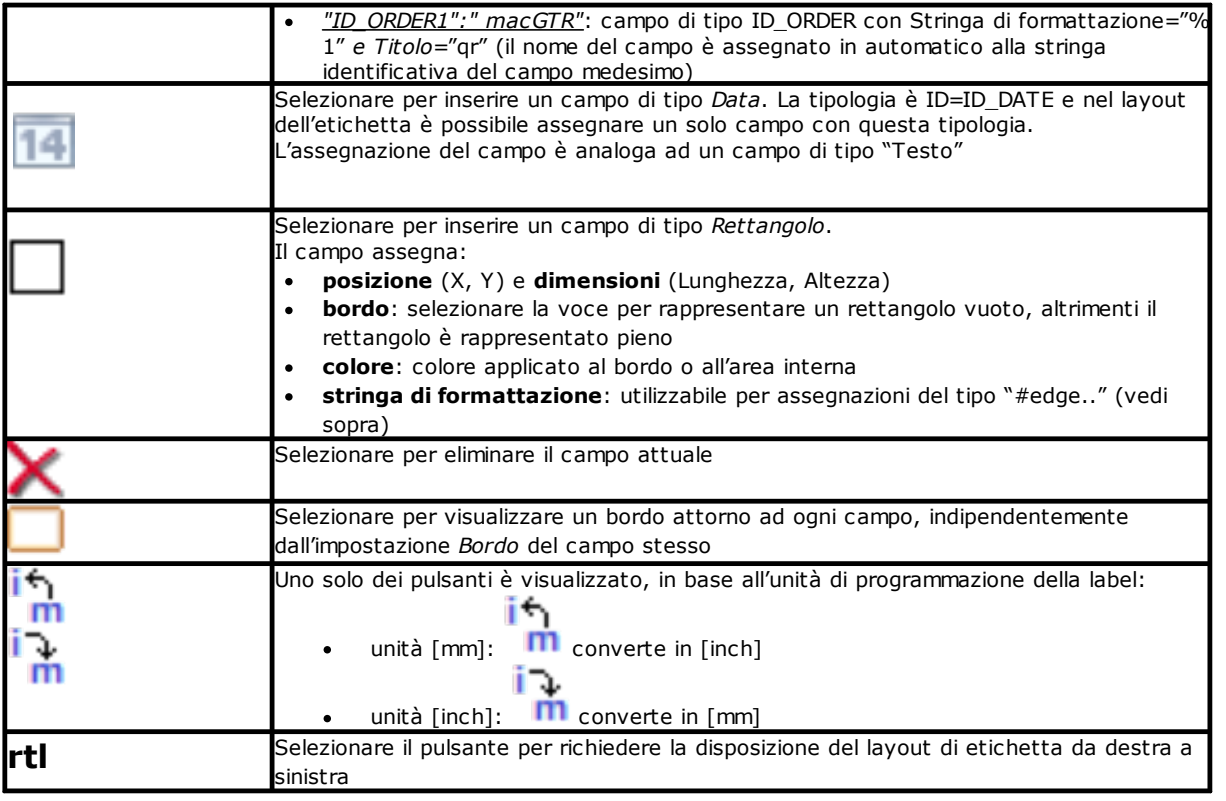

Il layout è riconosciuto valido per la composizione dei file di etichette se:

- · la dimensione dell'etichetta è almeno 20 x 20 pixel
- · sono assegnati campi validi, cioè:
	- · la posizione è interna all'etichetta
	- · di dimensione minima 5 x 5 pixel
	- · con ID assegnato significativo (>0), oppure
	- · con ID=0 e **Titolo** e/o **Valore di default** significativi.

#### **Esempio di etichetta con indicazione dei bordi**

Di seguito un esempio di etichetta con le informazioni di bordo riportate:

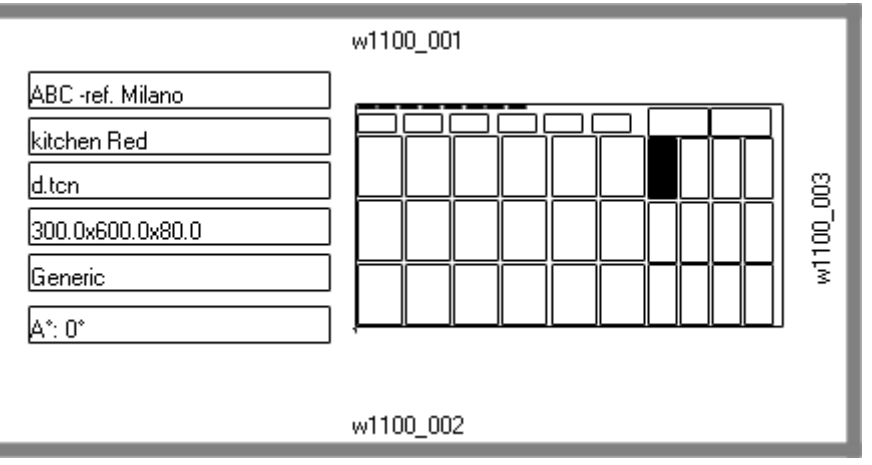

- · a destra è riportato un campo di "Grafica complessiva della lastra" (ID\_SHEET\_IMAGE): il riquadro nero indica il piazzamento corrispondente
- · sui lati dell'etichetta sono riportate le informazioni dei bordi impostati. Qui: tutti, eccetto il lato sinistro

· ogni bordo riporta: un riquadro pieno e la scritta corrispondente al codice del bordo (a scopo dimostrativo sono utilizzati codici differenti).

Vediamo come assegnare i campi in modo che la rappresentazione in etichetta segua il piazzamento di ogni pezzo, con eventuale rotazione e/o speculare. Esaminiamo ad esempio i campi del bordo alto: · campo di tipo ID\_RECT, stringa di formattazione=?v#edget

- § "?v": condiziona la rappresentazione all'assegnazione del campo che è identificato dalla stringa di formattazione ("#edget"): valuta l'informazione corrispondente ad ID\_EDGE\_TOP
- §"#edget": associa il campo alla posizione corrispondente al bordo alto del piazzamento corrente
- campi di tipo testo: ID=ID\_EDGE\_TOP, stringa di formattazione=?v#edge<br>• "?v": condiziona la rannresentazione all'assegnazione del *Bordo alto di* 
	- "?v": condiziona la rappresentazione all'assegnazione del *Bordo alto* del piazzamento corrente
	- §"#edge": associa il campo alla posizione corrispondente al bordo alto del piazzamento corrente

Il risultato porta ad:

- · escludere la rappresentazione dei due campi, se il pezzo corrispondente non imposta un codice per il *Bordo alto* (come da figura: "w1100.001")
- · adeguare la posizione dei campi in base alle modalità di piazzamento, ma ciò solo se risultano configurati i campi corrispondenti a tutti i bordi. Esempio: con piazzamento ruotato di 90°, le informazioni saranno riportate sulla parte sinistra dell'etichetta, in corrispondenza al campo ID\_EDGE\_LEFT.

L'assegnazione del campo ID\_EDGE\_TOP senza stringa di formattazione ("#edge") esclude l'adeguamento della posizione in base alle modalità di piazzamento.

La figura può corrispondere ad una lastra con piazzamento di pezzi differenti:

- · la numerazione riporta i *Progressivi dei pezzi*
- · sono evidenti gli elementi di grafica corrispondenti ai bordi impostati.

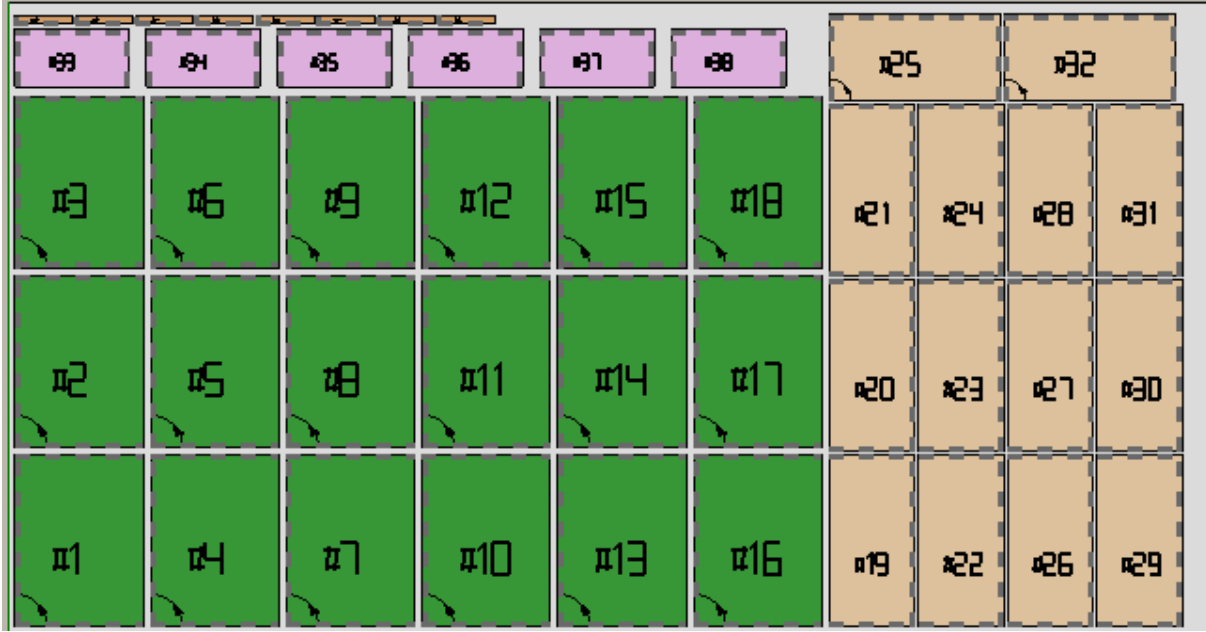

L'etichetta sopra riportata può corrispondere al piazzamento di progressivo #21. Di seguito l'etichetta che corrisponde al progressivo #25: stesso pezzo, ma ora con piazzamento ruotato. È evidente lo scambio di rappresentazione dei bordi.

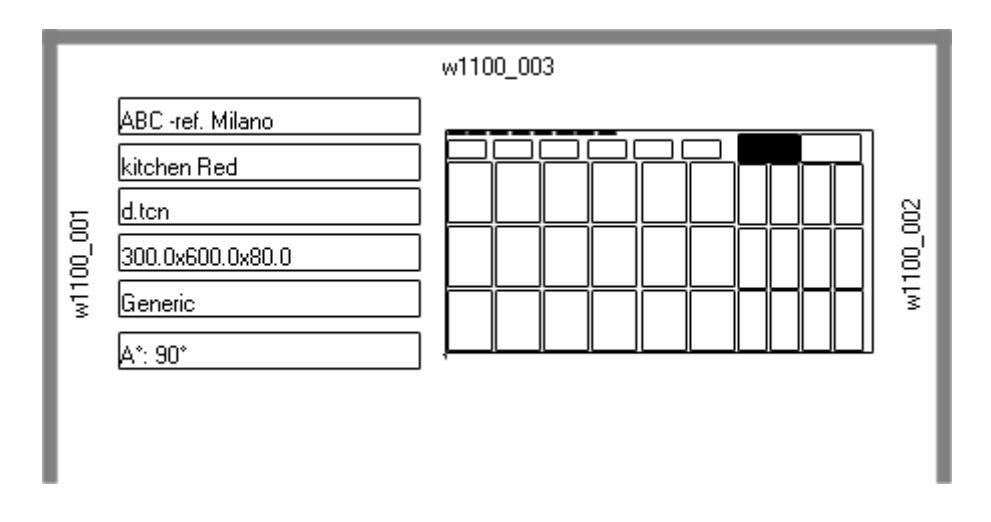

#### **Esempio di etichetta con QR code**

Di seguito una diversa versione della prima etichetta riportata al paragrafo precedente, con i campi della parte sinistra formattati in campo di codice QR:

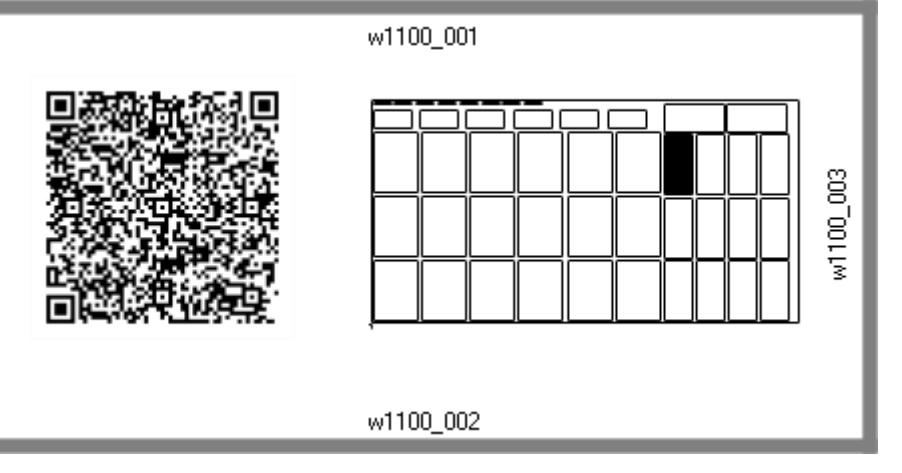

# **12 Nesting in modalità Demo**

In modalità Demo è possibile valutare la funzionalità di Nesting senza salvare i pannelli e le etichette.

La rappresentazione dei pannelli esclude lo sviluppo dei percorsi di taglio.

## **13 Formato di un file (.ncad)**

In questo paragrafo è descritta la sintassi di un file di tipo NCAD che, come visto, corrisponde ad un programma di nesting.

I file hanno formato XML e, di seguito, è riportato lo schema di base.

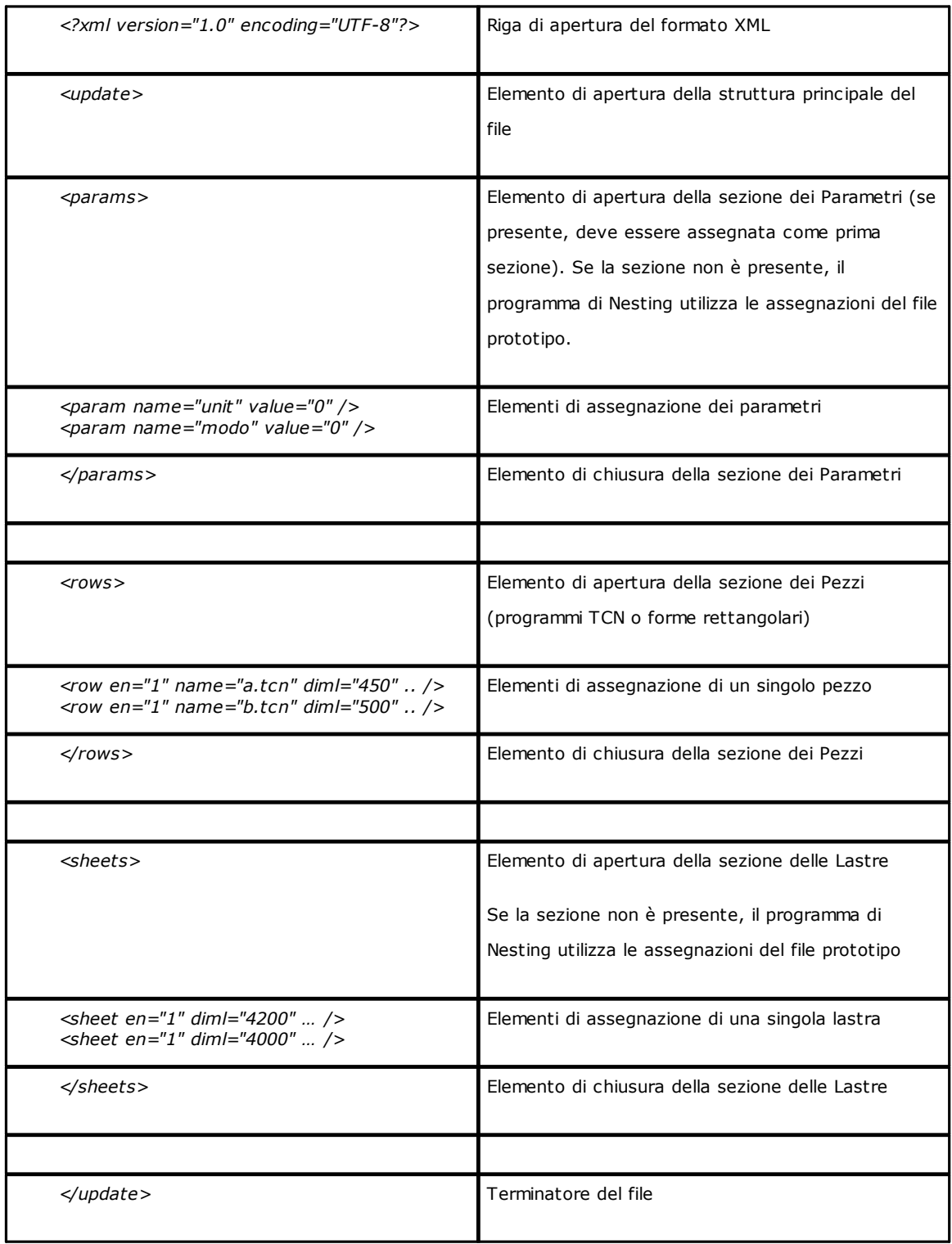

## **13.1 Sezione dei Parametri**

Vediamo il dettaglio di un elemento di assegnazione di un parametro. Un esempio di elemento è: *<param name="unit" value="0" />*

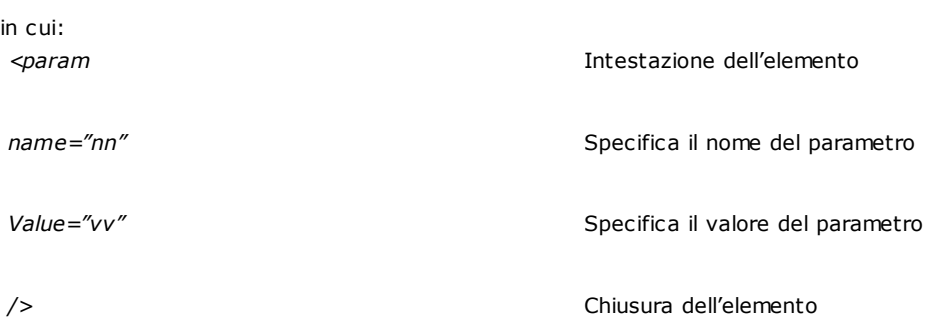

Segue l'elenco dei parametri che sono interpretati.

Se un parametro non è assegnato viene utilizzato un valore di seguito indicato come *{default}*.

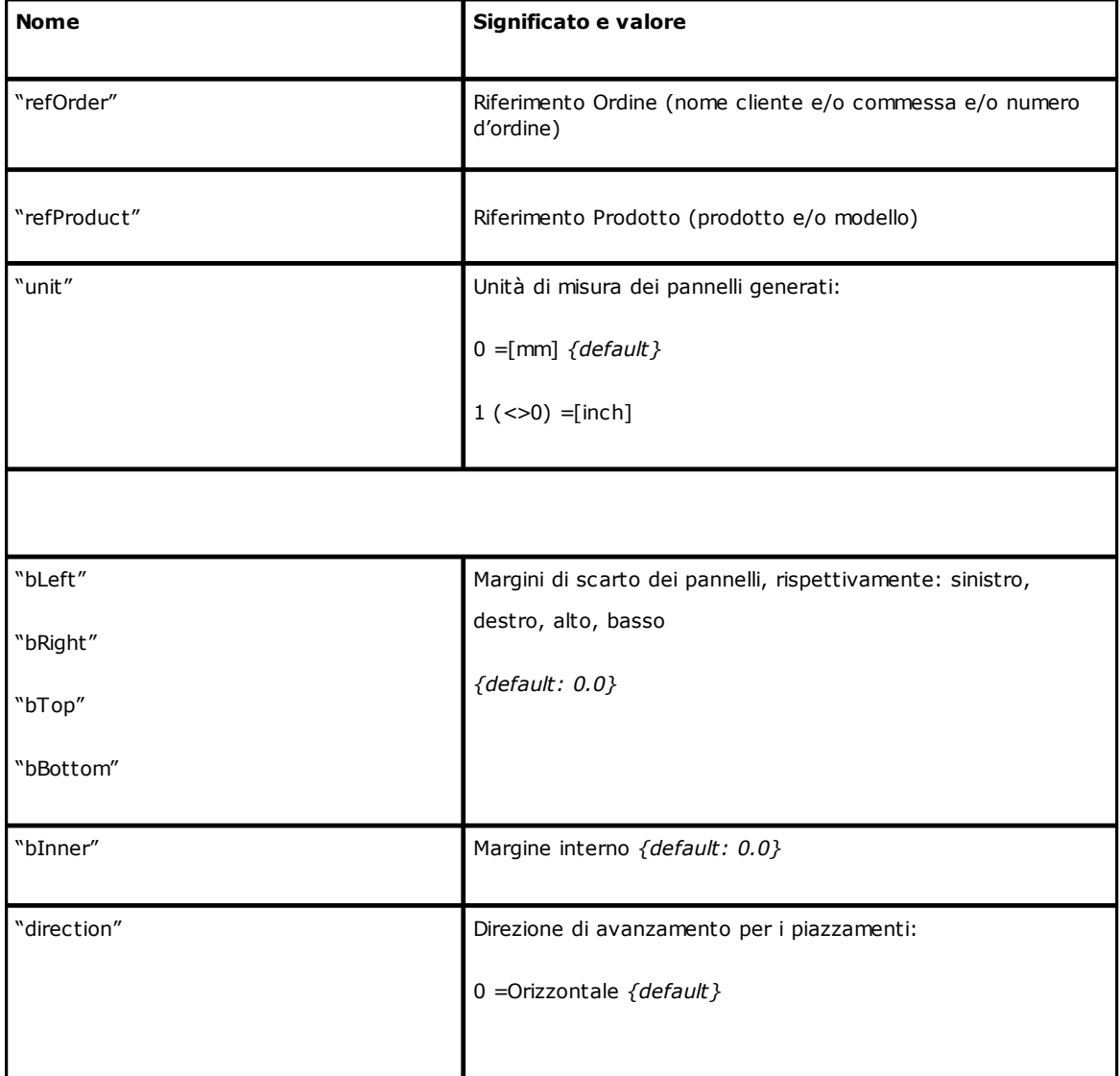

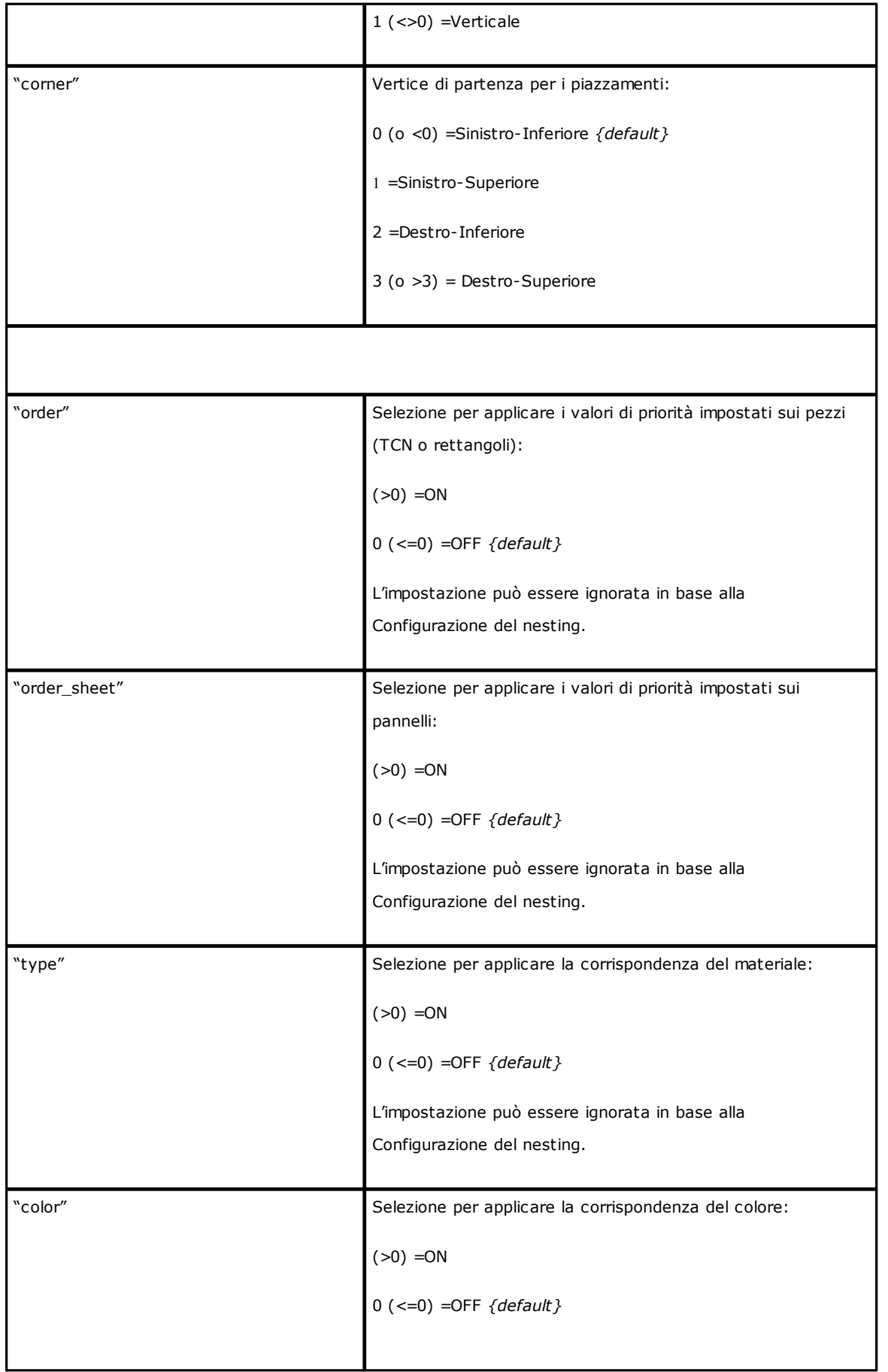

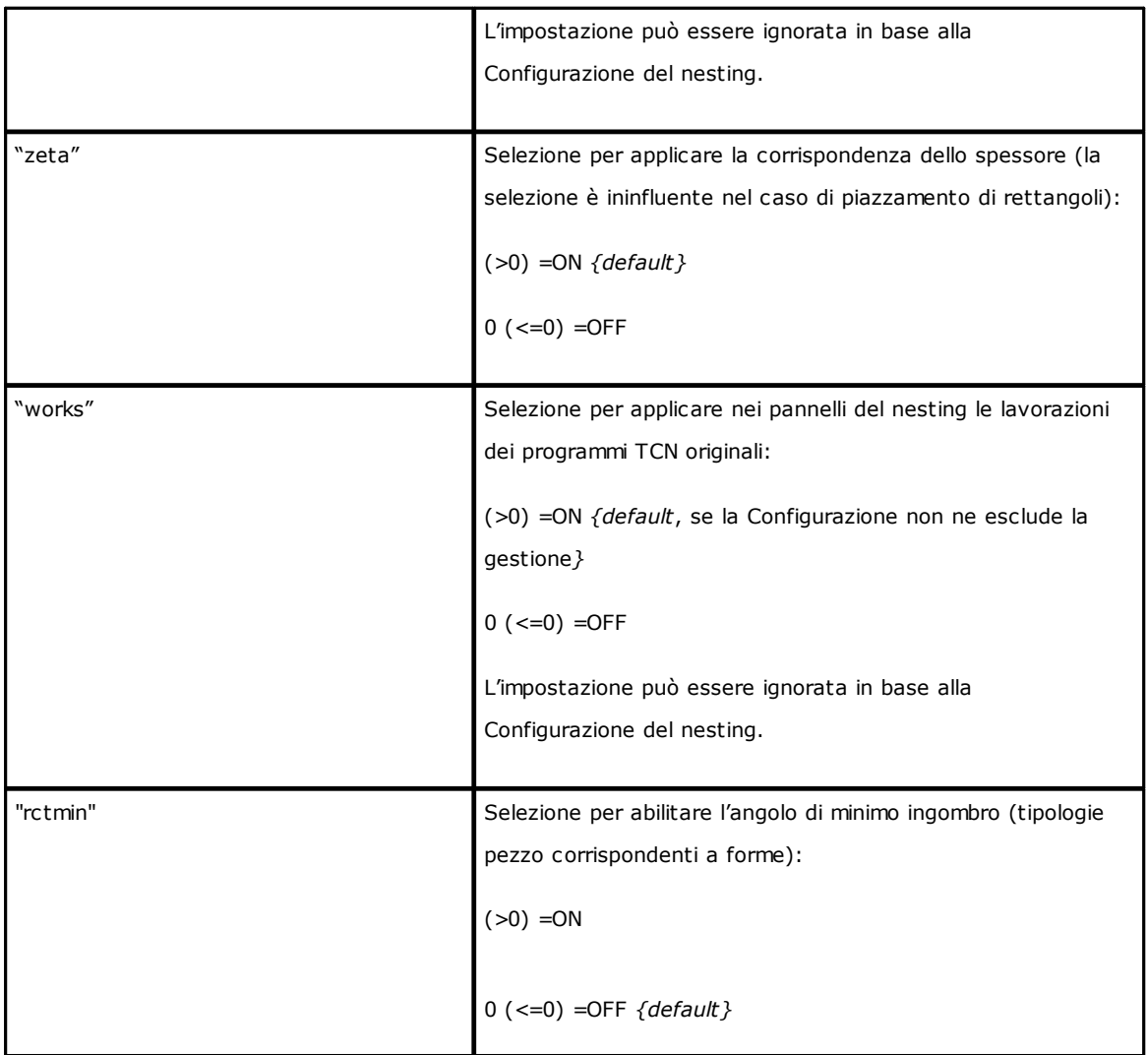

### **13.2 Sezione dei Pezzi**

Vediamo il dettaglio di un elemento di assegnazione pezzo. Un esempio di elemento è *<row en="1" name="b.tcn" diml="450" dimh="600" dims="80" items="25" type="0" ang="1" mir="0" rgb="-1" vars="" />* in cui:

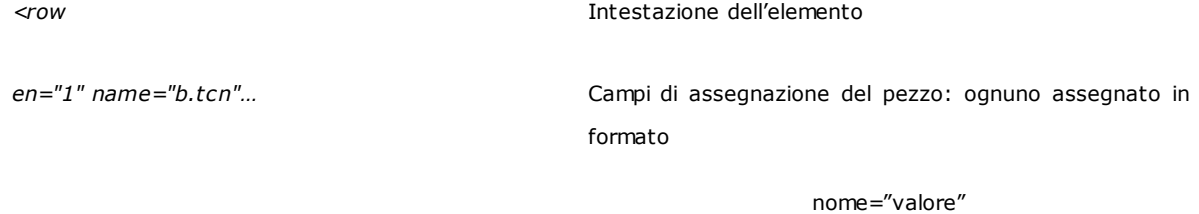

*/>* Chiusura dell'elemento

Segue l'elenco dei campi che assegnano il singolo pezzo:

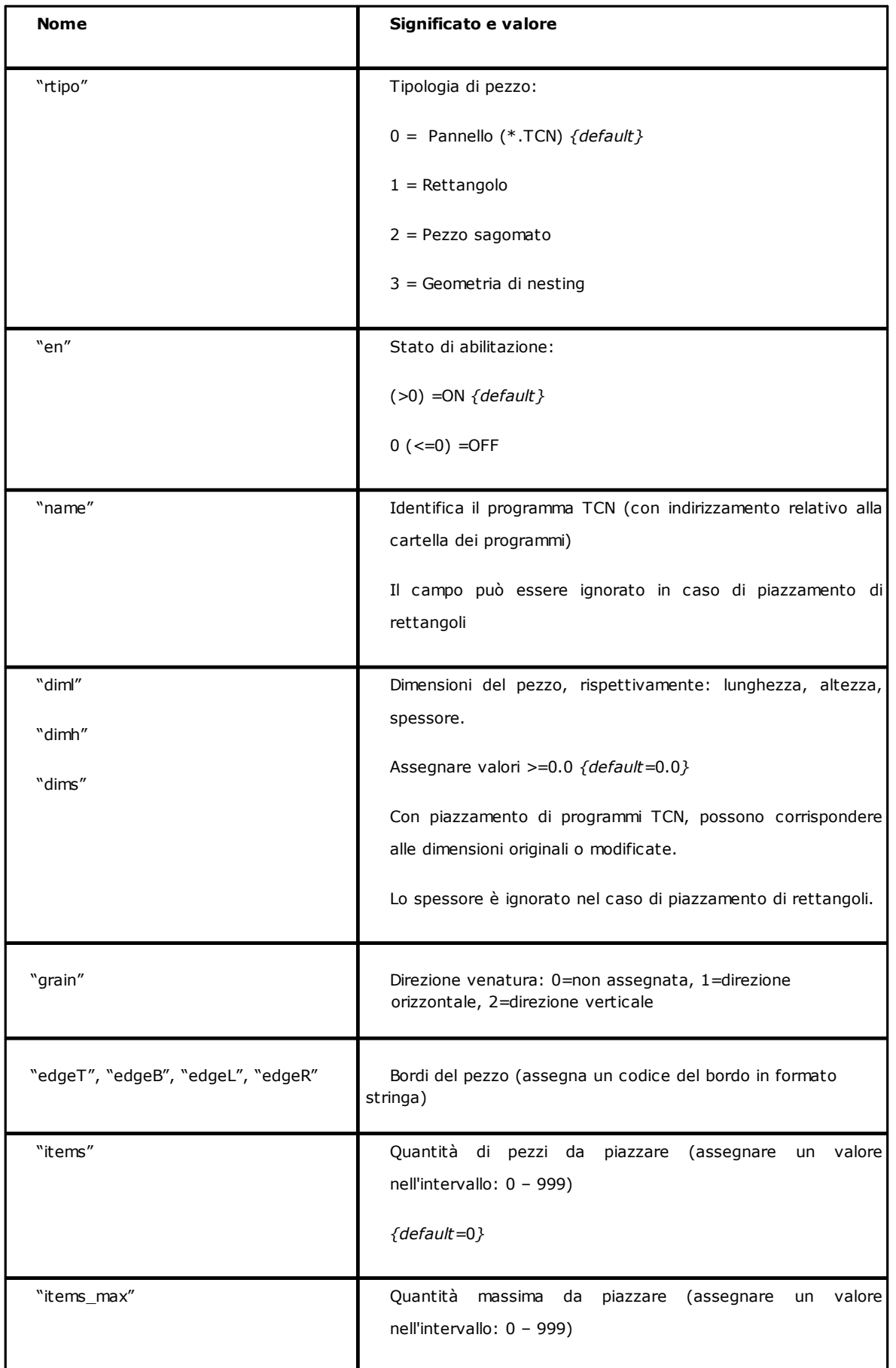

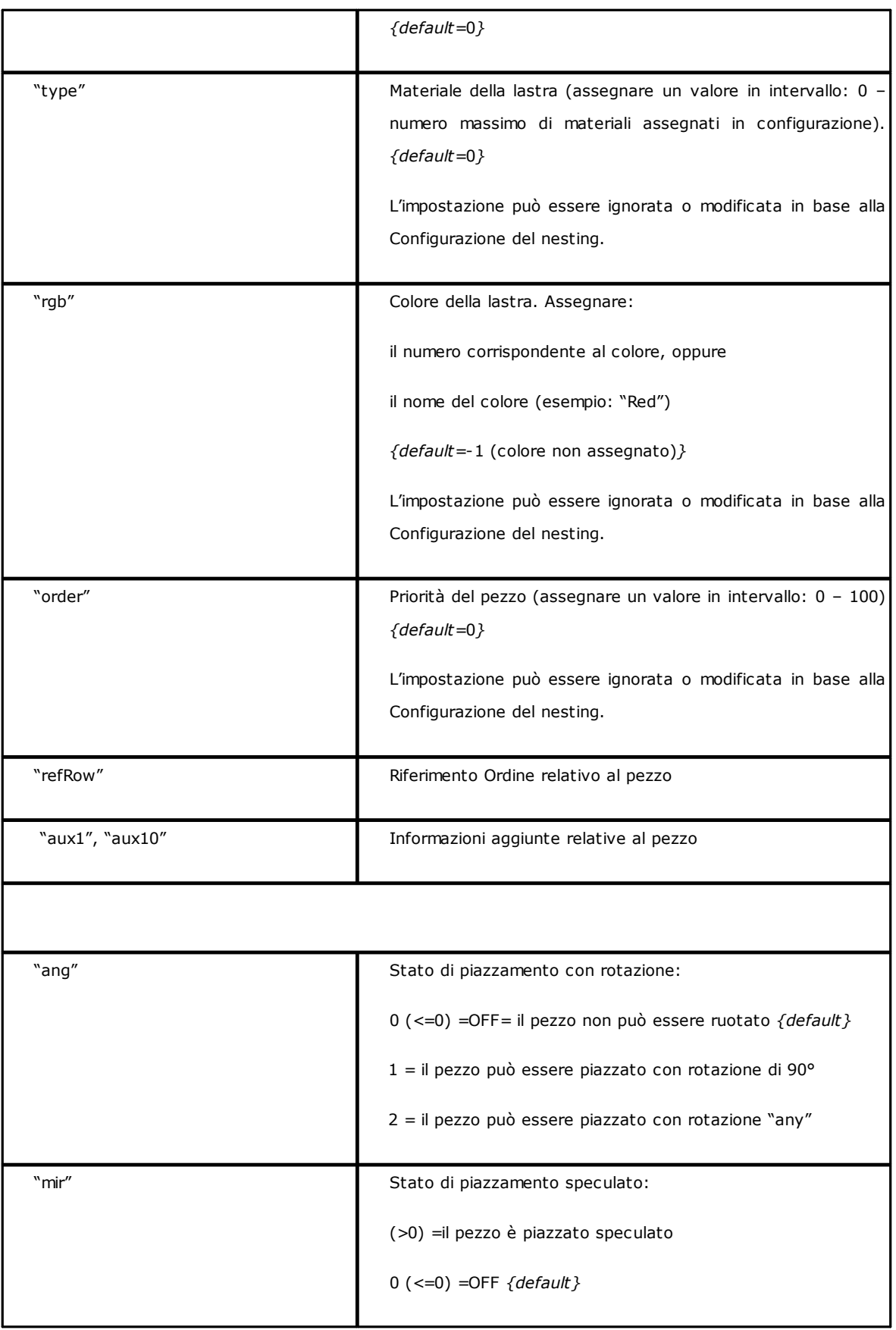

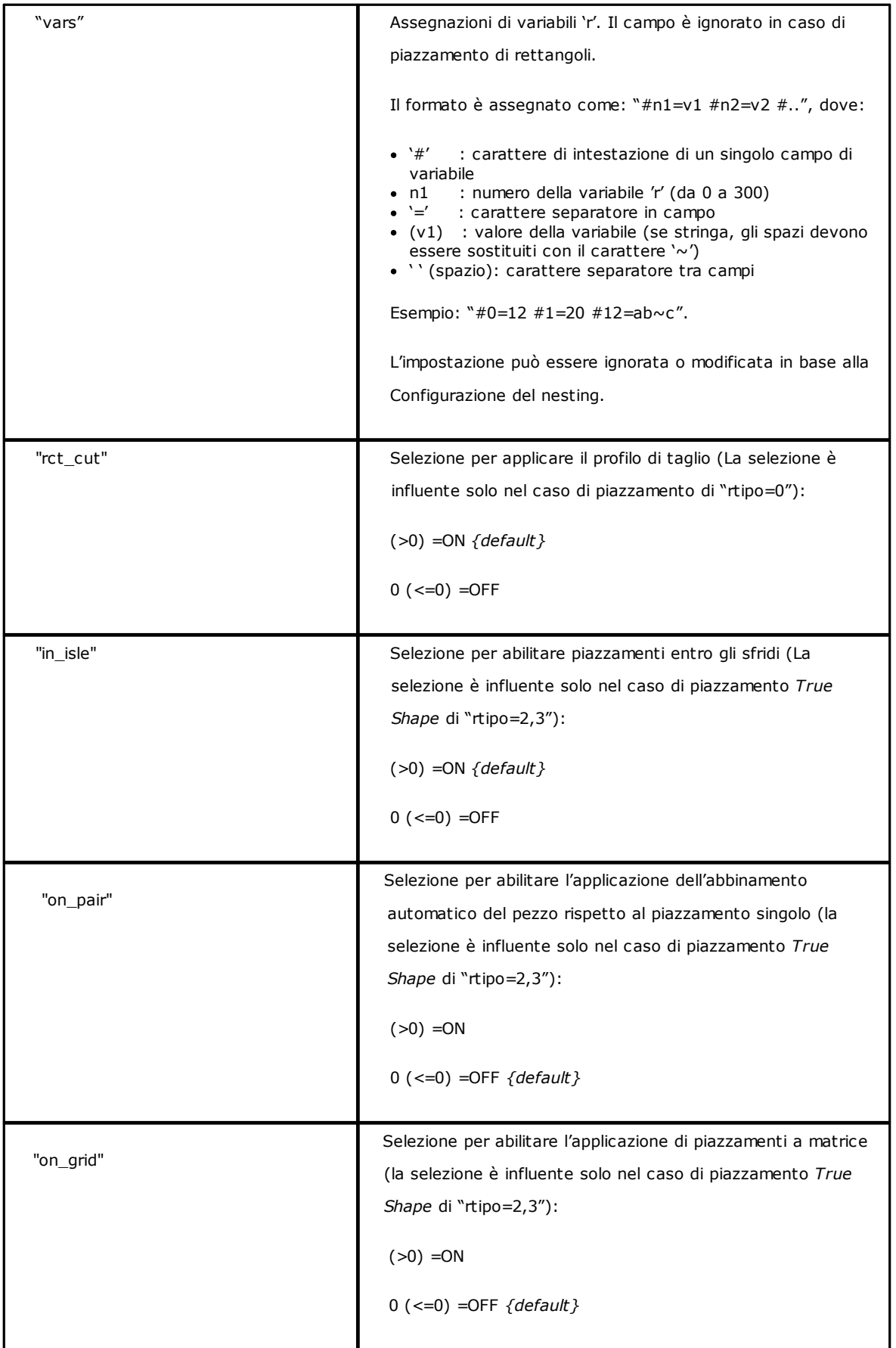

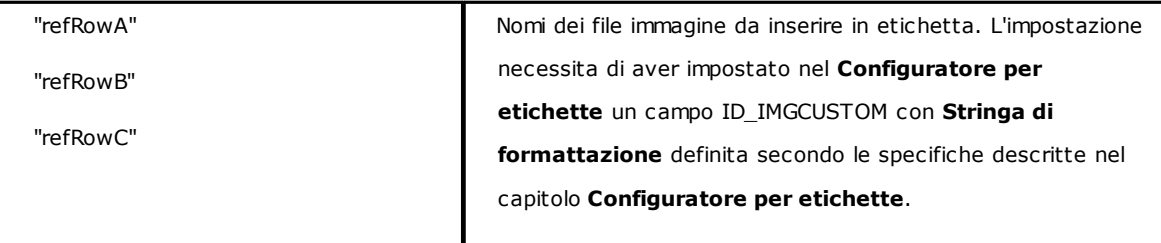

#### **13.3 Sezione dei cluster manuali**

Vediamo il dettaglio di un elemento di assegnazione dei cluster manuali. Un esempio di elemento è <*group en="1" name="clust\_4" dims="80" items="3" range="0" grain="1" type="1" order="1" ang="1" mir="1" rgb="Aquamarine"> <param name="item" value="1;146.077;246.532;0;0" /> <param name="item" value="2;261.877;271.095;0;0" /> </group>* in cui: *<group* Intestazione dell'elemento

*en="1" name="clust\_4"…* Campi di assegnazione del cluster assegnato in formato nome="valore"

*/>* Chiusura dell'elemento

Segue l'elenco dei campi che assegnano il singolo cluster:

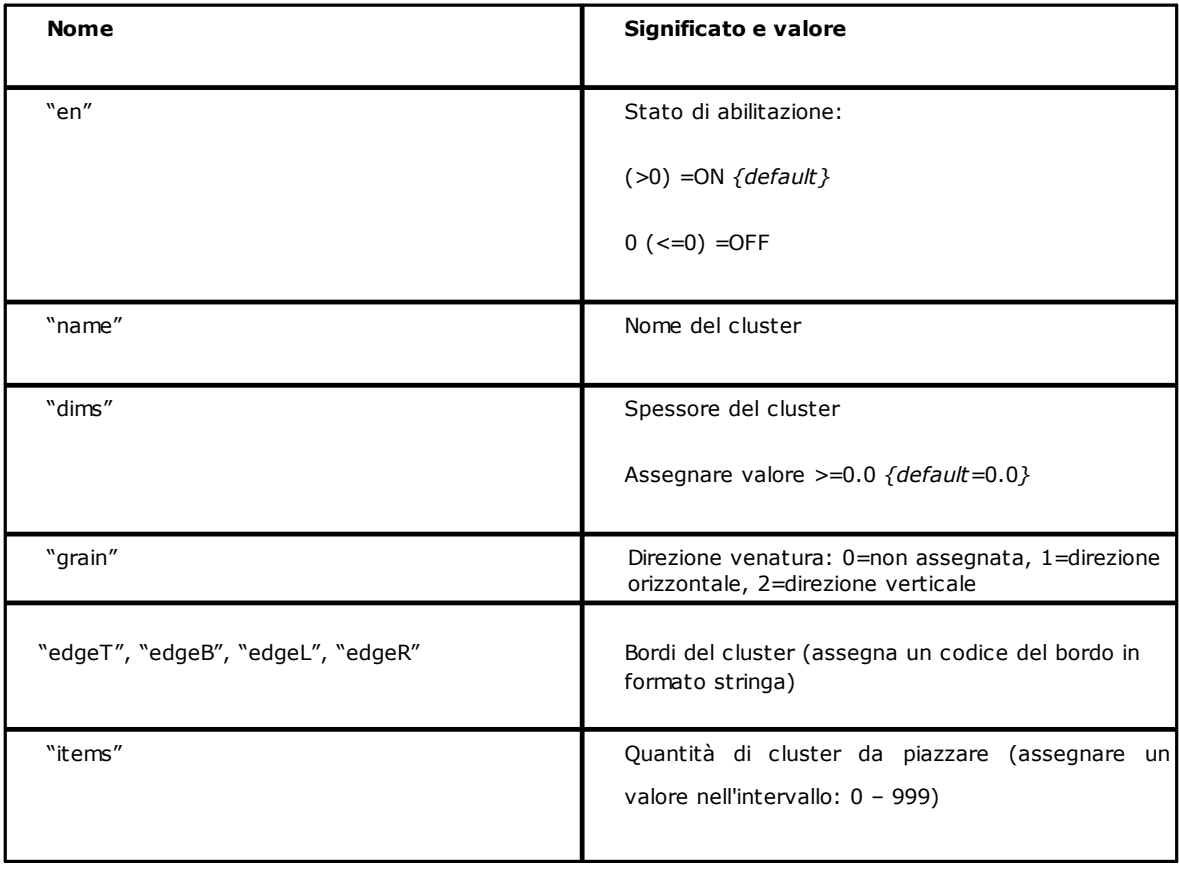

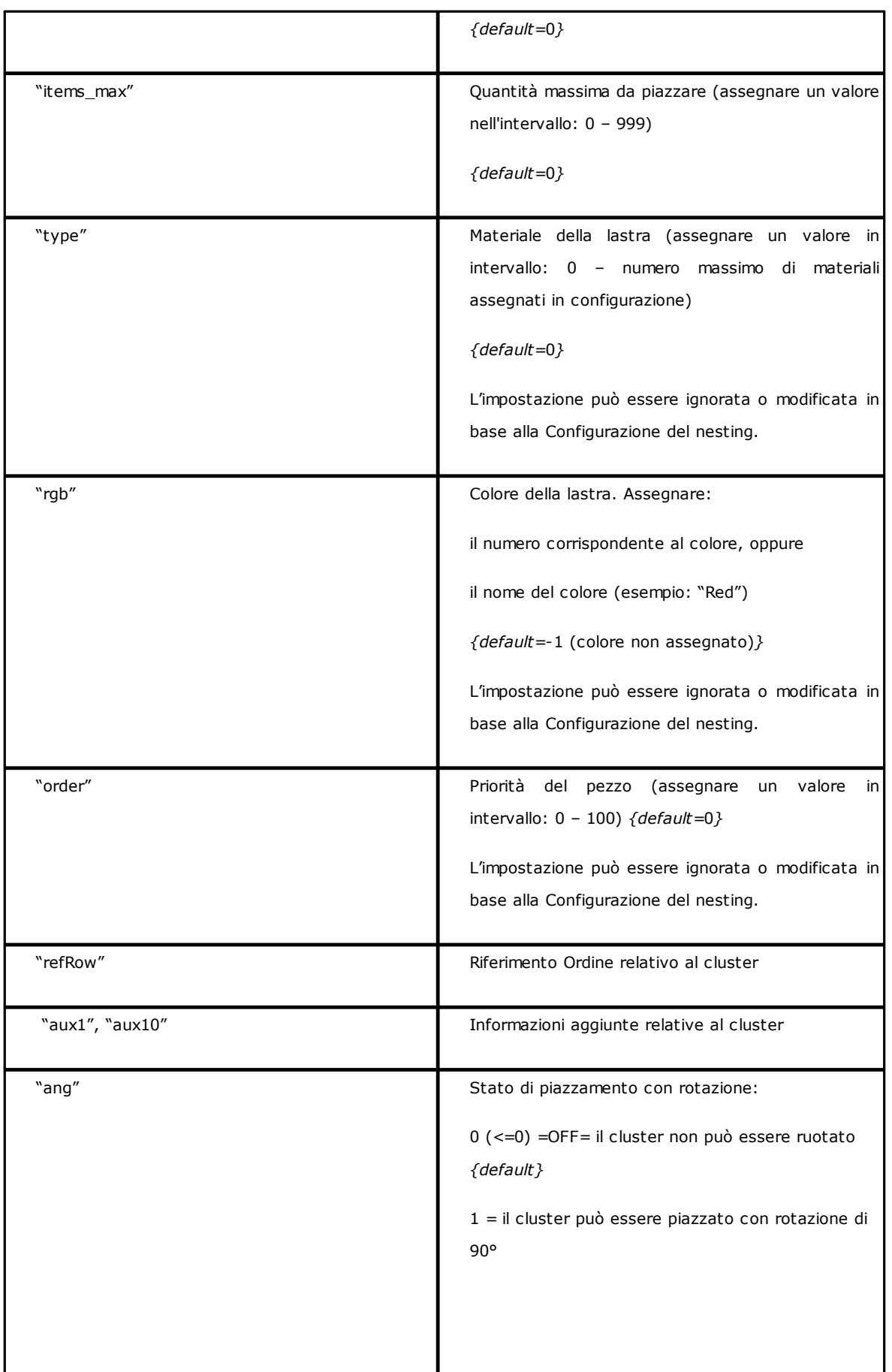

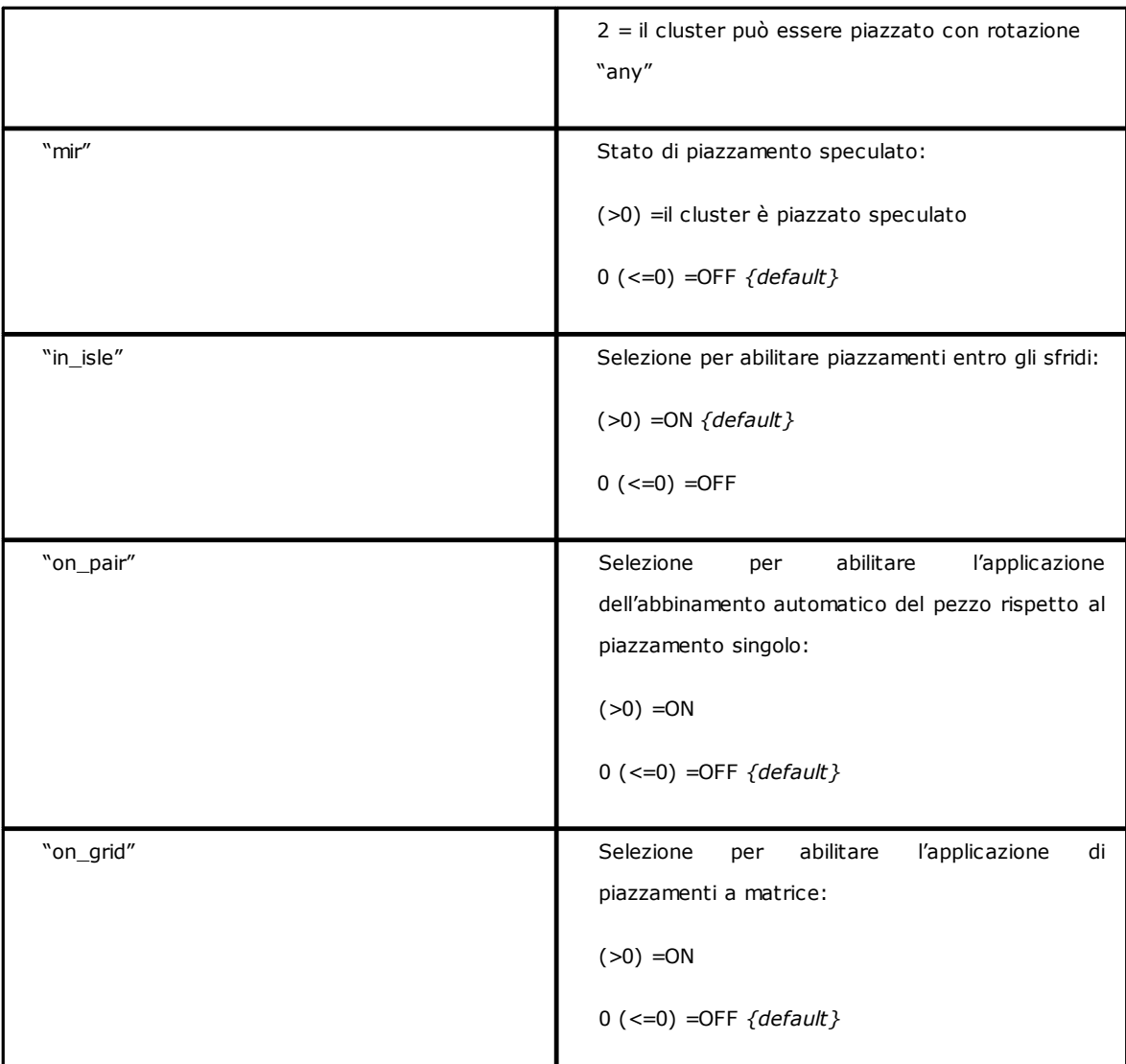

### **13.4 Sezione delle Lastre**

Vediamo il dettaglio di un elemento di assegnazione lastra.

Un esempio di elemento è

*<sheet en="1" diml="4200" dimh="2200" dims="80" items="5" type="0" order="0" rgb="16711680" />*

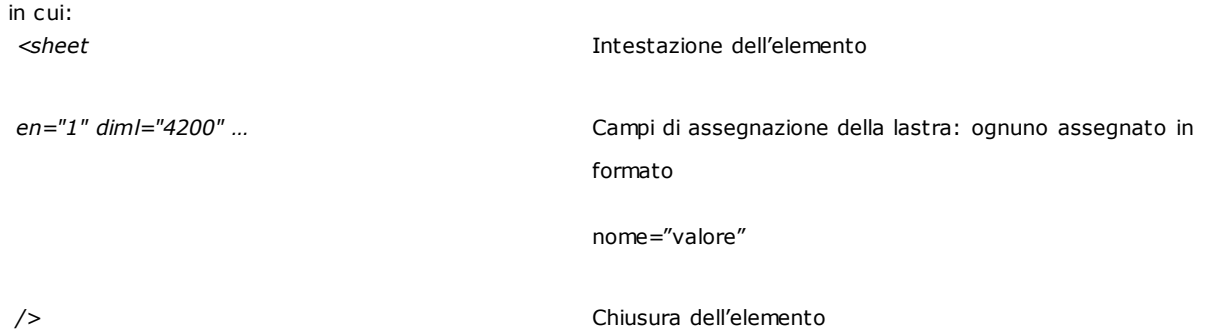

Segue l'elenco dei campi che assegnano la singola lastra:

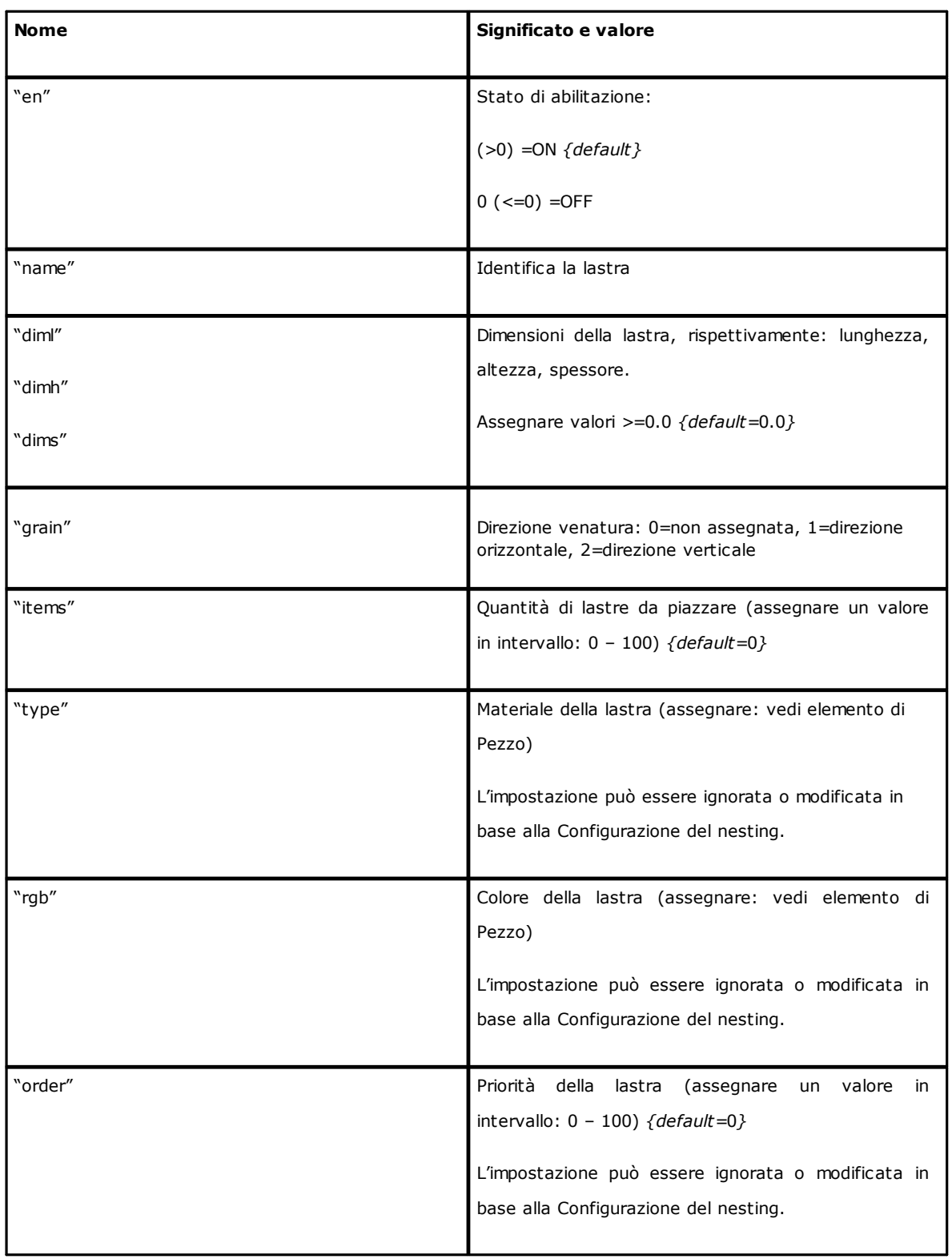

## **Tecnologie e Prodotti per l'Automazione**

Via Carducci 221 20099 Sesto S.Giovanni (Milano) ITALY Tel. +390236527550

[www.tpaspa.com](http://www.tpaspa.it)

[info@tpaspa.it](mailto:info@tpaspa.it)